Online Waste Levy System (OWLS 2.0) **User guide for waste disposal facility operators**

Version 9, 2023

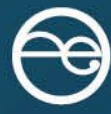

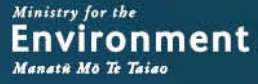

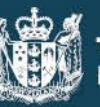

#### **Disclaimer**

The information in this publication is, according to the Ministry for the Environment's best efforts, accurate at the time of publication. The Ministry will make every reasonable effort to keep it current and accurate. However, users of this publication are advised that:

- The information does not alter the laws of New Zealand, other official guidelines, or requirements.
- It does not constitute legal advice, and users should take specific advice from qualified professionals before taking any action based on information in this publication.
- The Ministry does not accept any responsibility or liability whatsoever whether in contract, tort, equity, or otherwise for any action taken as a result of reading, or reliance placed on this publication because of having read any part, or all, of the information in this publication or for any error, or inadequacy, deficiency, flaw in, or omission from the information in this publication.
- All references to websites, organisations or people not within the Ministry are for convenience only and should not be taken as endorsement of those websites or information contained in those websites nor of organisations or people referred to.

This guide may be cited as: Ministry for the Environment. 2023. *Online Waste Levy System (OWLS 2.0): User guide for waste disposal facility operators*. Wellington: Ministry for the Environment.

First published in September 2020, updated version published in December 2023.

Published by the Ministry for the Environment Manatū mō te Taiao PO Box 10362, Wellington 6143, New Zealand [environment.govt.nz](https://ministryforenvironment.sharepoint.com/sites/ECM-ER-Comms/Shared%20Documents/06%20-%20Publications%20management/Waste/Waste%20disposal%20levy/OWLS%20user%20guide%20-%20Dec%2023%20updates/environment.govt.nz)

ISBN: 978-1-99-003332-2 (online)

Publication number: ME 1544

Other publications in this series include:

- *Calculation and Payment of the Waste Disposal Levy: Guide for waste disposal facility operators*
- *Waste Disposal Levy–Training for Waste Disposal Facility Operators: Training workbook*

© Crown copyright New Zealand 2023

## **Contents**

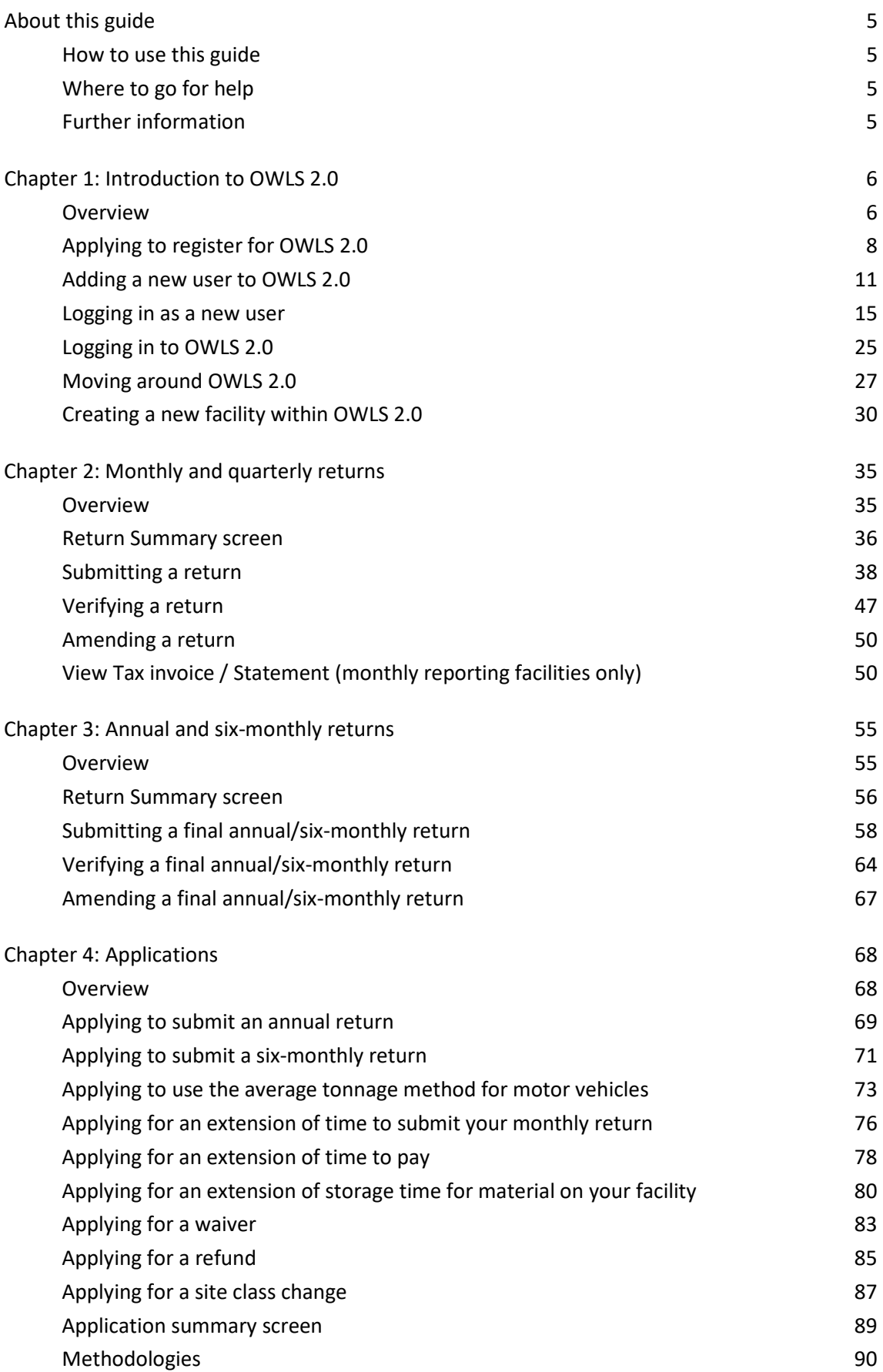

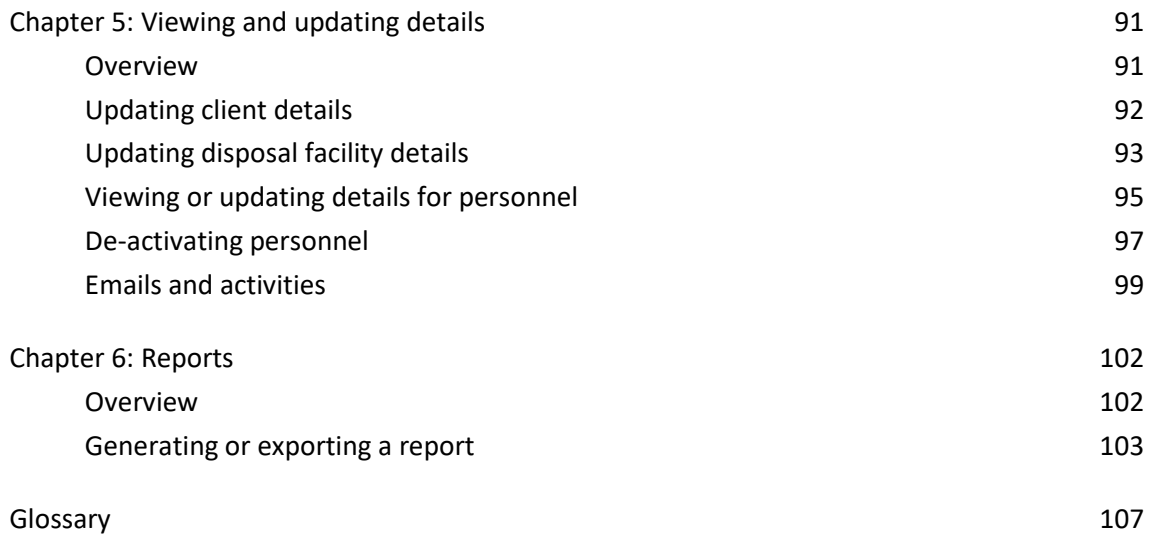

# <span id="page-4-0"></span>**About this guide**

This guide is designed to help waste disposal facility operators use the Online Waste Levy System (OWLS 2.0) to register, send returns and apply for extensions of time, waivers, methodologies and refunds.

## <span id="page-4-1"></span>**How to use this guide**

This guide has been designed to help with using OWLS 2.0. It explains the purpose of the screens, how to use the screens and other important information about using the system.

You will need to use this guide together with the *[Calculation and Payment of the Waste Disposal](https://environment.govt.nz/publications/waste-disposal-levy-guide-for-disposal-facilities/)  [Levy](https://environment.govt.nz/publications/waste-disposal-levy-guide-for-disposal-facilities/)* guide, which covers information about the:

- Waste Minimisation Act 2008
- Waste Minimisation (Calculation and Payment of Waste Disposal Levy) Regulations 2009
- Waste Minimisation (Information Requirements) Regulations 2021
- disposal facility operator's responsibilities regarding the levy.

### <span id="page-4-2"></span>**Where to go for help**

An online  $\Box$  Help  $\Box$  function is available from every screen within OWLS 2.0.

If you need more advice, or help with using OWLS 2.0, please call our helpdesk on 0800 WDLEVY (0800 935 389).

## <span id="page-4-3"></span>**Further information**

Further information about the waste disposal levy is available from the Ministry for the Environment

Phone: 0800 WDLEVY (0800 935 389)

Email: [info@wastelevy.govt.nz](mailto:info@wastelevy.govt.nz)

Ministry web facility: [https://environment.govt.nz/what-government-is-doing/areas-of](https://environment.govt.nz/what-government-is-doing/areas-of-work/waste/waste-disposal-levy/)[work/waste/waste-disposal-levy/](https://environment.govt.nz/what-government-is-doing/areas-of-work/waste/waste-disposal-levy/)

OWLS 2.0 web facility: [www.wastelevy.govt.nz](http://www.wastelevy.govt.nz/)

When you contact us via 0800 WDLEVY, depending on your query, we may need to verify your identity. We will do this using information you provided when you registered.

# <span id="page-5-0"></span>**Chapter 1: Introduction to OWLS 2.0**

This chapter provides a brief overview of the Online Waste Levy System (OWLS 2.0) and tells you how to set up new users, log in to and move around OWLS 2.0. It contains the following topics:

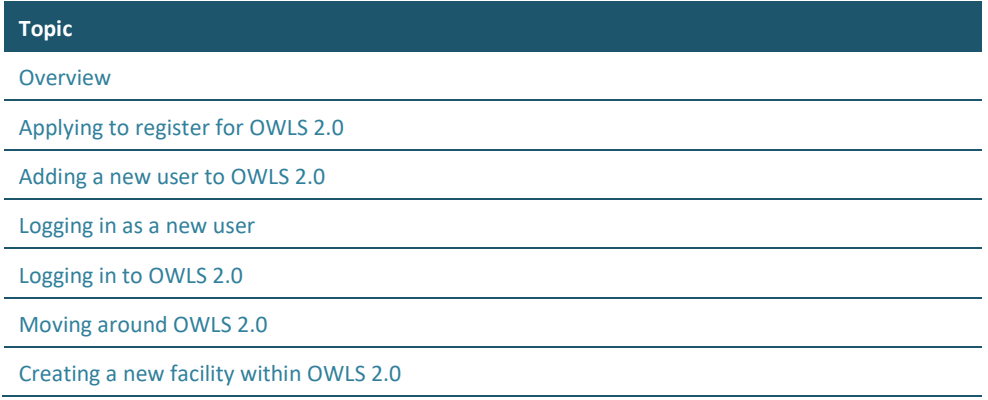

## <span id="page-5-1"></span>**Overview**

### **Introduction**

OWLS 2.0 is the Ministry for the Environment's internet application that enables disposal facility operators to carry out waste disposal levy requirements online. It has been designed to minimise compliance costs disposal facility operators incur to meet their obligations under the Waste Minimisation Act 2008 and the Waste Minimisation (Calculation and Payment of Waste Disposal Levy) Regulations 2009.

OWLS 2.0 allows operators to register, send returns and apply for extensions of time, waivers, methodologies and refunds.

### **Registering on OWLS 2.0**

Once you have registered with us, you will be given access to OWLS 2.0. This is a secure website. The only people who can access your information are people you authorise, and our staff or contractors authorised to administer the levy.

### <span id="page-5-2"></span>**User access types**

Disposal facilities have the following types of user access:

- Site data entry Can update returns that will be placed in a status of 'Pending Verification'.
- Site verifier Can create/update personnel update/verify returns, update Client/Site details and create/modify applications.
	- Mandatory to be the first user created when registering a Client and/or Facility.
	- Site verifier delegator Can create/update personnel update/verify returns, update Client/Site details, create/modify applications, and delegation access.
	- Site facility administrator has delegation and view access, cannot perform other functions in OWLS. Can be assigned to multiple Sites.

The table below shows the functions for each user type.

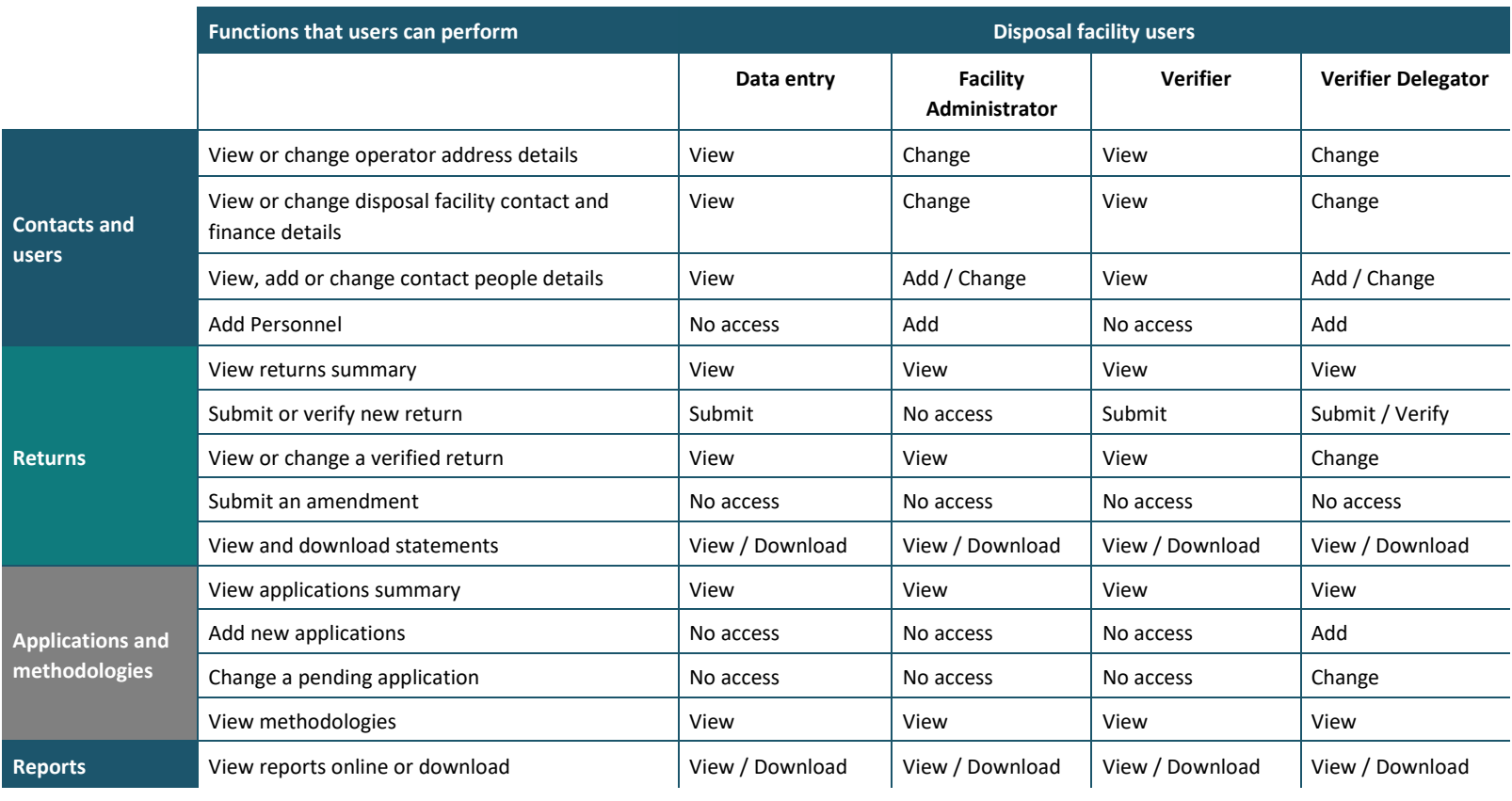

## <span id="page-7-0"></span>**Applying to register for OWLS 2.0**

#### **When to use**

Use these steps if you want to register your organisation, facility and personnel within OWLS 2.0

#### **Notes**:

- If you have already signed up for OWLS, but need to create a new facility, please see *[Creating a new facility within OWLS 2.0](#page-29-0)*.
- New users must have a RealMe login for authentication to access OWLS 2.0, please see *[What is RealMe](#page-15-0)*

#### **Role**

• New users

#### **Overview**

Organisations can submit an online application form to register for the Online Waste Levy System. Organisations can register multiple facilities at once, making it easy to get started with OWLS and begin meeting your reporting requirements.

#### **Steps**

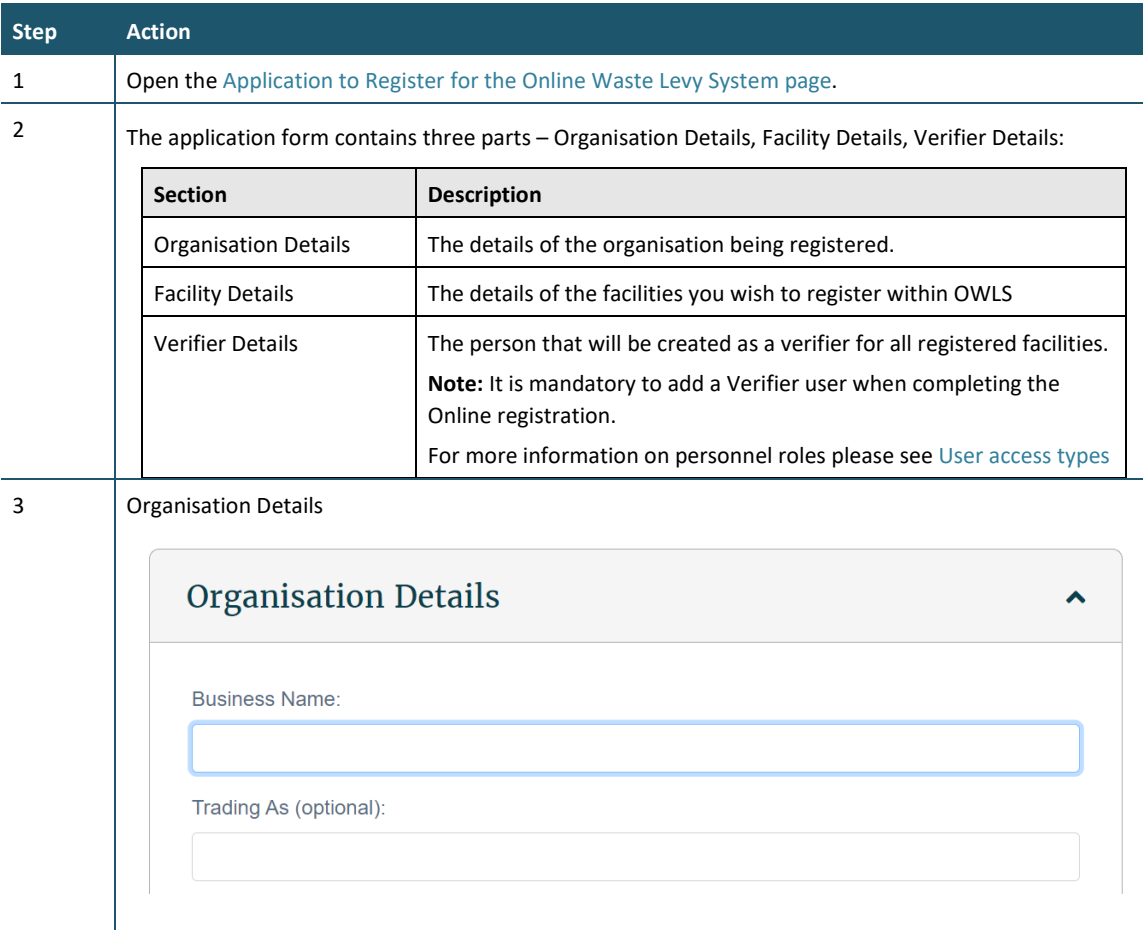

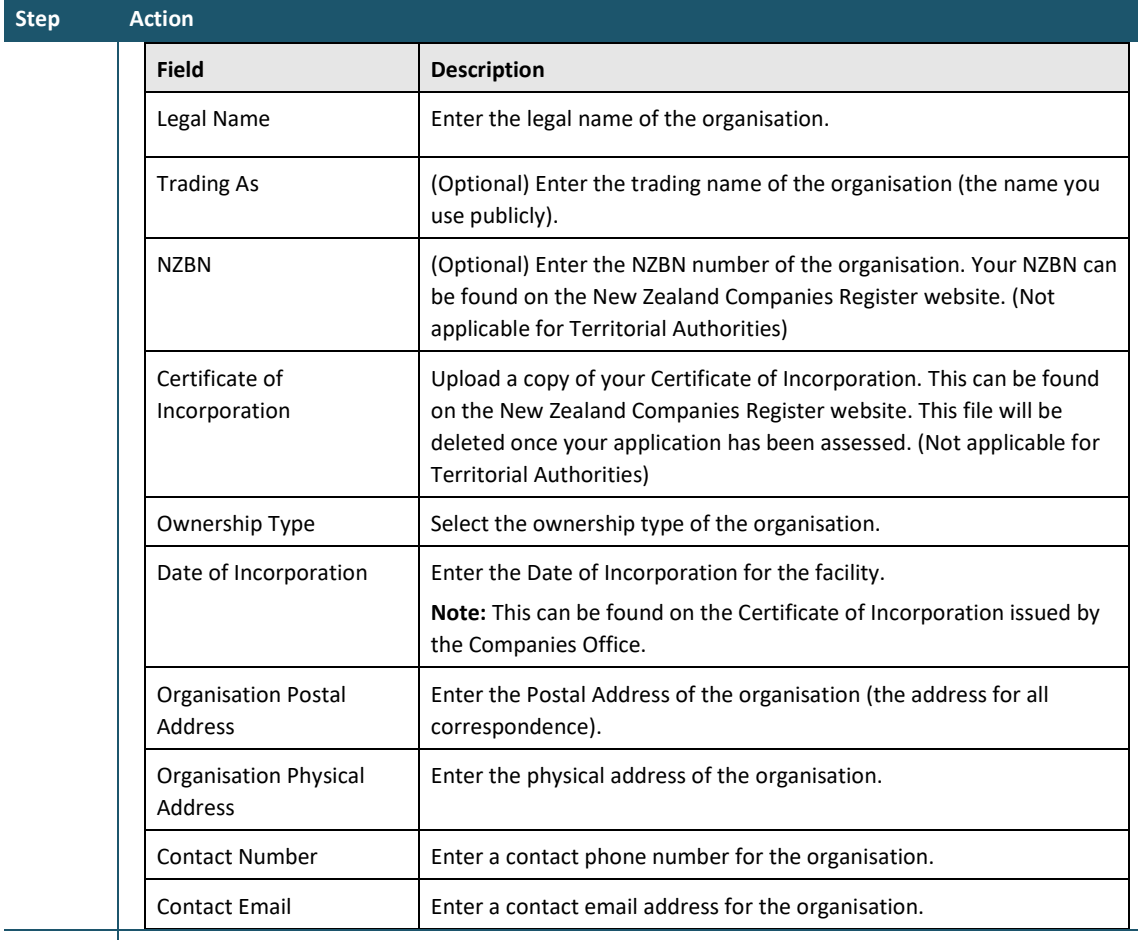

4 Facility Details

#### **Facility Details**

Please note, more than one facility can be added to the same application. Please use 'Add another facility' button at the bottom of this section if you need to register more than one facility for your organisation.

 $\hat{\mathbf{v}}$ 

Facility Name:

The OWLS system requires each facility name to be unique. If your landfill, cleanfill or transfer station facility does not have a unique name then consider using your business<br>name plus the suburb e.g., 'ABC landfill Torb

Facility Name must be provided.

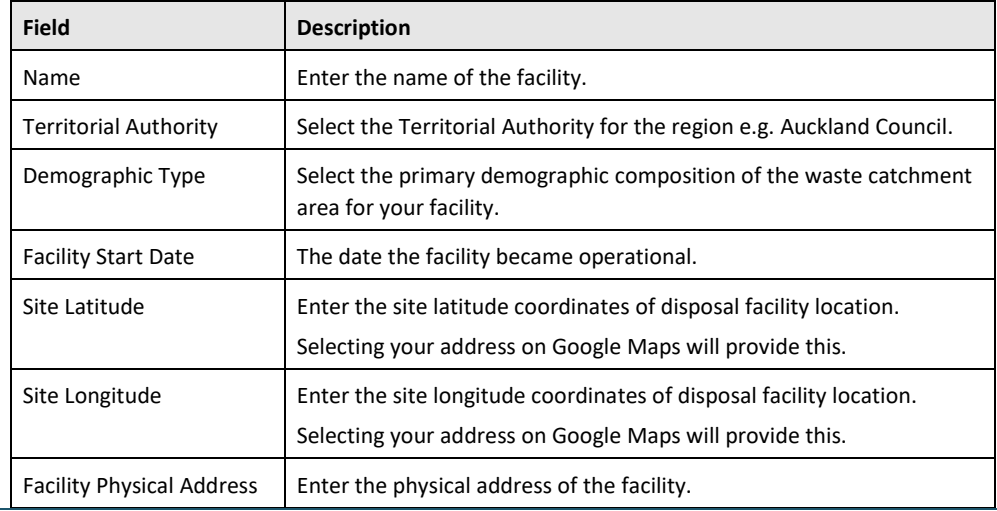

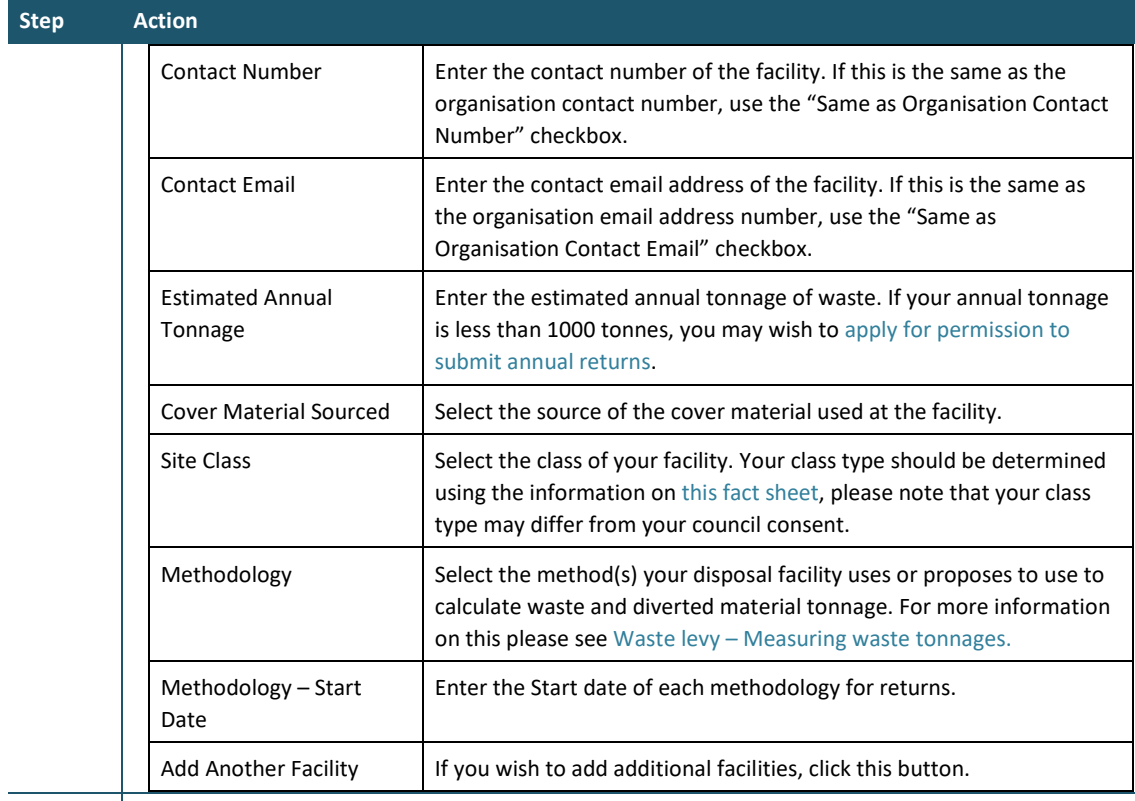

#### 5 Verifier Details

#### Verifier Details

The operator must declare that the person selected to be the Verifier has the company authority or delegation to submit returns on behalf of the operator.

A person with the operator's delegation to authorise must complete this declaration.

Once your organisation is set up within the Online Waste Levy System you will be able to add another verifier and additional administrative personnel if required. First Name:

 $\hat{\mathbf{v}}$ 

First Name must be provided.

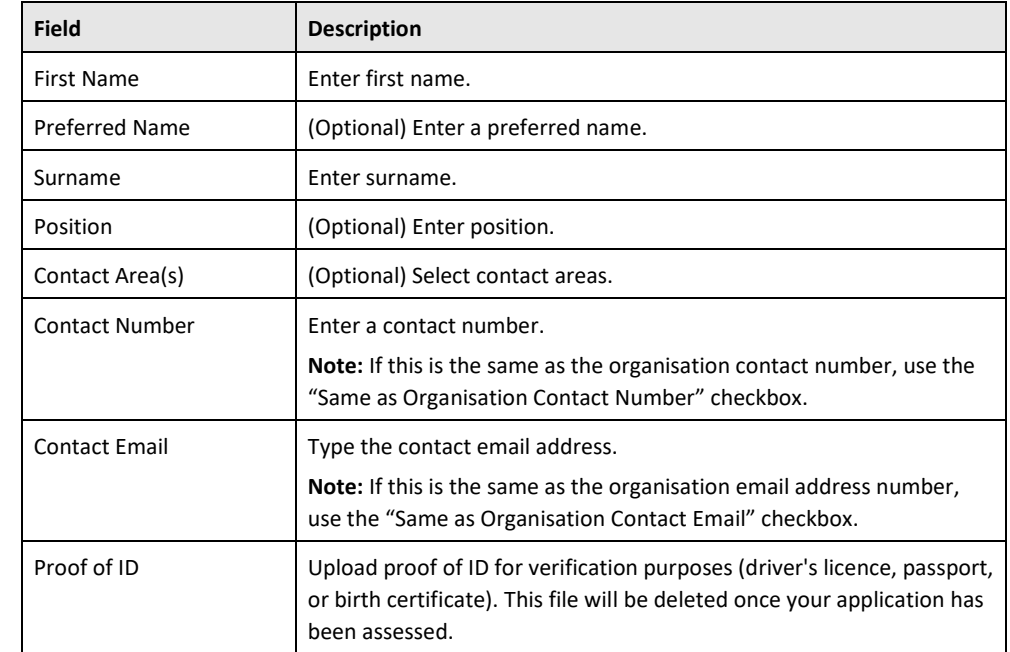

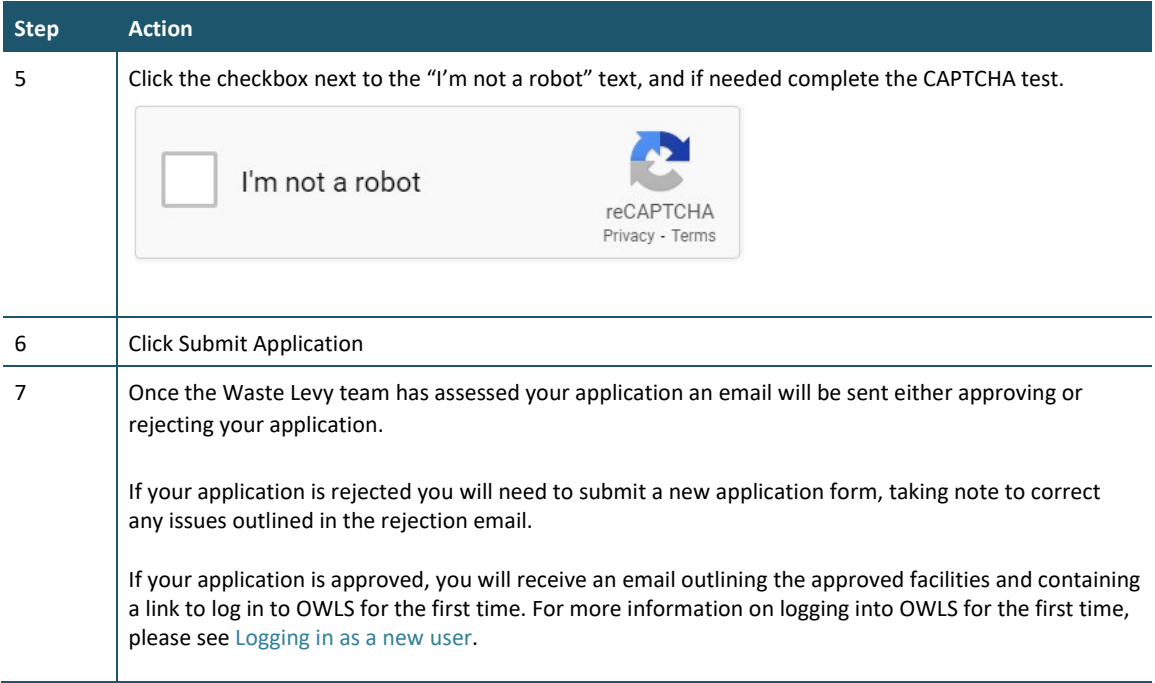

If your application has been approved, you can complete your sign up for OWLS by following the link in the approval email.

### <span id="page-10-0"></span>**Adding a new user to OWLS 2.0**

#### **When to use**

Use these steps when you want to create a login for someone else.

#### **Roles that can perform the action**

- Verifier Delegator can create/update personnel, update/verify returns, update Client/Site details and create/modify applications.
- Facility Administrator can create/update personnel, has delegation and view access, cannot perform other functions in OWLS. Can be assigned to multiple Sites.

#### **Steps**

Before you begin, ensure you have the First Name, Surname, Contact Number, and email address of the person you wish to add. If they already use OWLS 2.0, please check this matches the information they already use.

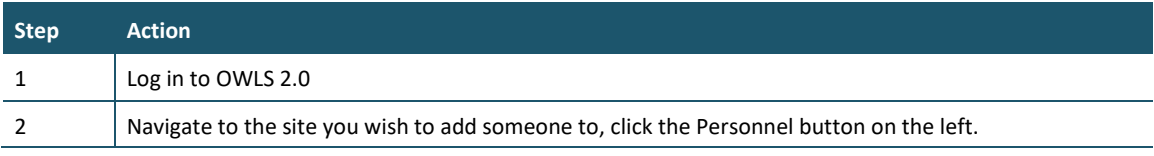

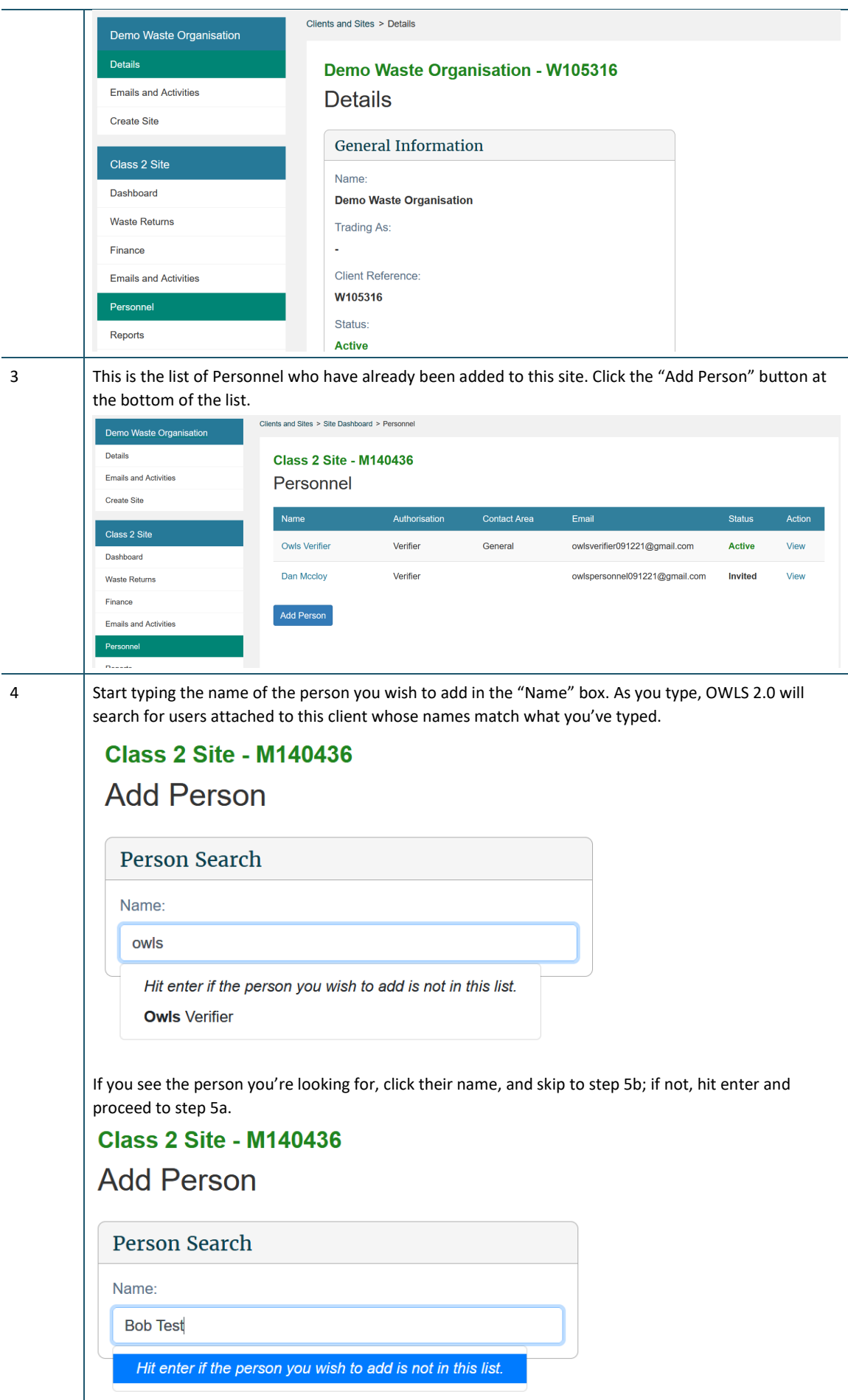

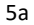

The form will put the text you've written into the First Name text field, remove the surname from that box if needed and fill out the rest of the form with their details.

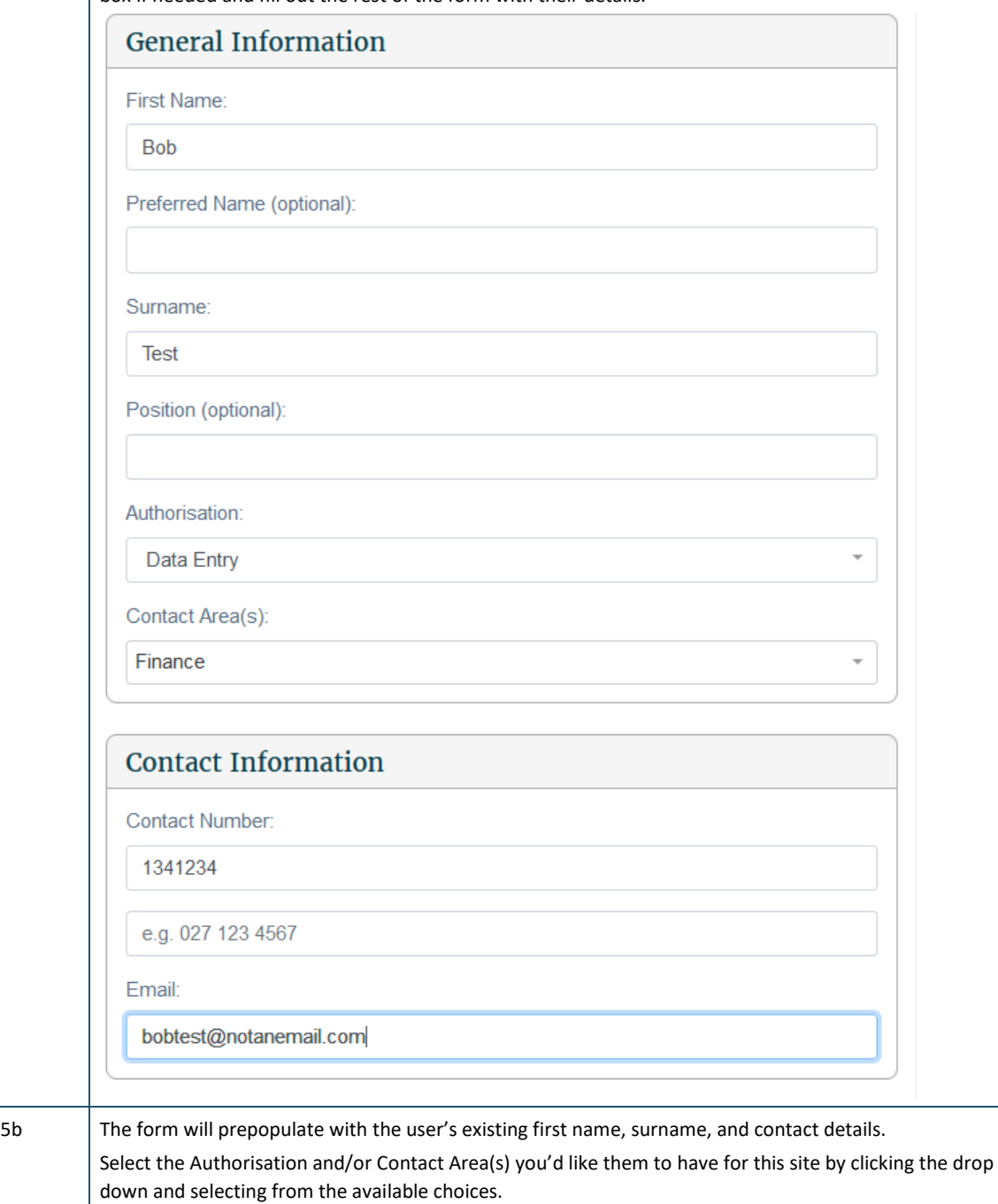

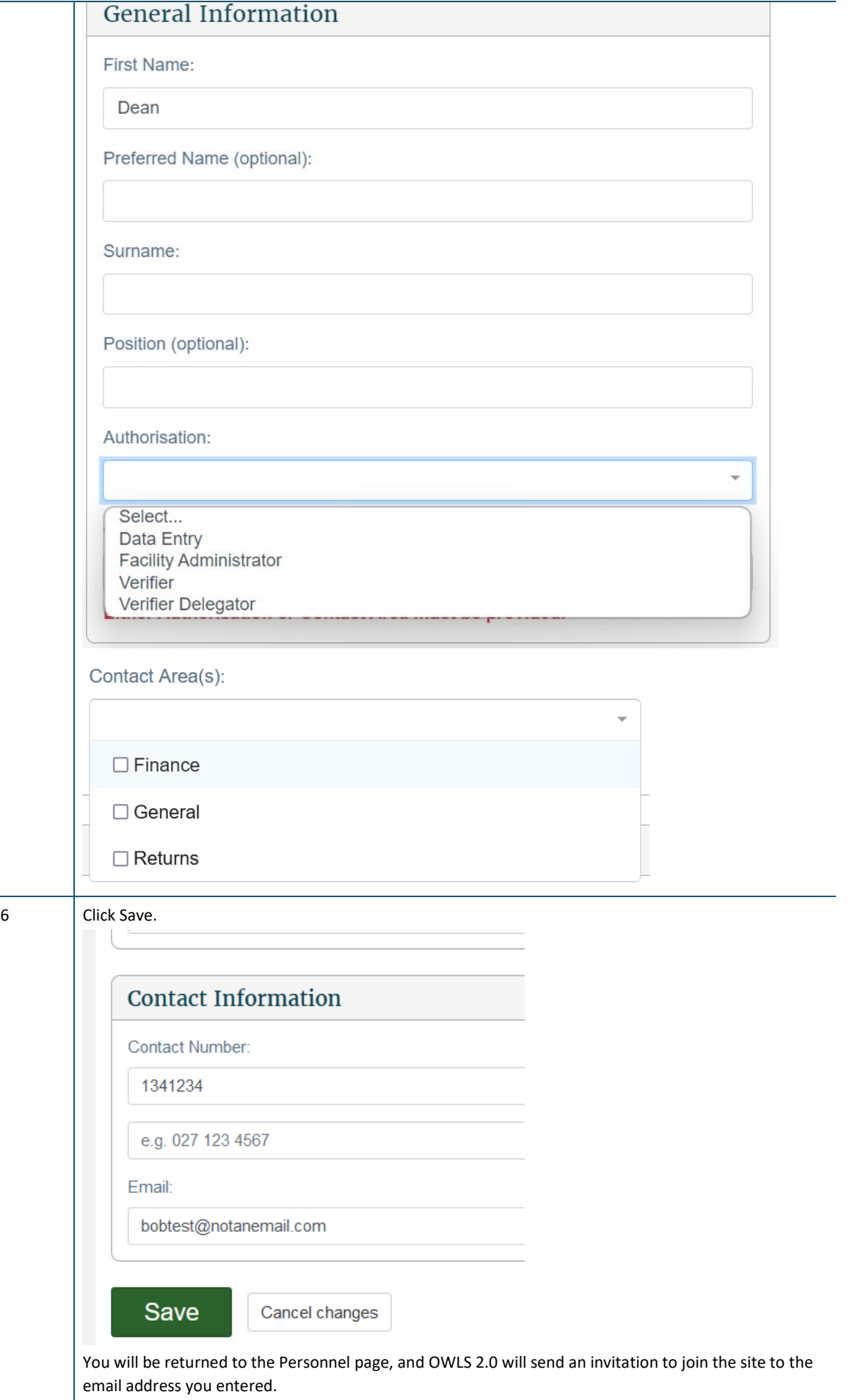

Ľ,

 $\overline{a}$ 

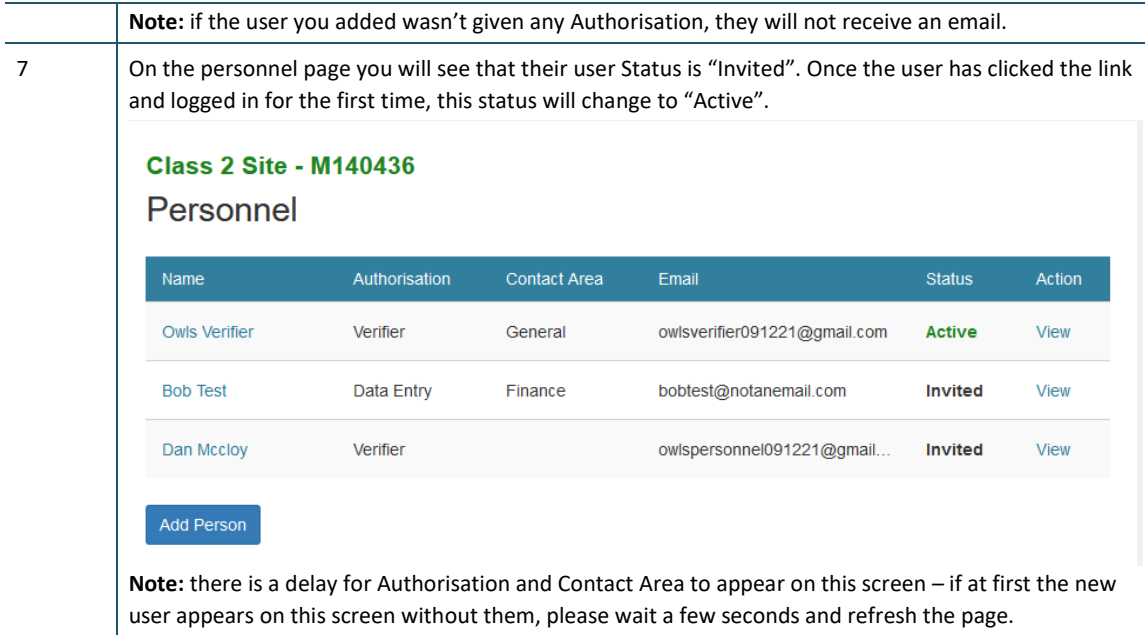

We will set up the new user and email the login details. Once the user receives this email, they can register a RealMe account and log into OWLS 2.0.

Note: The email is valid for 24 hours. If you miss activating your login within that time, you will need to contact the help desk at 0800 WDLEVY (0800 935 389).

## <span id="page-14-0"></span>**Logging in as a new user**

#### **When to use**

Use these steps if you need to log in for the first time

**Note**: If you are **not** logging in for the first time, please see the *Logging [in to OWLS 2.0](#page-24-0)* steps.

#### **Roles**

- Site data entry Can update returns that will placed in a status of 'Pending Verification'
- Site verifier Can create/update personnel update/verify returns, update Client/Site details and create/modify applications.
- Site verifier delegator Can create/update personnel update/verify returns, update Client/Site details, create/modify applications, and delegation access.
- Facility Administrator can create/update personnel, has delegation and view access, cannot perform other functions in OWLS. Can be assigned to multiple Sites

#### **Overview**

OWLS 2.0 uses RealMe for login and authentication management. You will need to either use an existing RealMe account or set up a RealMe account to log in to OWLS 2.0, as outlined in the steps below.

#### <span id="page-15-0"></span>**What is RealMe® and how do you access it?**

Your RealMe login is a single username and password you can use to securely access services online.

More on RealMe:

- Privacy and security <https://www.realme.govt.nz/privacy-and-security/>
- Two Factor Authentication [https://www.realme.govt.nz/help/#second-factor](https://www.realme.govt.nz/help/#second-factor-authentication)[authentication](https://www.realme.govt.nz/help/#second-factor-authentication)
- Where is it currently used? <https://www.realme.govt.nz/where-to-use-realme/>

#### **Steps**

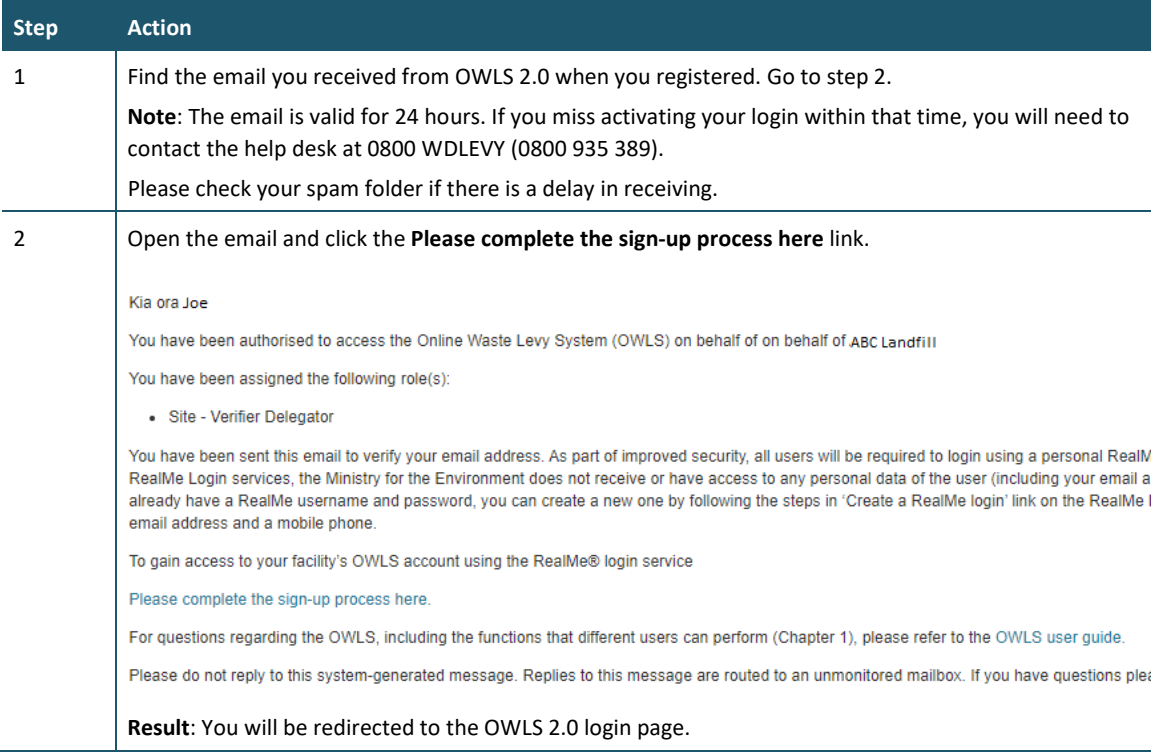

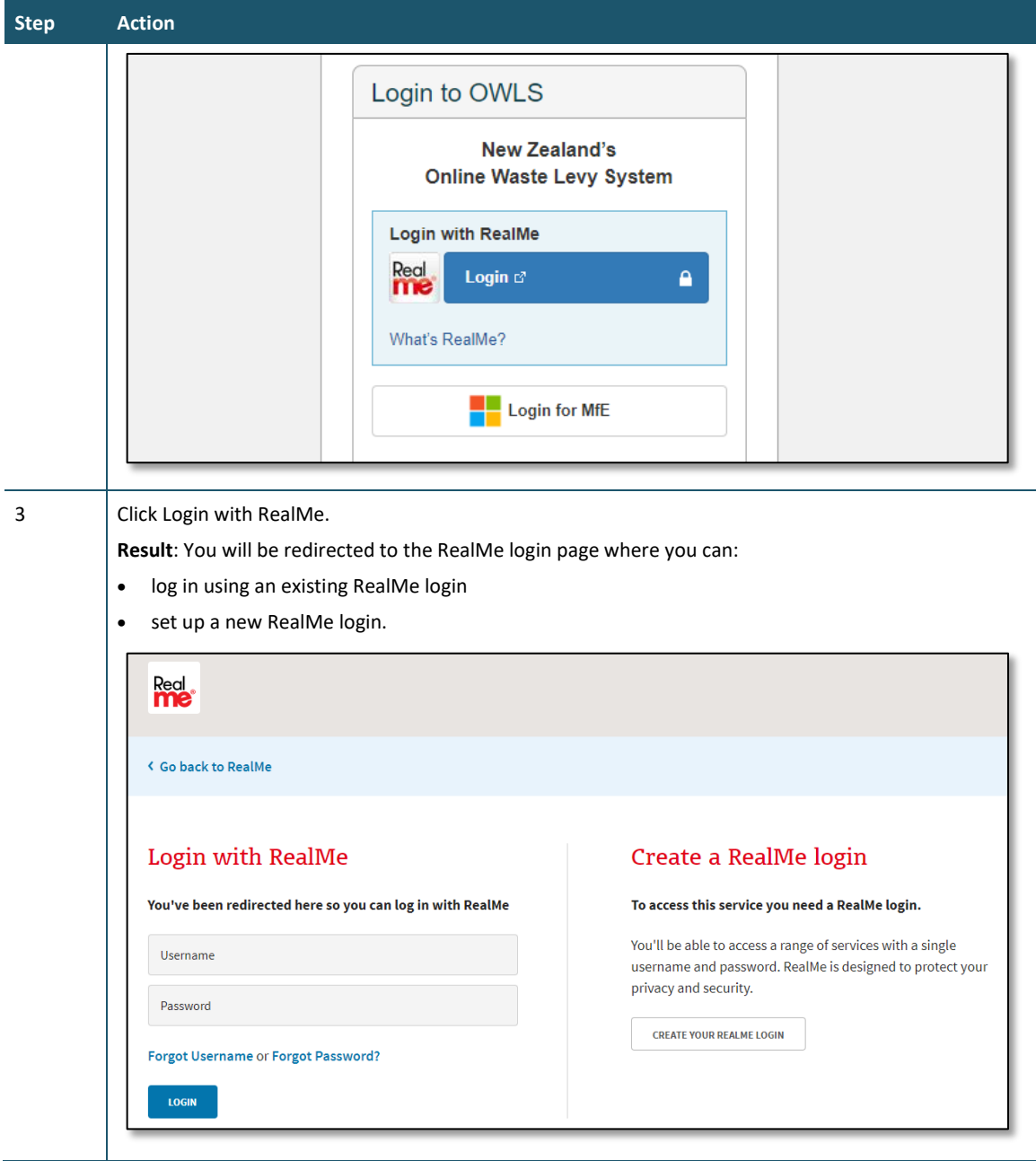

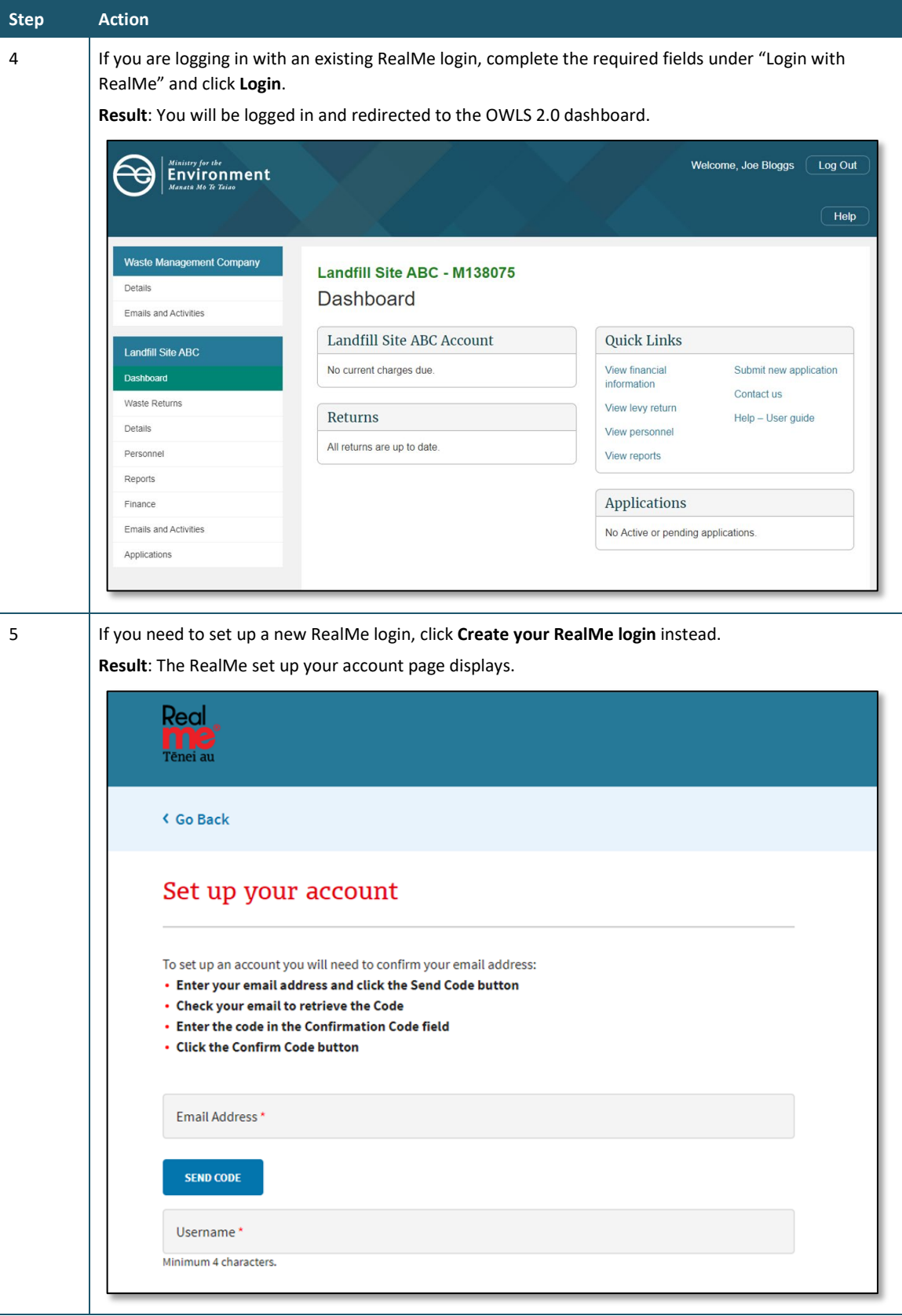

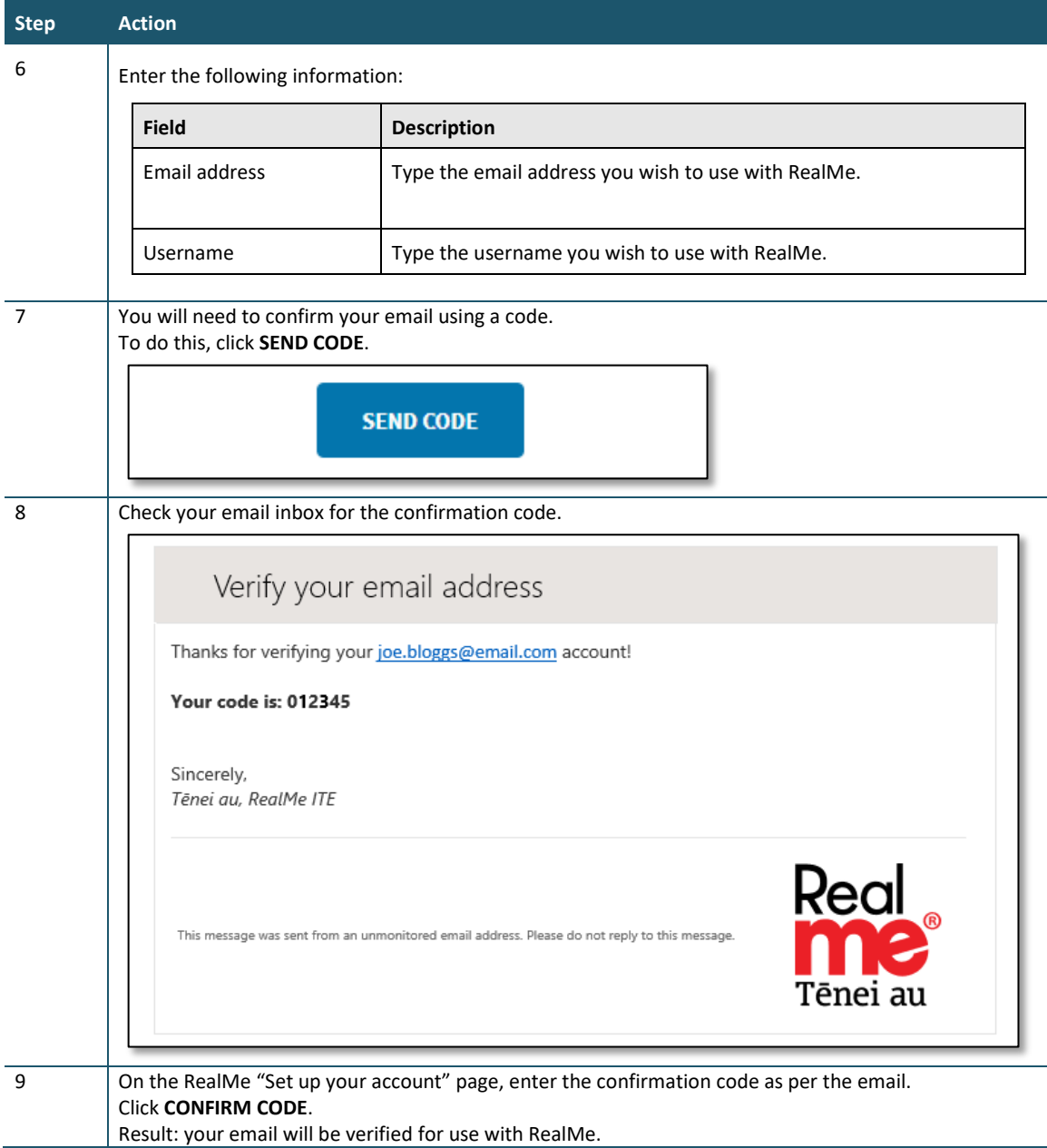

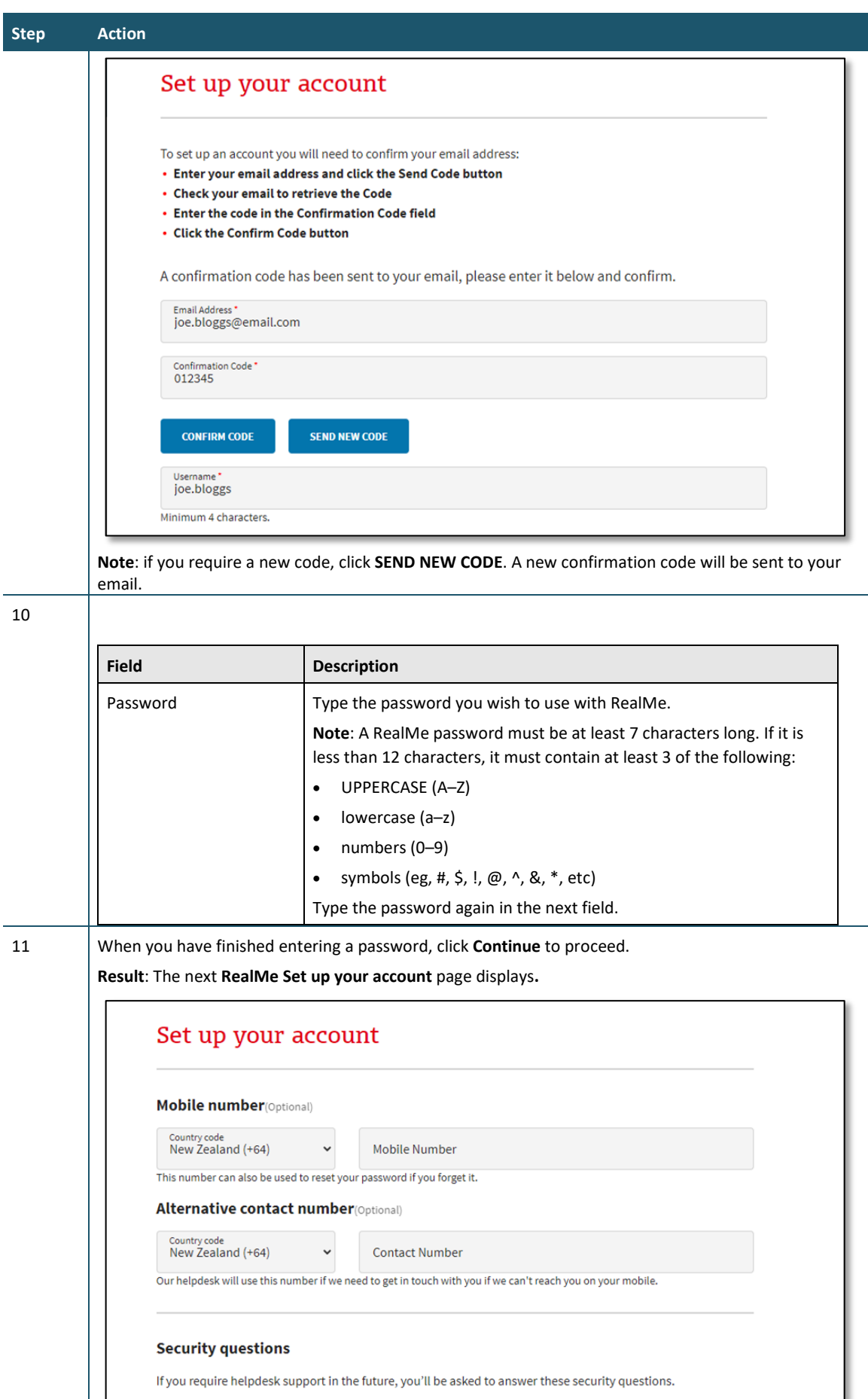

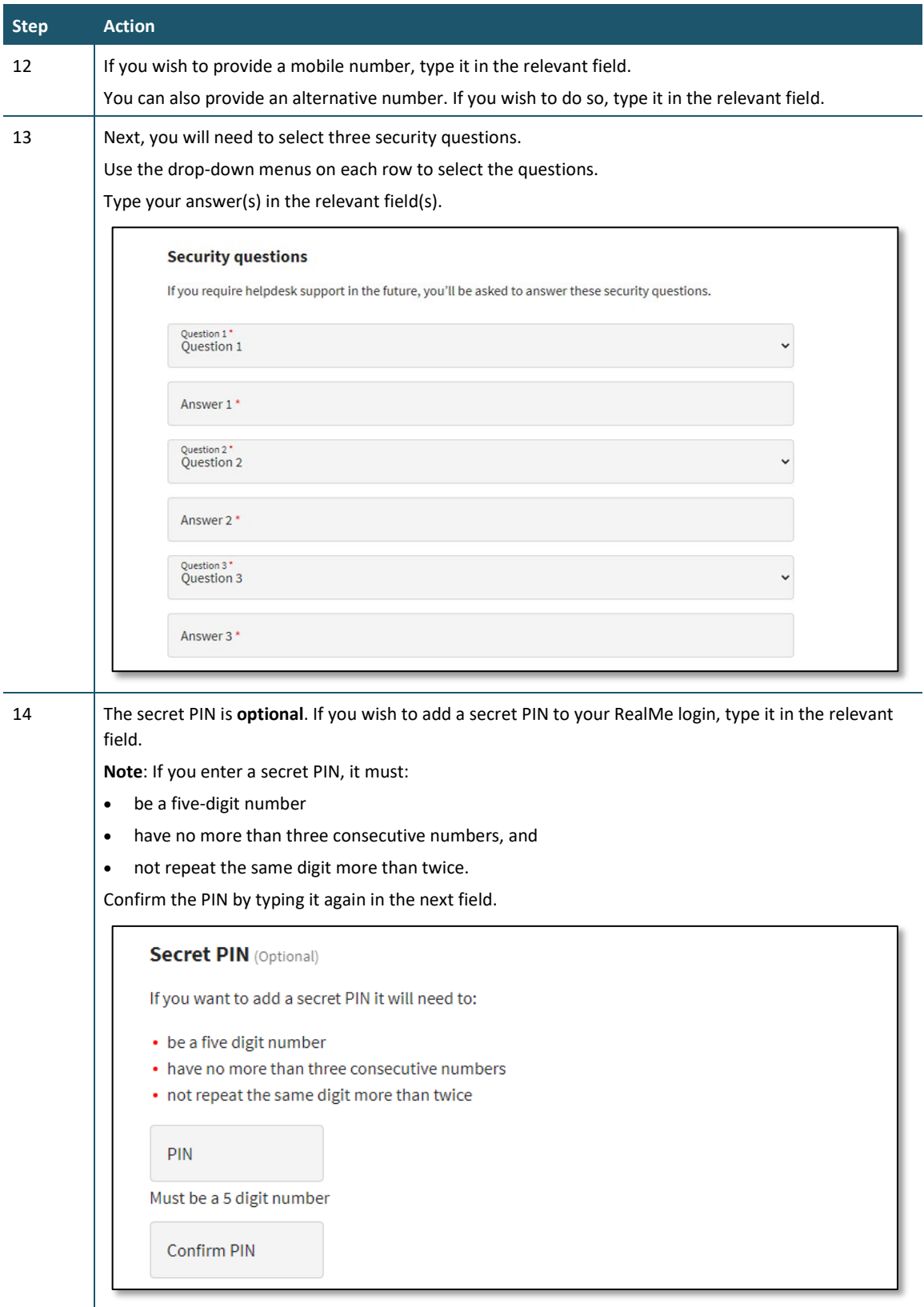

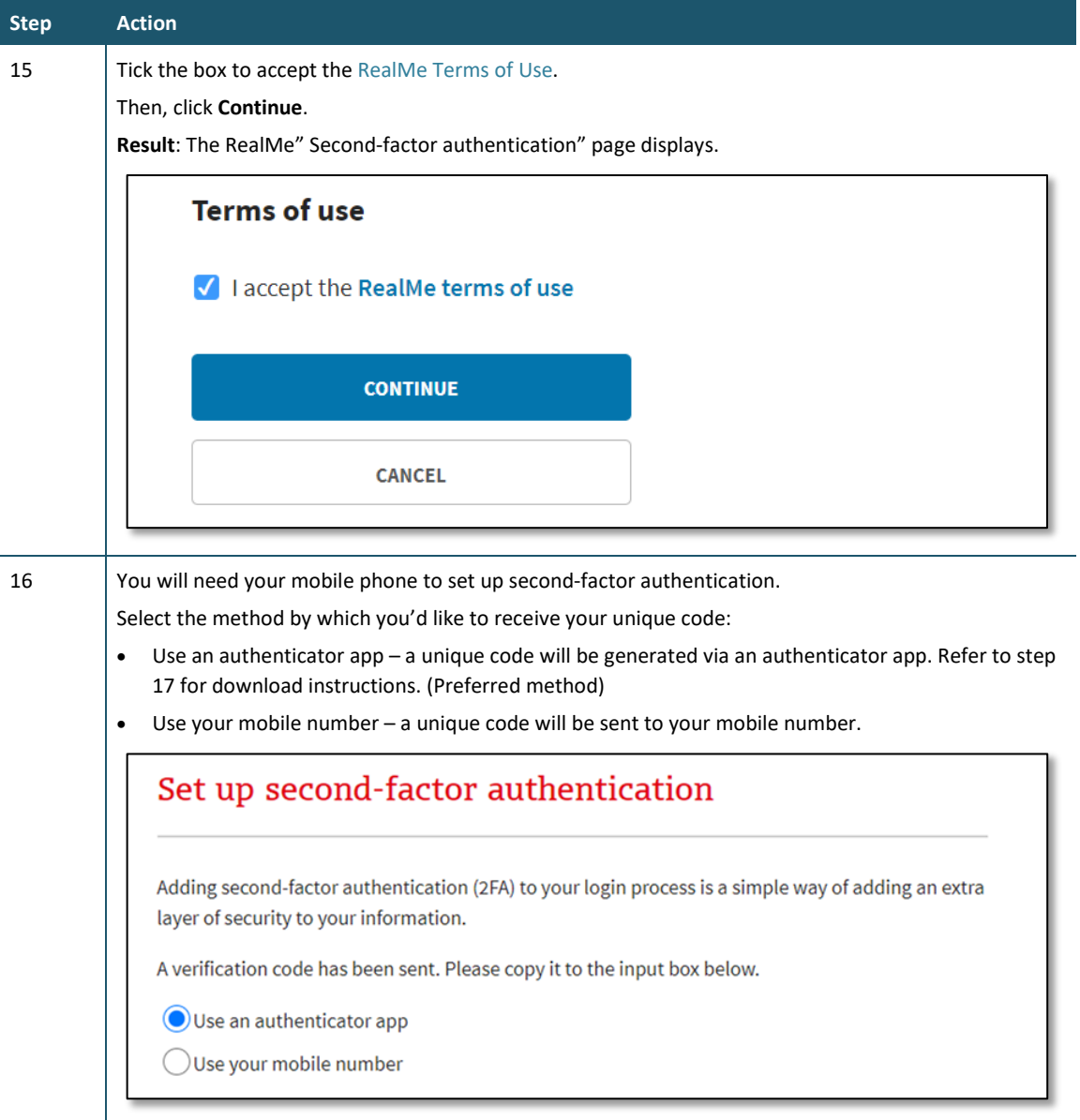

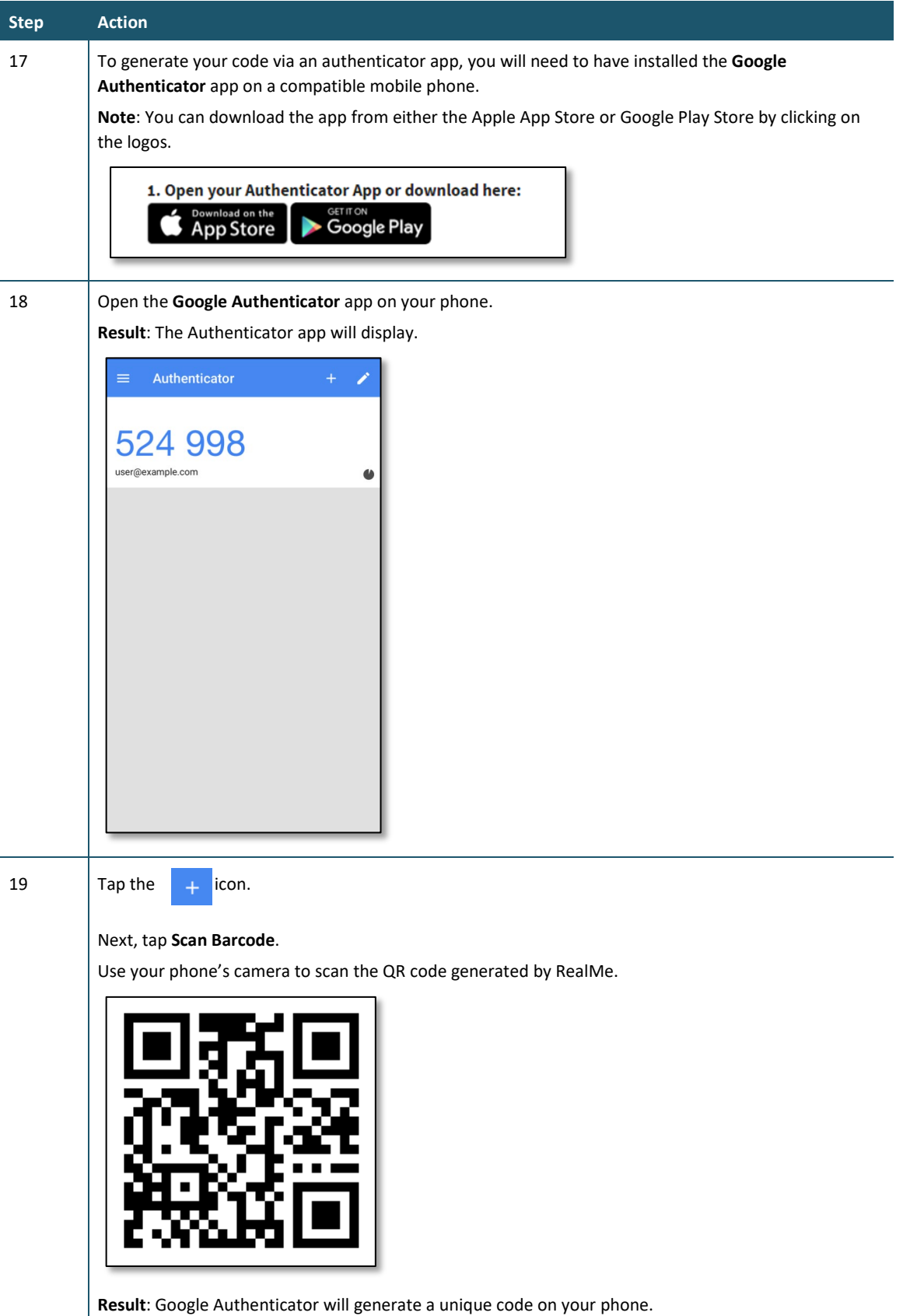

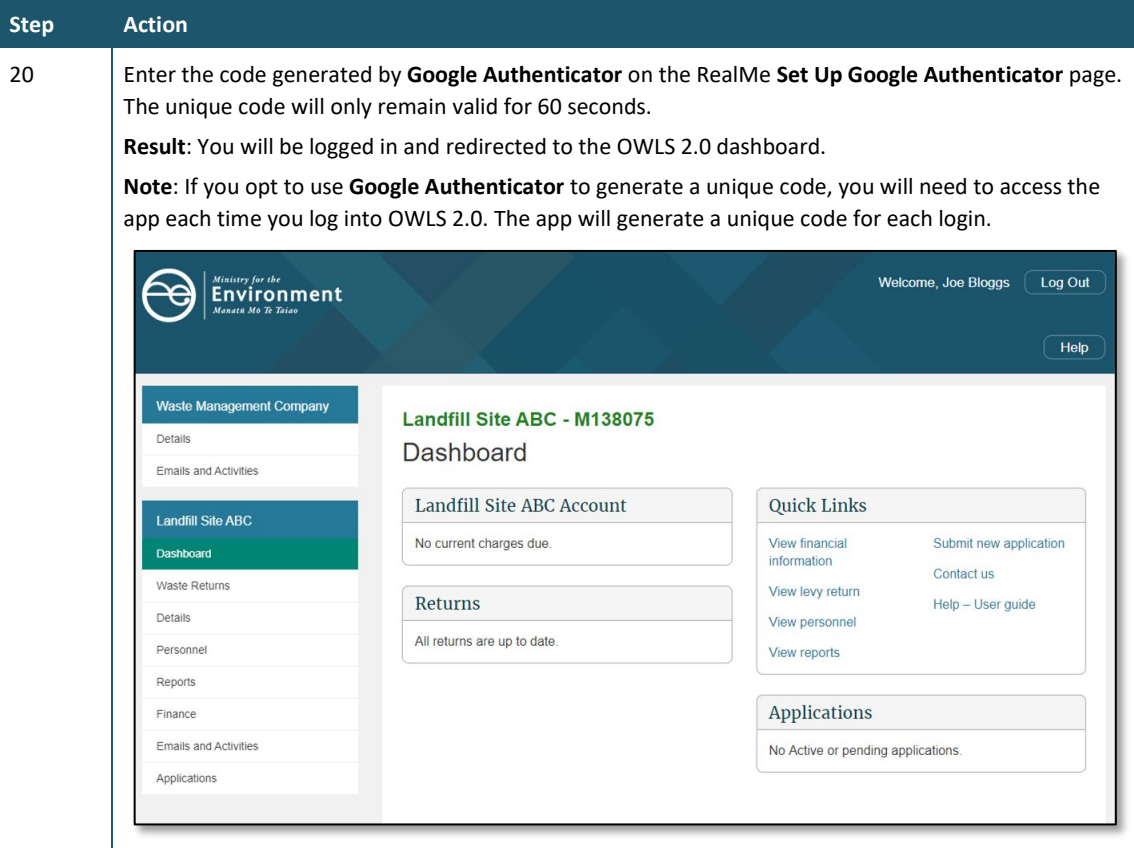

You can now access OWLS 2.0 using a RealMe login.

## <span id="page-24-0"></span>**Logging in to OWLS 2.0**

#### **When to use**

Use these steps to log in to OWLS 2.0 using your existing RealMe login details.

**Note:** If you are logging in for the first time, see the [Logging in as a](#page-10-0) new user steps.

#### **Roles**

- Site data entry Can update returns that will placed in a status of 'Pending Verification'
- Site verifier Can create/update personnel update/verify returns, update Client/Site details and create/modify applications.
- Site verifier delegator Can create/update personnel update/verify returns, update Client/Site details, create/modify applications, and delegation access.
- Facility Administrator can create/update personnel, has delegation and view access, cannot perform other functions in OWLS. Can be assigned to multiple Sites

#### **Steps**

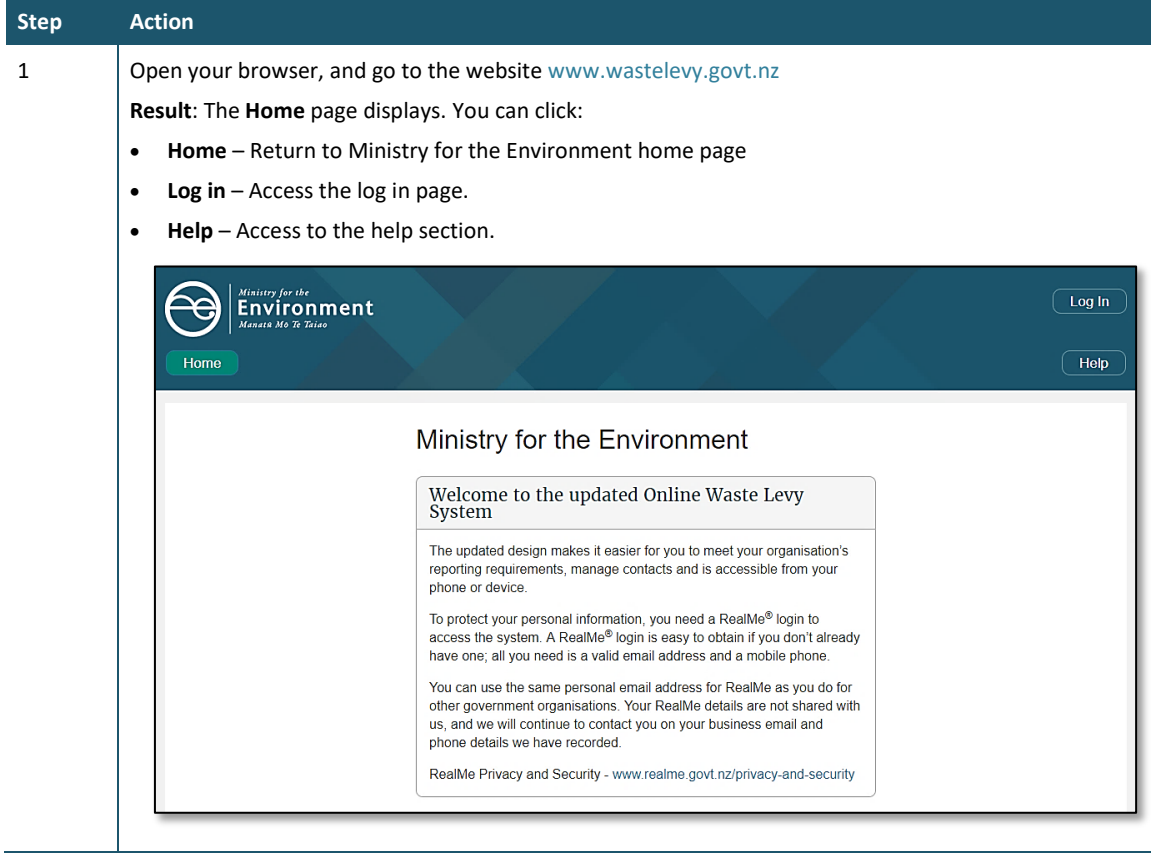

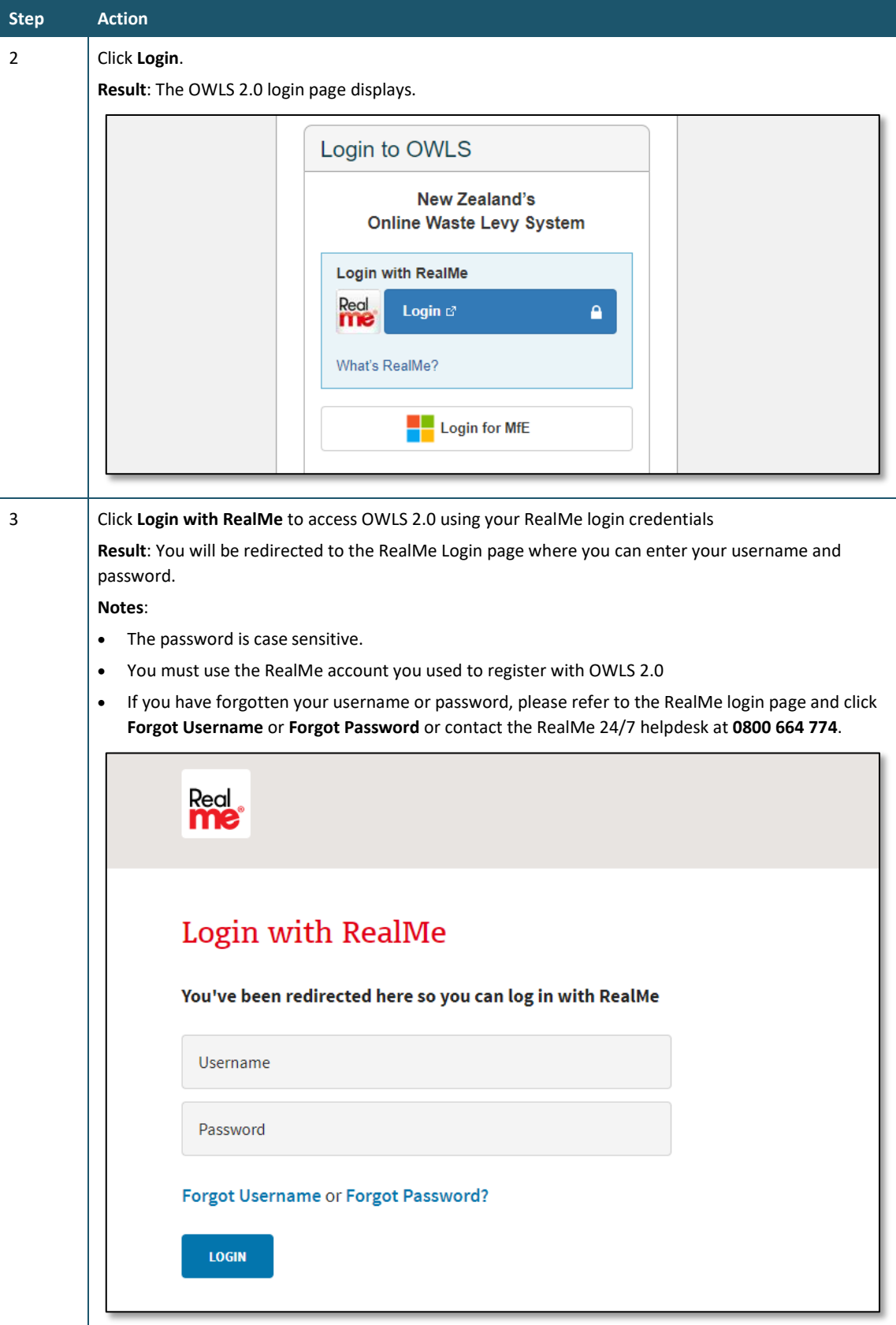

You can use the OWLS 2.0 functions for your disposal facility as required.

## <span id="page-26-0"></span>**Moving around OWLS 2.0**

### **Disposal Facility Dashboard**

When you first log on to OWLS 2.0 you are presented with your disposal facility dashboard. From here you can access all the functions available to you.

Your dashboard tells you:

- any balance due for payment
- when your next invoice is due
- which returns have not been submitted
- a summary of your applications
- a **Quick Links** field, from which you can access:
	- − financial information
	- levy returns
	- − personnel
	- − reports
	- new application submissions
	- − contact details for support
	- − a help section, including the user guide.

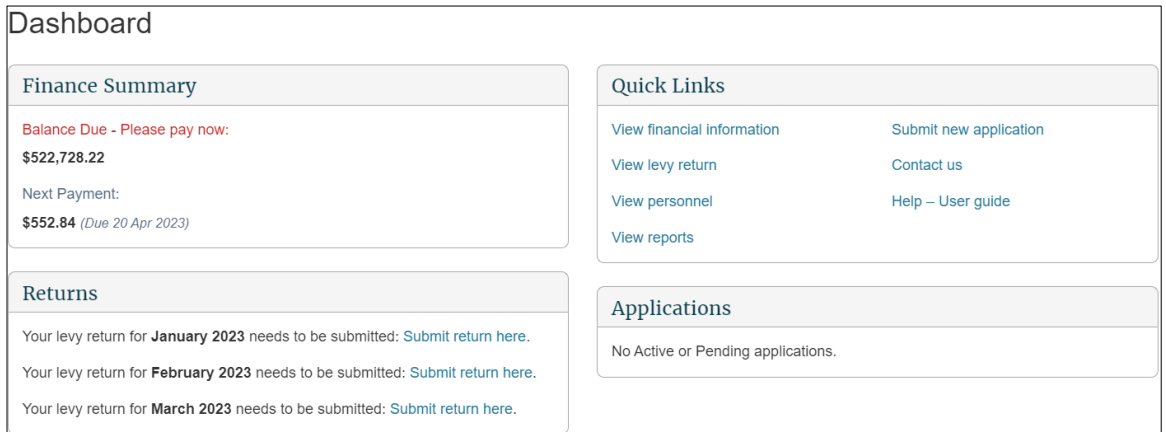

#### **Content menu**

Use the content menu to access different areas of OWLS 2.0. Depending on your level of authorisation, you may not have access to all areas.

The topmost section refers to the "client" or company.

Use the content menu to access:

- Client details
- Emails and activities

The following section relates to the disposal facilities under the client's management.

Use the content menu to access:

- Disposal Facility Dashboard
- Waste Returns
- Disposal Facility Details
- Disposal Facility Personnel
- **Reports**
- **Finance**
- Emails and activities
- Disposal Facility Applications
- Disposal Facility Compliance

**Note**: The content menu will tell you which area you are currently in with a green-coloured field.

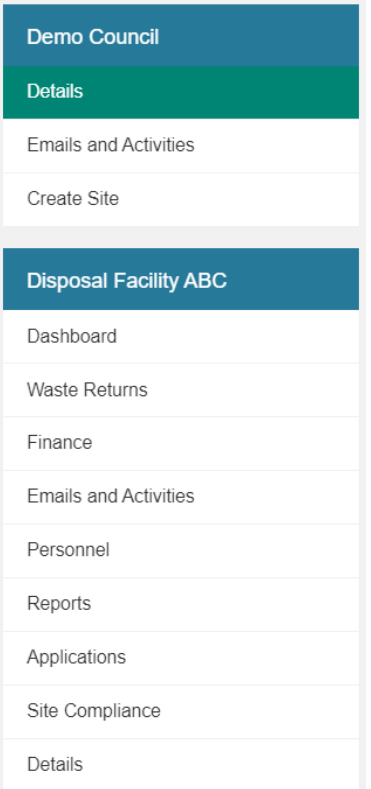

#### **Directory display**

The directory display will also tell you which area you are in.

You can click on the name of an area to go there.

```
Home > Client Dashboard > Site Dashboard > Personnel
```
### **Home button**

Use the home button to return to the top of the screen.

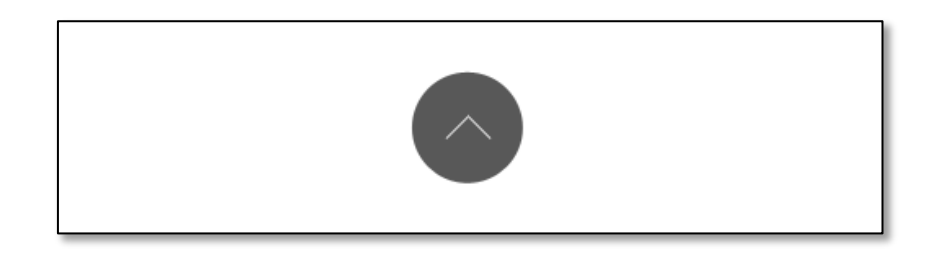

#### **Notifications banner**

The banner at the top of the screen contains important information and notifications from the Waste Levy team.

If a link with additional information is available, this is displayed as a button under the main banner text.

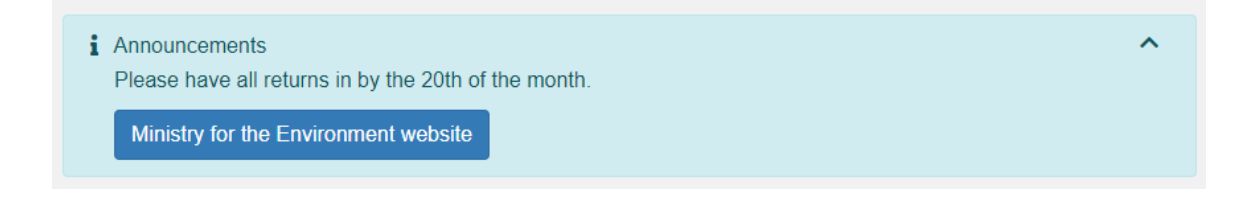

### **Field types and validation**

There are four field types used in OWLS 2.0. To move from one field to the next, you can either use your mouse, or press the **Tab** key on your keyboard.

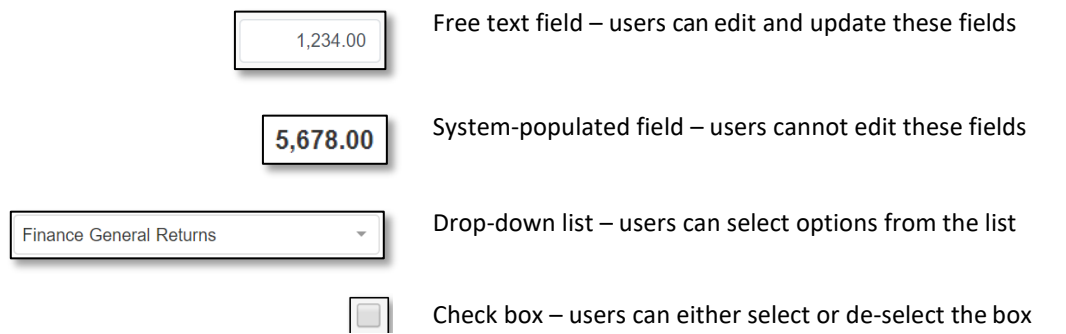

Some fields have built in validation. If your entry is incorrect or is not valid for the field (eg, no @ in an email address, or a required field has been left blank), a message prompting you to update the field displays next to the field name.

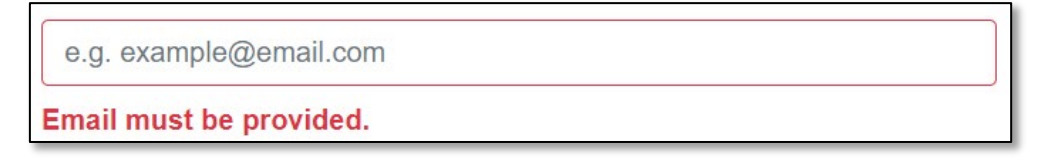

Some fields require you to enter information. If you leave a blank entry (eg, if you try to submit a return with no information), the following banner will appear.

Please provide related activity to the site or select no activity.  $\Box$ 

The colour of the disposal facility name will indicate whether a facility is open or closed.

If the disposal facility name is in green, this indicates an open, active facility.

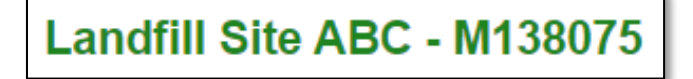

If the disposal facility name is in  $red$ , this indicates a closed facility.

```
Landfill Site ABC - M138075
```
#### **Help**

An online help function is available from every screen within OWLS 2.0.

Click the  $\Box$  icon on the top-right corner to open the specific help page for the screen.

### <span id="page-29-0"></span>**Creating a new facility within OWLS 2.0**

#### **When to use**

Use these steps to create a new facility within OWLS 2.0 under your current organisation.

#### **Role**

• Site Verifier – Can create/update personnel update/verify returns, update Client/Site details and create/modify applications.

#### **Steps**

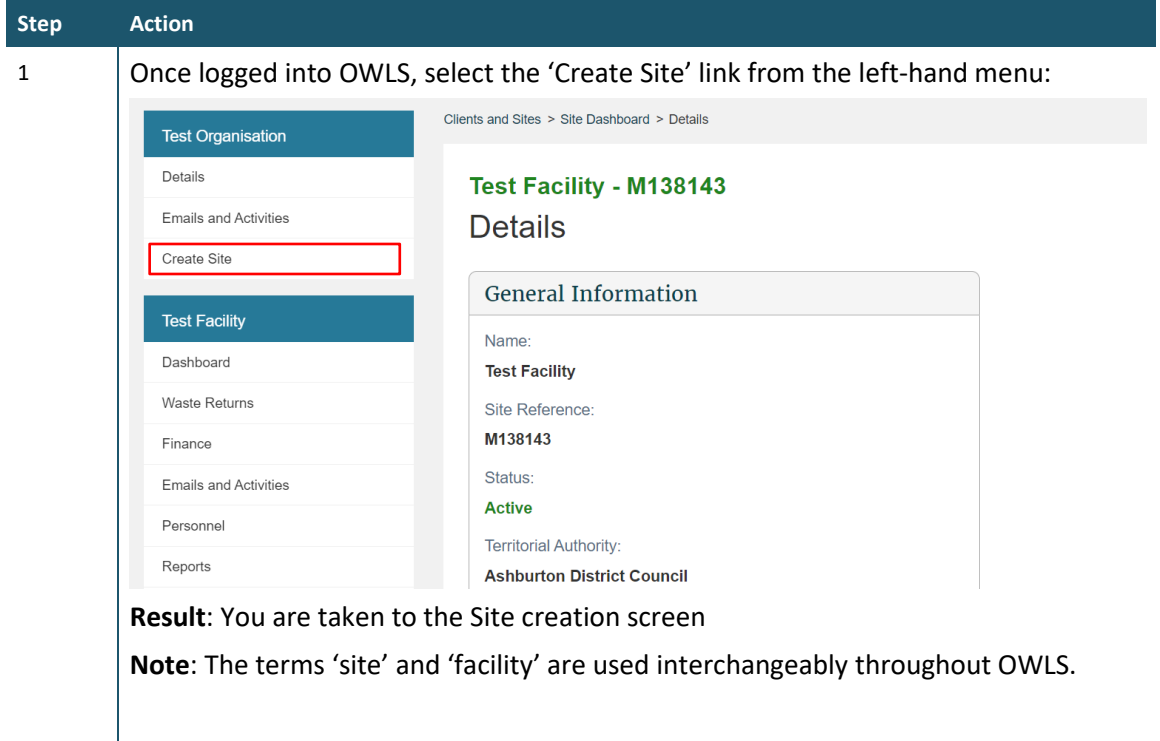

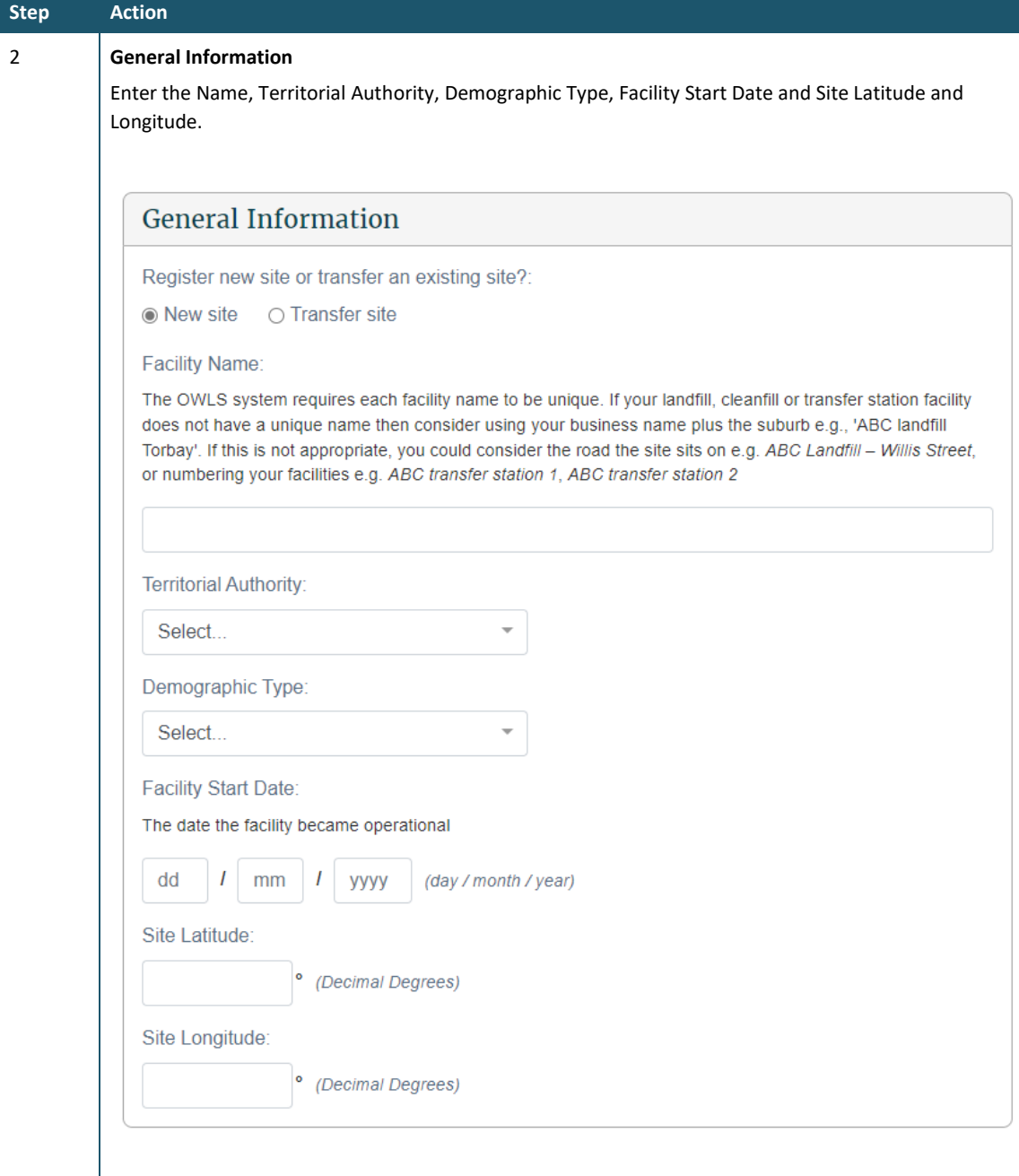

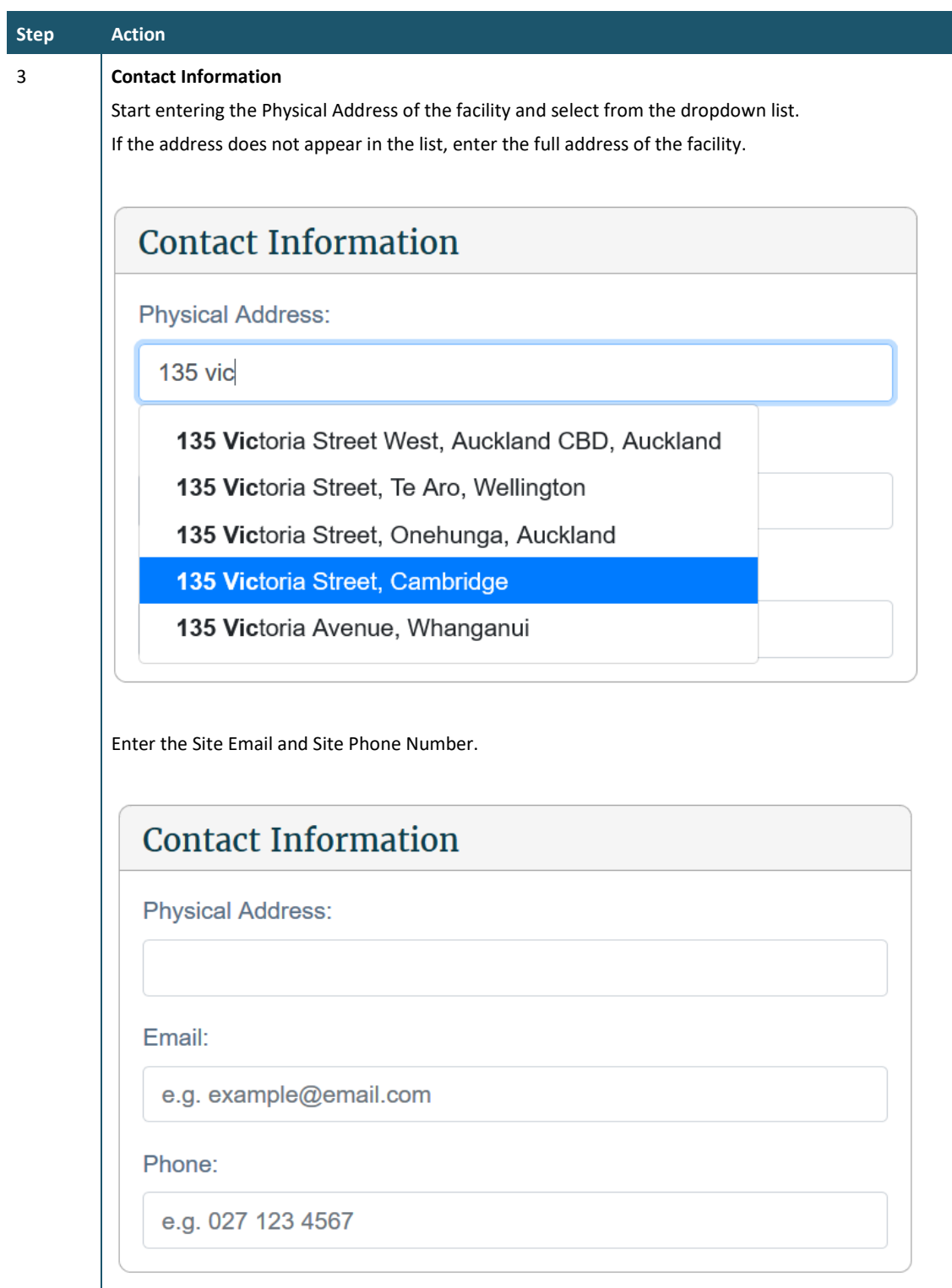

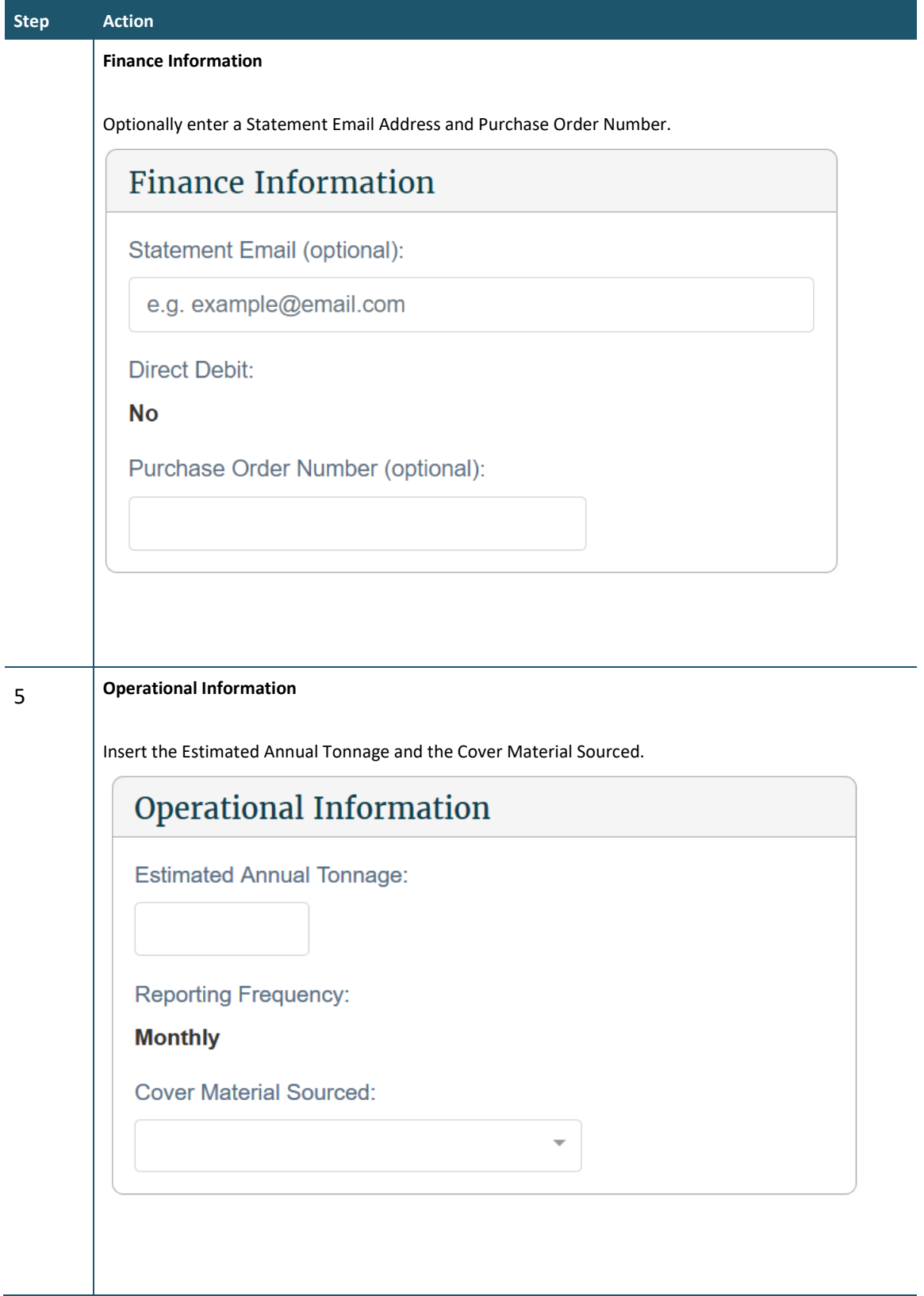

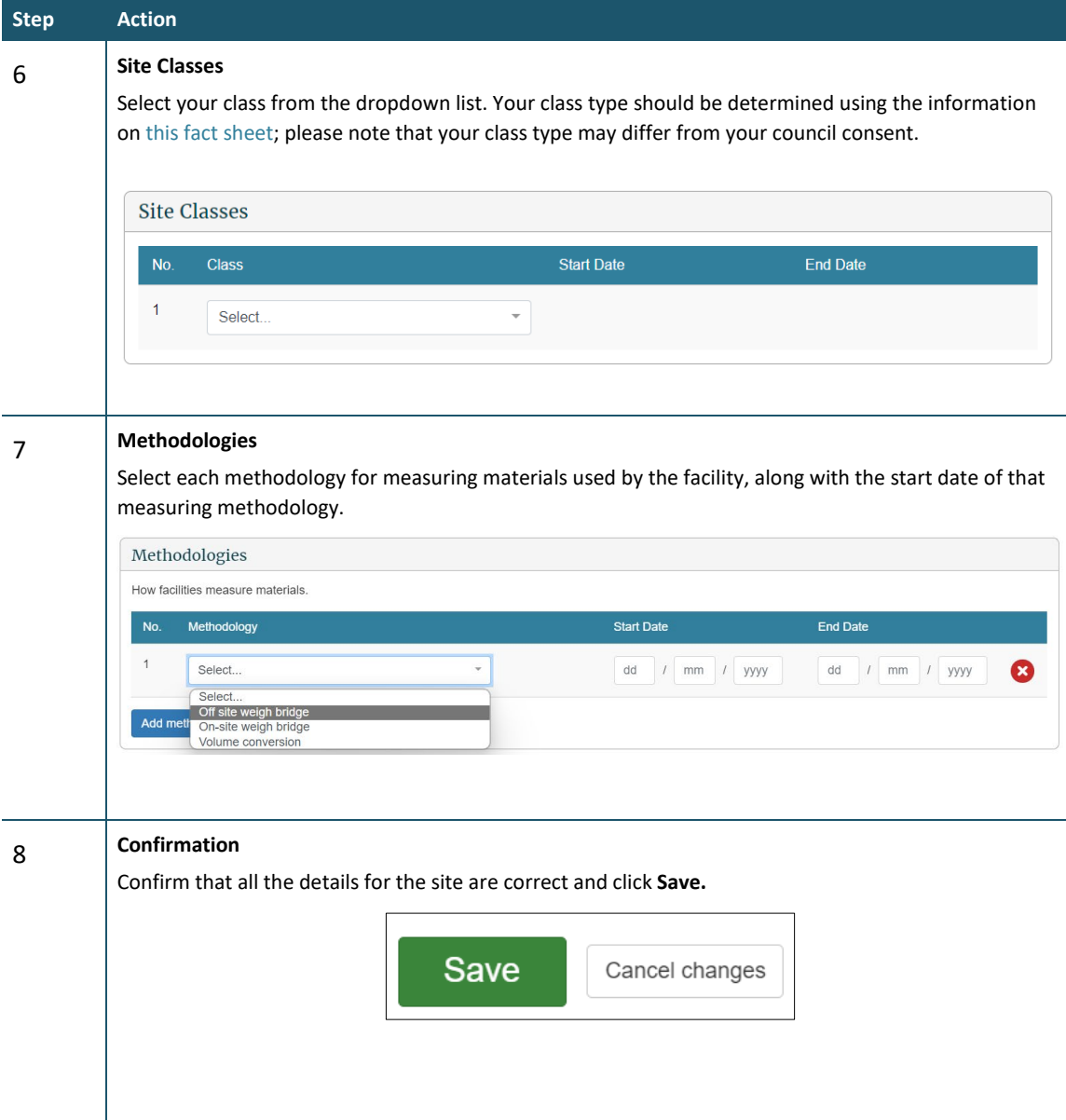

We will consider your application and advise you of the outcome via email. Once approved, your new site will be available for you to use immediately in OWLS.

# <span id="page-34-0"></span>**Chapter 2: Monthly and quarterly returns**

This chapter provides information on submitting and updating monthly and quarterly returns. It contains the following topics:

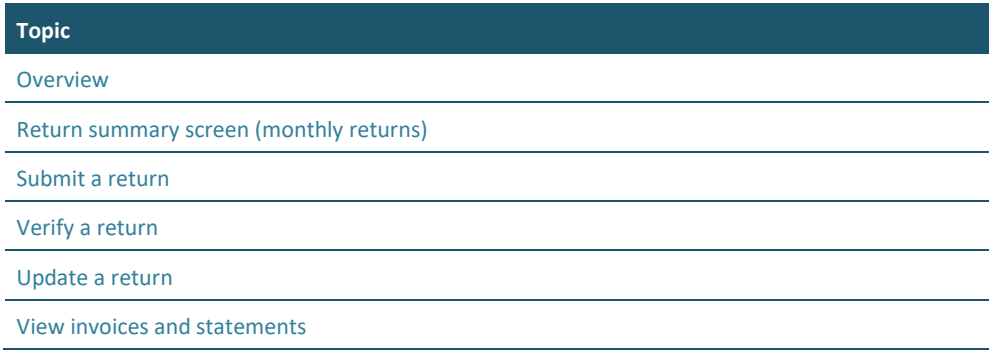

## <span id="page-34-1"></span>**Overview**

### **Introduction**

Where appropriate, facility operators must submit returns to us on a monthly or quarterly basis, depending on their site class. Refer to the links below for more information on when facilities are required to begin reporting:

[Waste Minimisation \(Calculation and Payment of Waste Disposal Levy\) Regulations 2009 \(SR](https://legislation.govt.nz/regulation/public/2009/0144/latest/LMS491248.html?search=qs_act%40bill%40regulation%40deemedreg_waste+minimisation_resel_25_h&p=1)  [2009/144\) \(as at 13 May 2021\) Schedule 1AA Transitional, savings, and related provisions –](https://legislation.govt.nz/regulation/public/2009/0144/latest/LMS491248.html?search=qs_act%40bill%40regulation%40deemedreg_waste+minimisation_resel_25_h&p=1) New [Zealand Legislation](https://legislation.govt.nz/regulation/public/2009/0144/latest/LMS491248.html?search=qs_act%40bill%40regulation%40deemedreg_waste+minimisation_resel_25_h&p=1)

[Waste Minimisation \(Information Requirements\) Regulations 2021 \(LI 2021/69\) Schedule](https://legislation.govt.nz/regulation/public/2021/0069/latest/LMS474694.html?search=ts_act%40bill%40regulation%40deemedreg_waste+minimisation_resel_25_a&p=1) 1 [Transitional, savings, and related provisions –](https://legislation.govt.nz/regulation/public/2021/0069/latest/LMS474694.html?search=ts_act%40bill%40regulation%40deemedreg_waste+minimisation_resel_25_a&p=1) New Zealand Legislation

As at the publication of this document, the reporting frequencies are as follows:

- **Monthly – levy liable facilities:**
	- − Class 1 Municipal Facility
	- − Class 2 Construction and Demolition Facility
	- − Class 3 & 4 Managed or Controlled Fill Disposal Facility
- **Quarterly – Non-Levy liable facilities:**
	- − Class 5 Cleanfill Facility
	- − Transfer Station Facility
	- − Industrial Monofill Facility

Monthly returns are due on the 20th of the month after waste has been deposited. Quarterly returns are due on or before the 20th day of the month after the last month of the quarter to which the return relates. Refer to the [Waste disposal levy guide for disposal facilities](https://environment.govt.nz/publications/waste-disposal-levy-guide-for-disposal-facilities/) for more information.

**Note**: All facilities can apply to submit annual returns instead. See Chapter 3: Annual returns.

### **Waste material received**

Gross tonnage is the total metric tonnes of waste received at your disposal facility. Diverted tonnage is the waste you have diverted for reuse and recycling that has previously been recorded in OWLS 2.0 as 'Waste material received (gross tonnage)'.

#### **Reporting of waste source categories**

To help us identify areas to focus on and better understand the state of waste disposal in New Zealand, gross tonnage can now be entered into waste source categories when submitting returns.

### **Cover material (voluntary)**

As part of your return submission, OWLS 2.0 provides the option of entering information about cover material used at your disposal facility.

Collection of this data will help us better understand the usage and source of cover material at disposal facilities.

Cover material can either be sourced on facility and/or off facility.

All waste (including waste that is used as cover) should also be included as waste material received (gross tonnage) in your return, as this waste will still be liable for the levy rate based on your class.

### **Estimated returns (levy liable facilities only)**

If you do not submit and verify a complete and accurate return by the due date, we will issue an initial estimate of the amount of waste levy due for that month. If an estimate is issued, the levy for that month will be charged based on the estimate when it was finalised, even if the return is subsequently submitted.

If you submit a return after an initial estimate has been issued but before it has been finalised, the levy will not be charged against that return. However, we may choose to take the information provided on that return into account to update the levy amount before the estimate is finalised. We will issue the final estimate within 15 days of the due date for the return. The final estimate will determine the final amount of levy you are required to pay for that month.

Invoices generated from estimated returns cannot be amended later.

An estimate displays as an additional line on the **Waste Return Summary** screen.

### <span id="page-35-0"></span>**Return Summary screen**

Using the **Return Summary** screen, you can view the status of:

- pending and previously submitted returns, and
- any estimate records.
#### Waste Returns

Displaying 50 of 165 results.

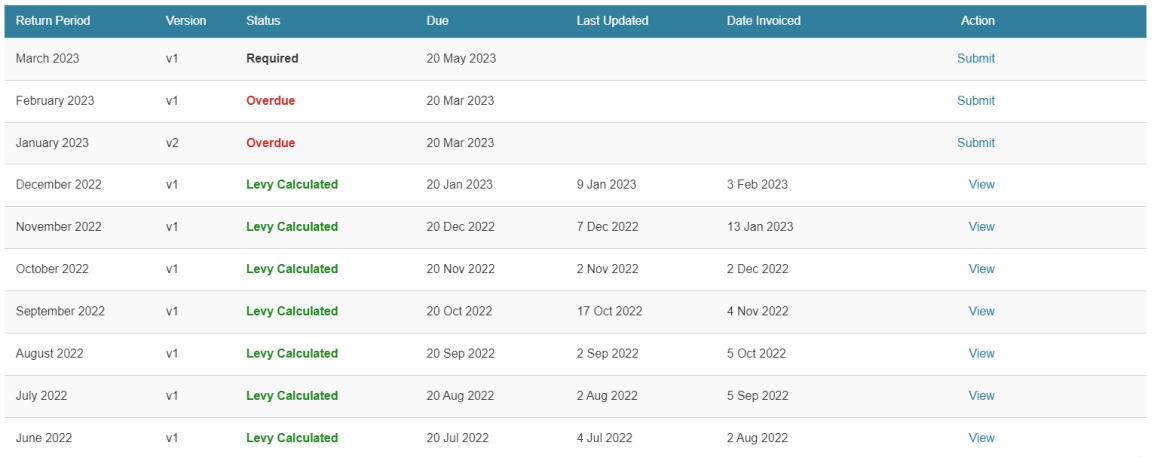

The status of the return or estimate determines the type of action a user may take.

#### **Returns**

The version number of the return indicates if:

- a return is the original required or completed return for the period (v1) or
- a return has been amended (v2 or higher).

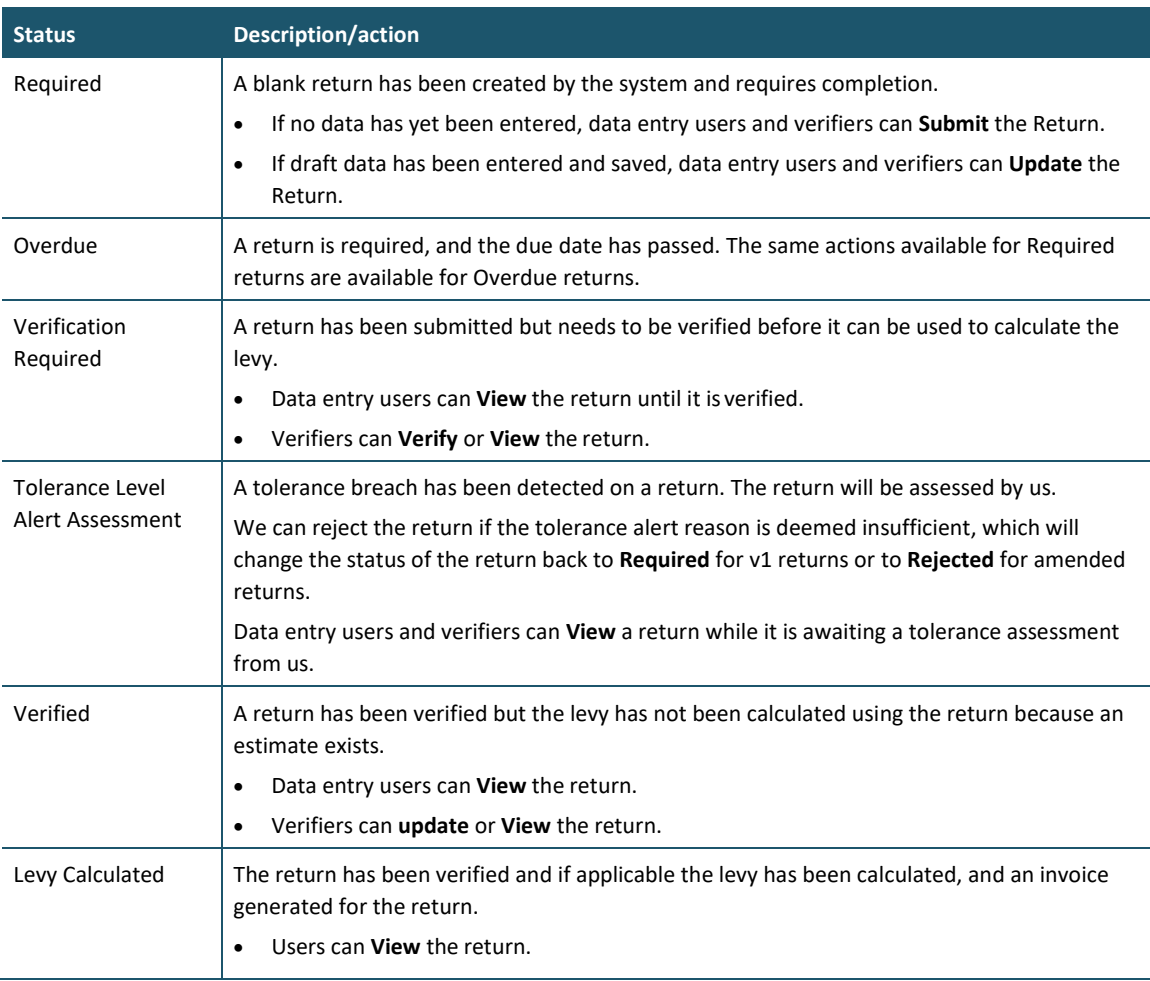

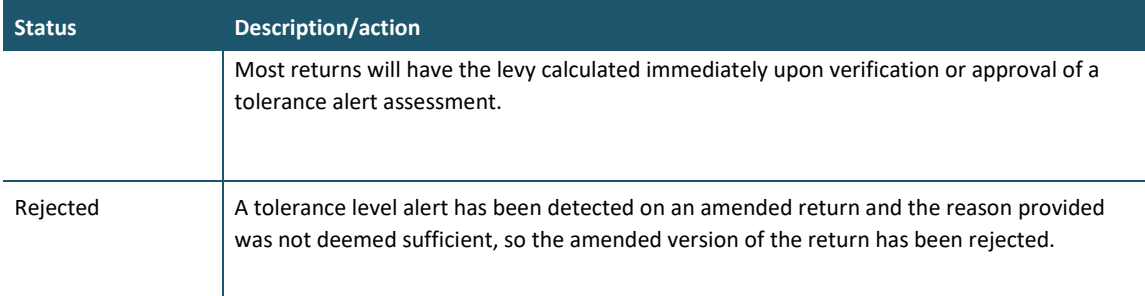

### **Estimates (monthly reporting facilities only)**

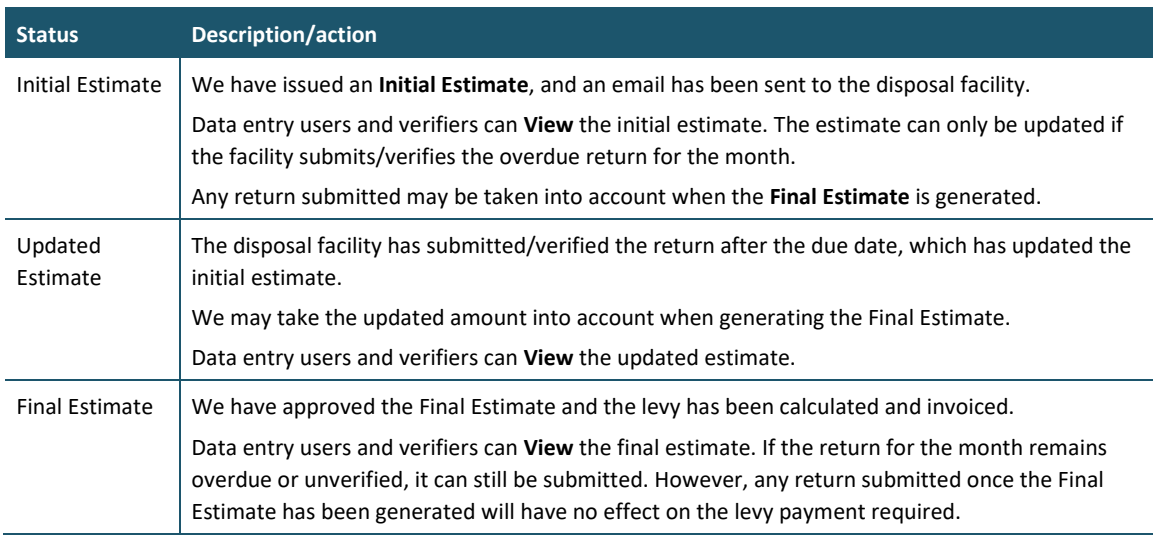

# **Submitting a return**

#### **When to use**

Use these steps to submit a return.

Refer to the *[Calculation and Payment of the Waste Disposal Levy](https://environment.govt.nz/publications/waste-disposal-levy-guide-for-disposal-facilities/)* guide for information about calculating gross and diverted tonnage, cover material and extensions for storage of material over six months.

#### **Roles**

- Site data entry Can update returns that will placed in a status of 'Pending Verification'
- Site verifier Can update/verify returns
- Site verifier delegator Can update/verify returns

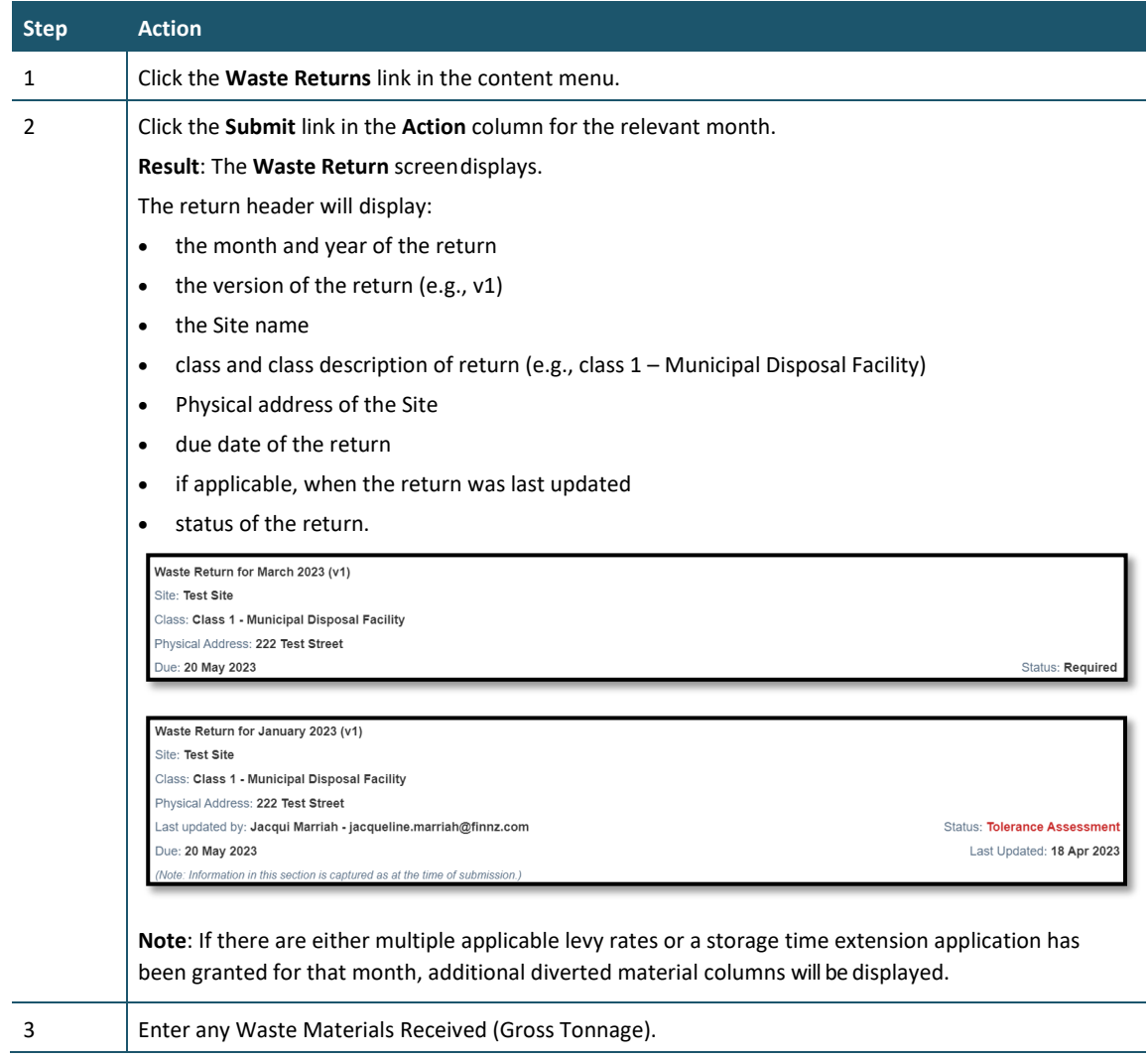

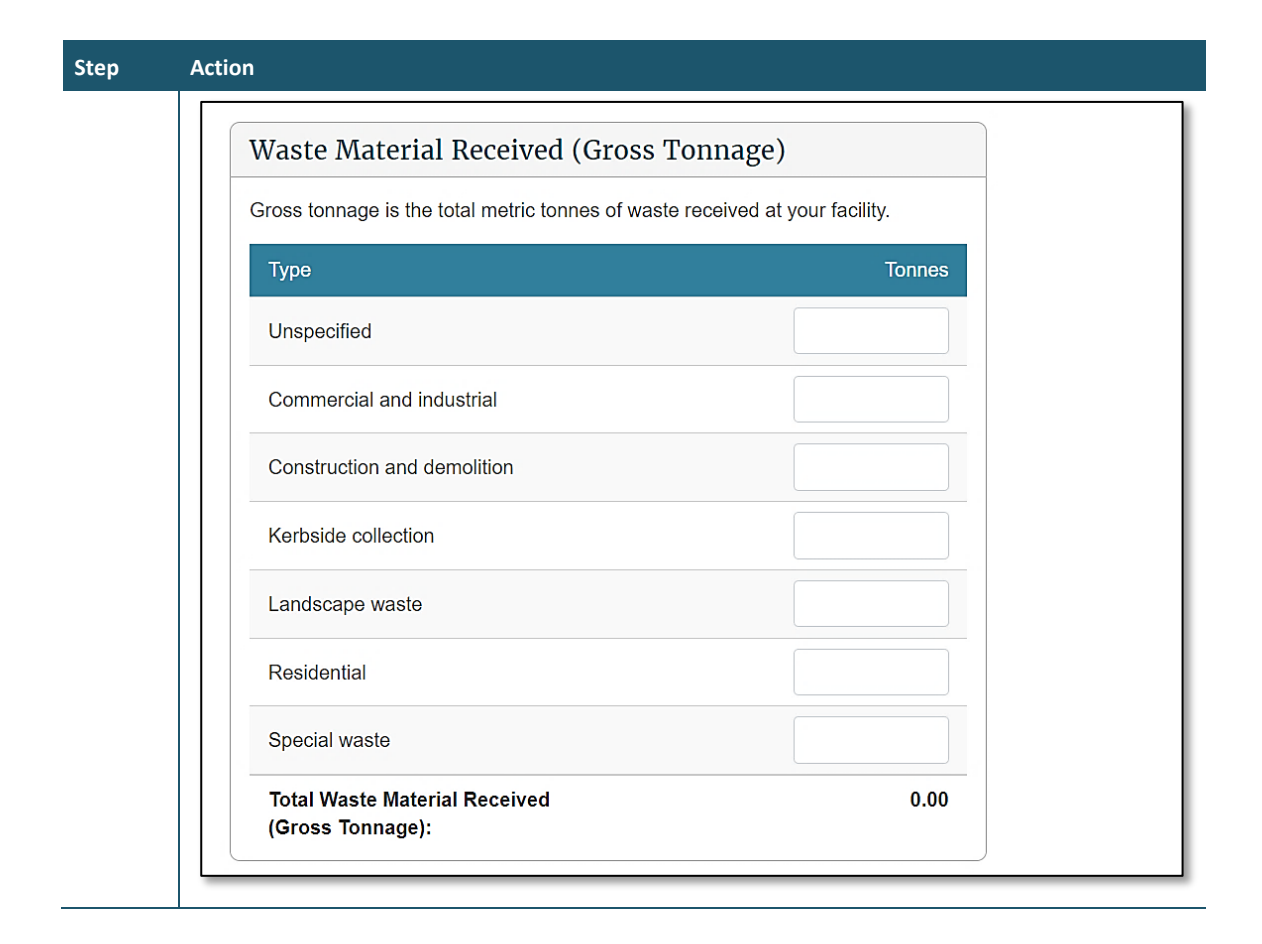

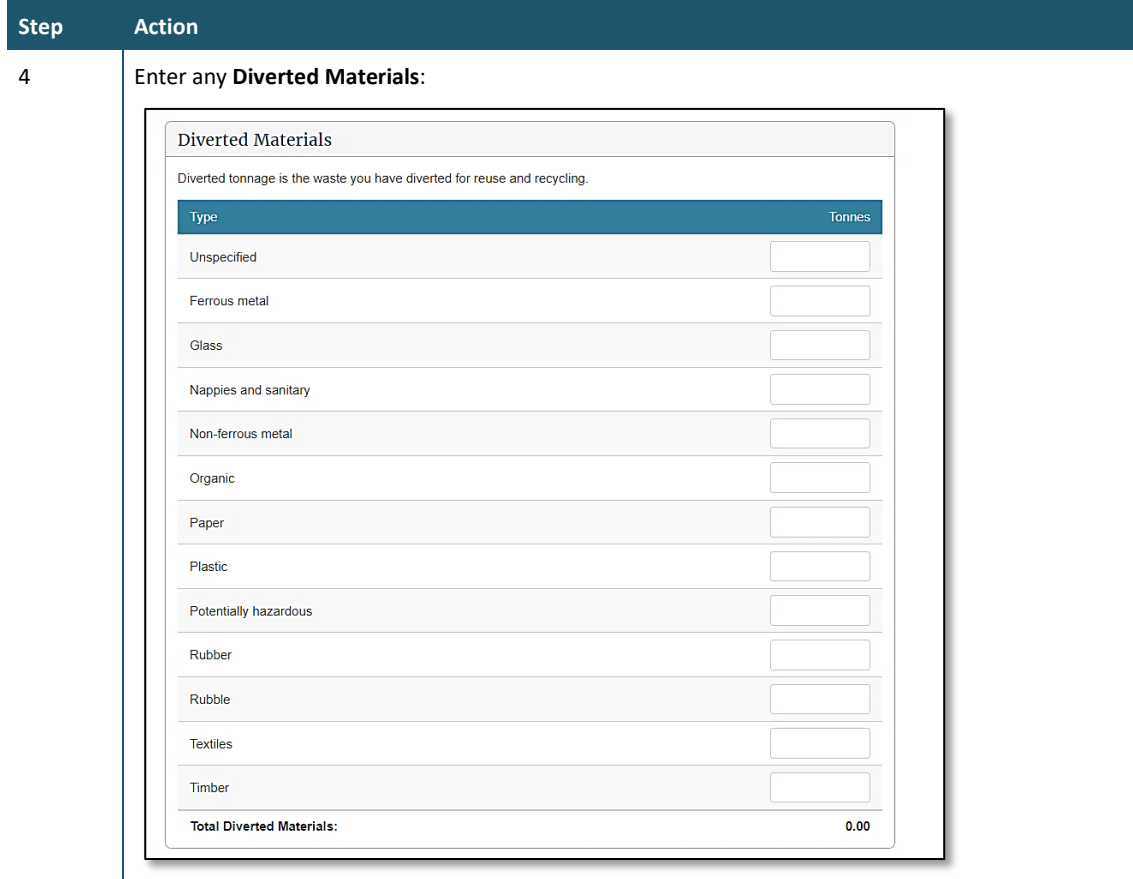

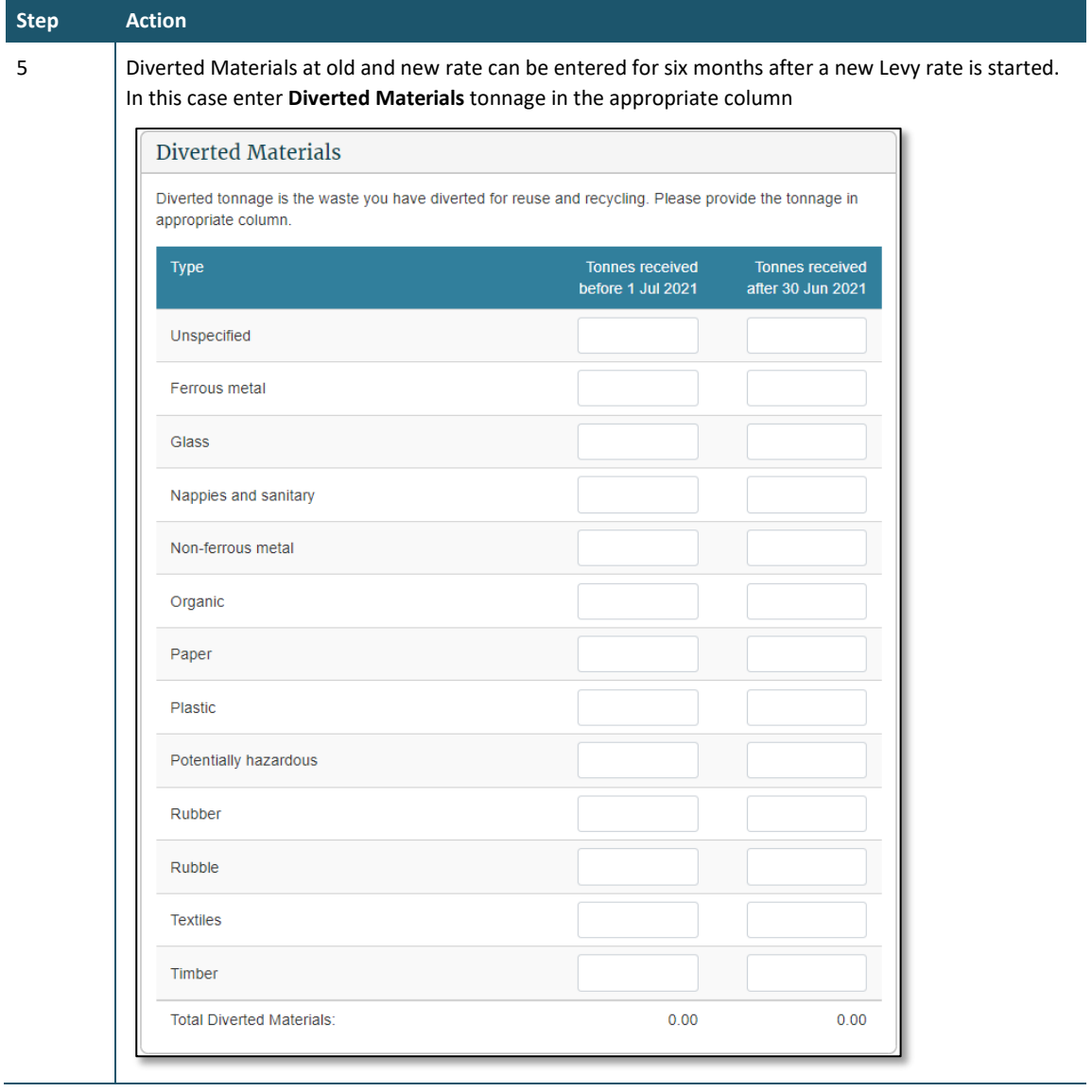

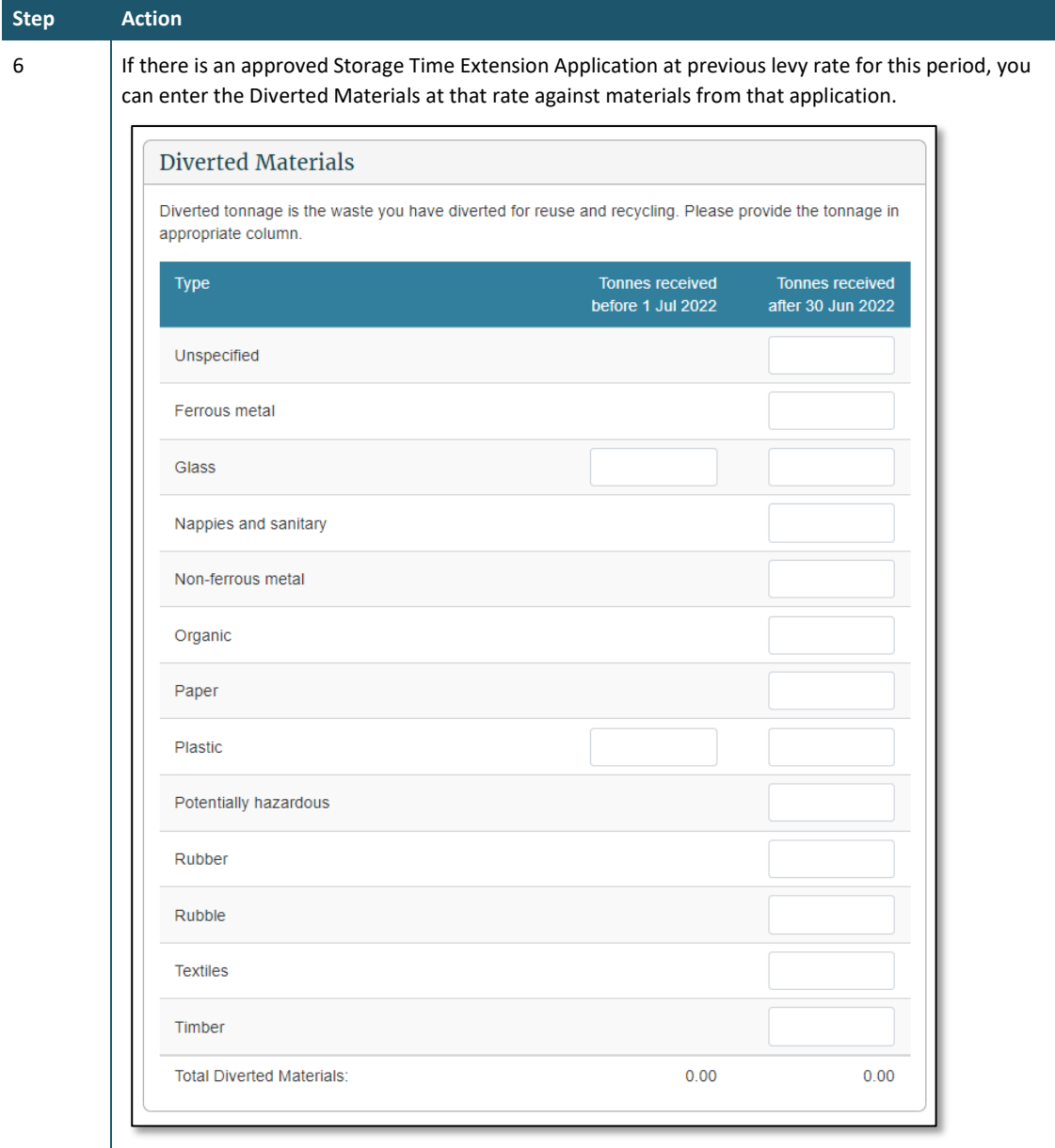

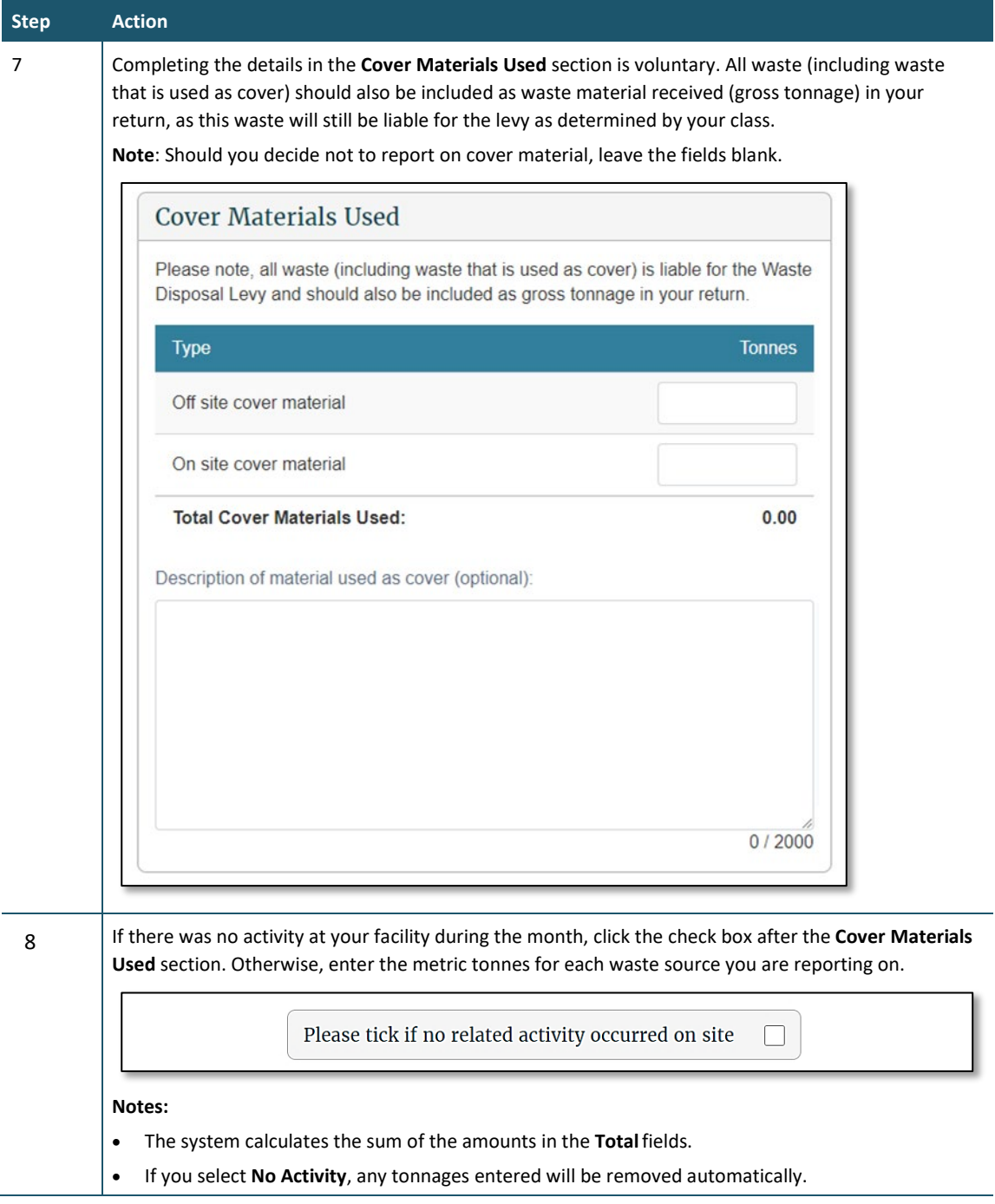

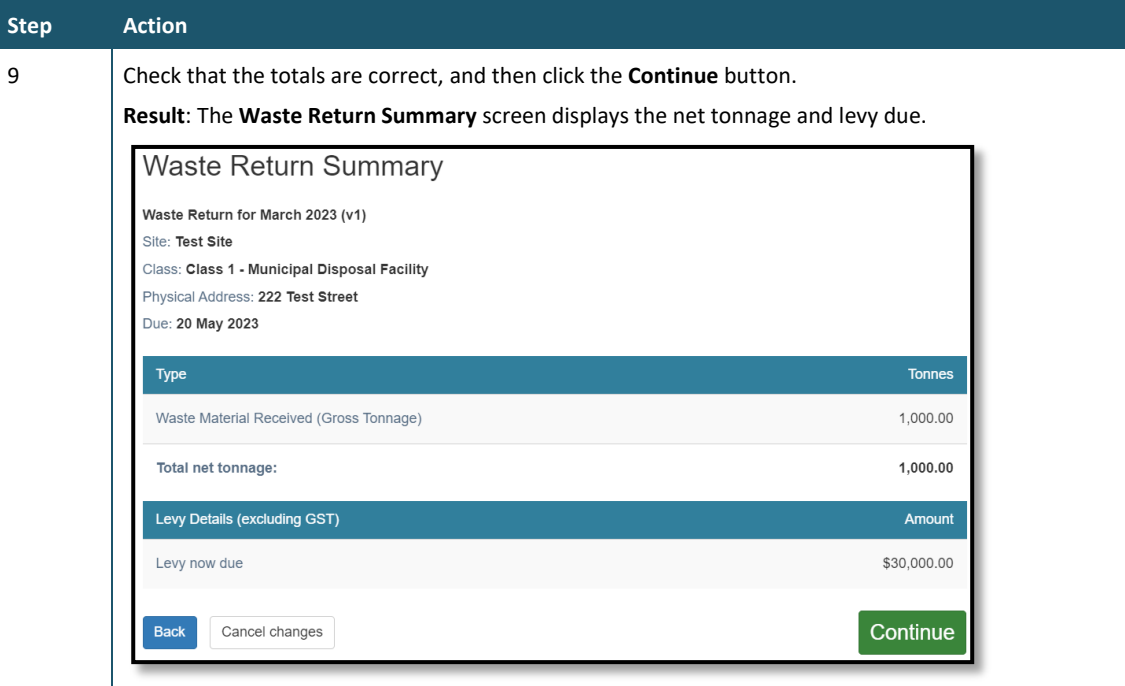

**Note:** Diverted Materials entered at different rates at Step 5 will be calculated at their respective rates and listed in **Waste Return Summary**

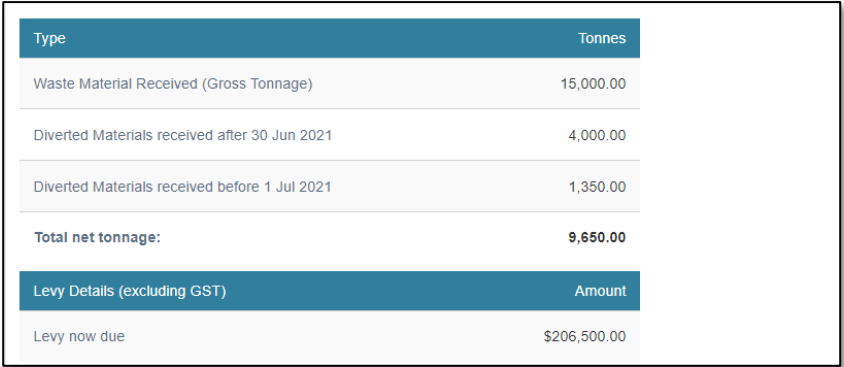

**Note**: If a waiver or exemption is applied, this will also appear on the return summary screen

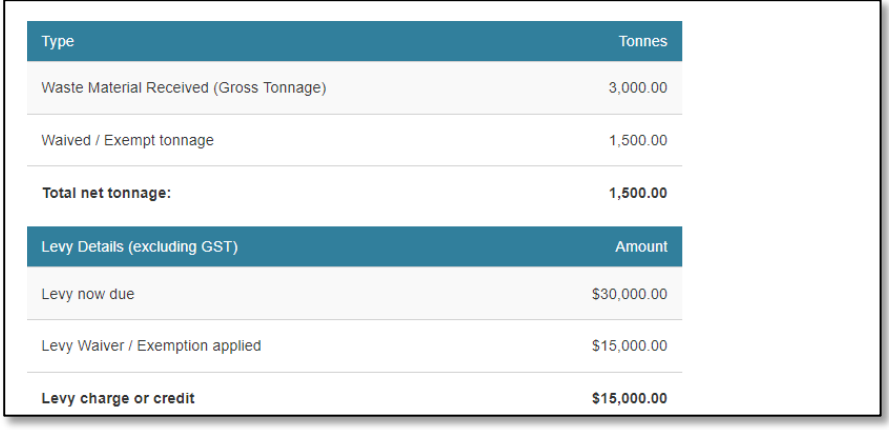

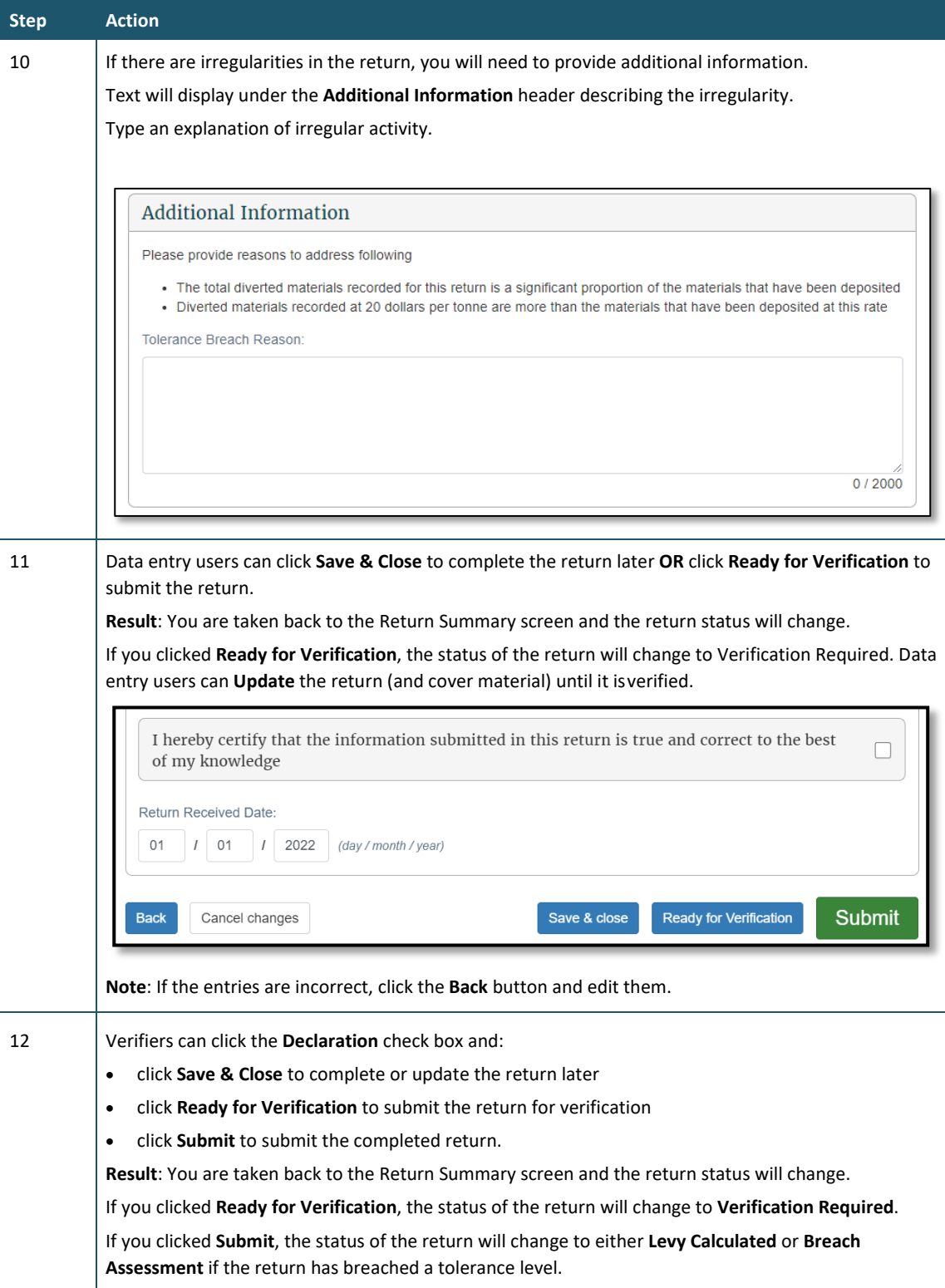

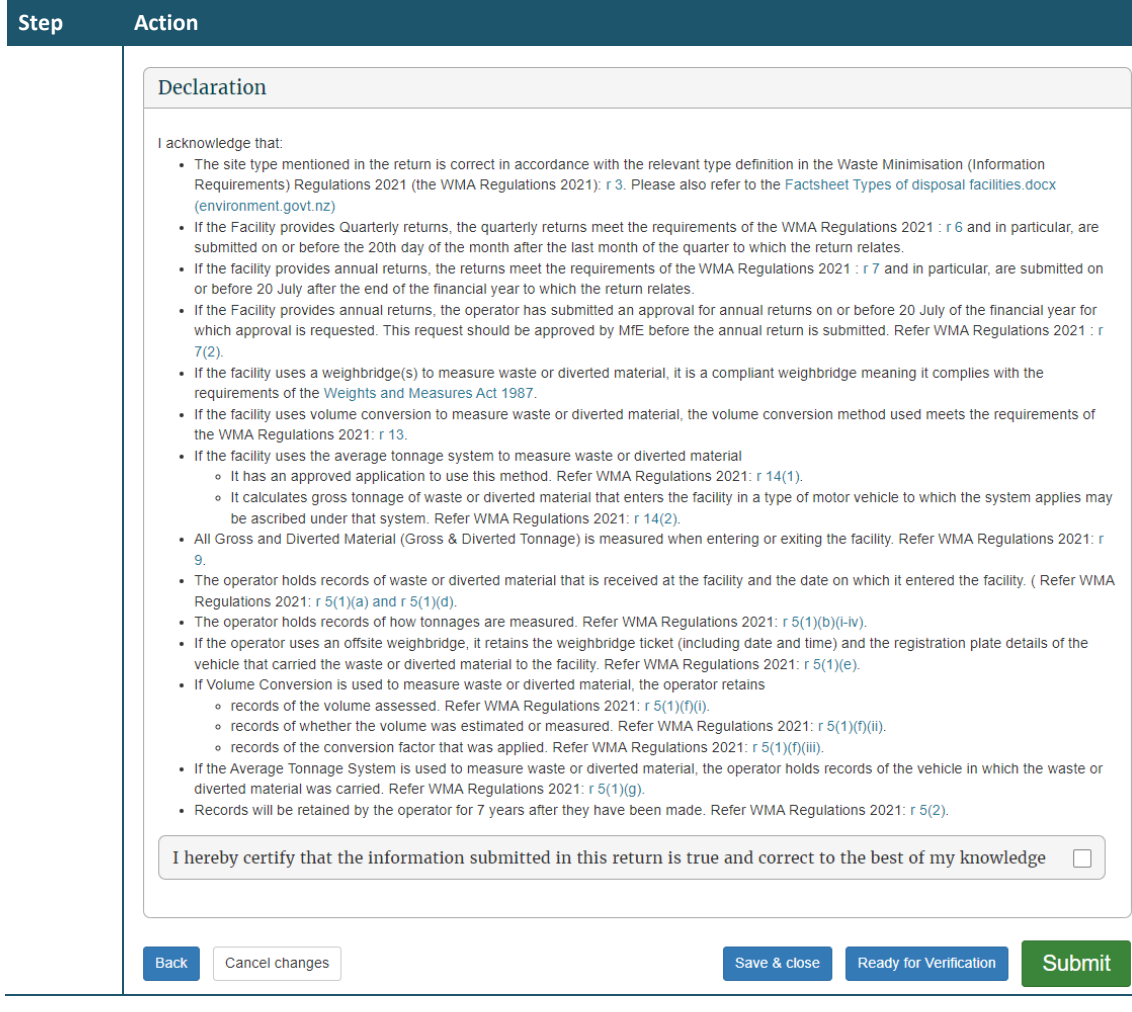

The verifier verifies the return.

# **Verifying a return**

#### **When to use**

Use these steps to verify a return.

**Note**: If your facility reports monthly, you must verify the return before the return's due date to ensure your disposal facility avoids being issued with an estimate.

Refer to the *[Calculation and Payment of the Waste Disposal Levy](https://environment.govt.nz/publications/waste-disposal-levy-guide-for-disposal-facilities/)* guide for information about calculating waste material received (gross tonnage) and diverted tonnage, cover material and extensions for storage of material over six months.

#### **Role**

- Site verifier Can update/verify returns
- Site verifier delegator Can update/verify returns

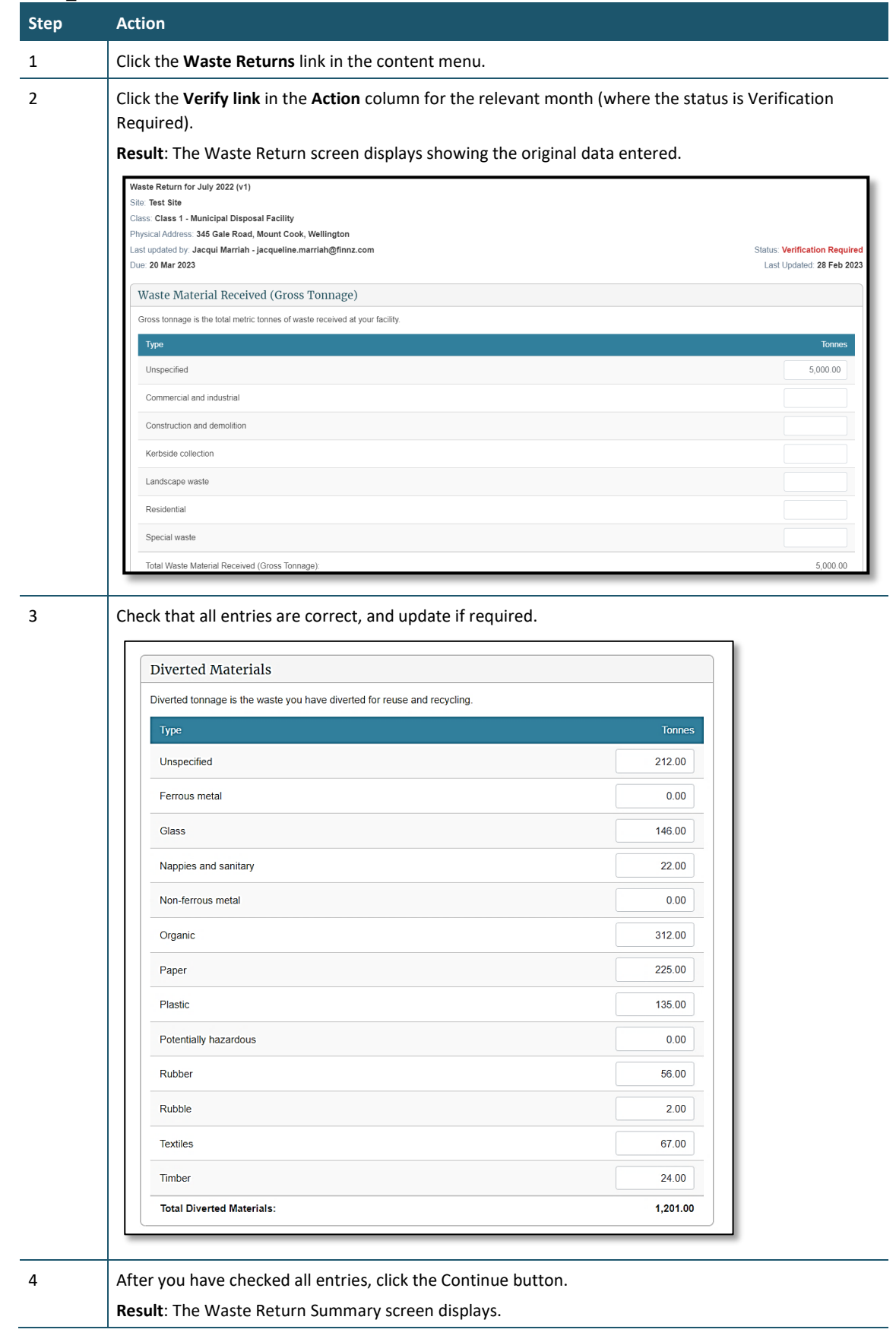

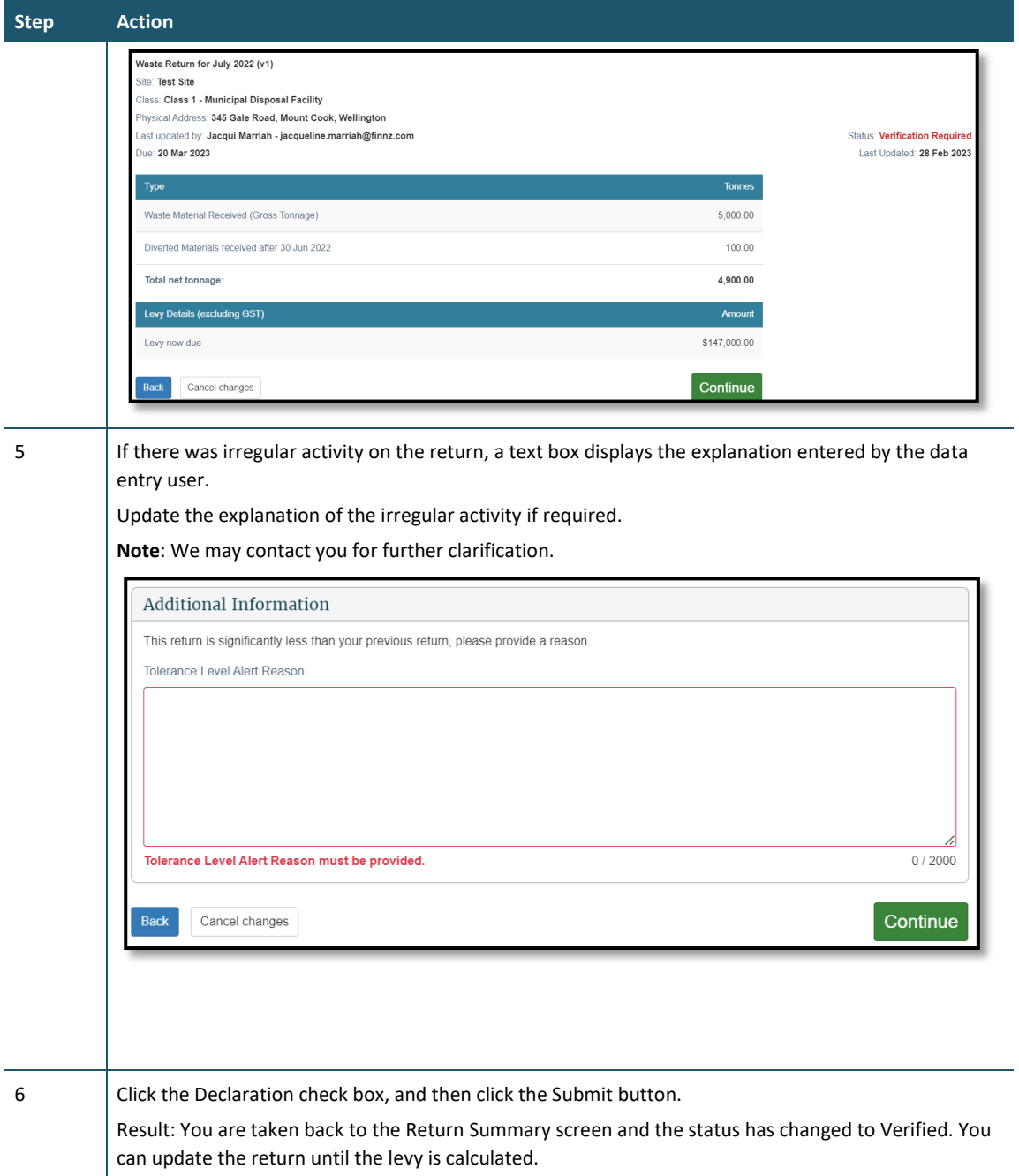

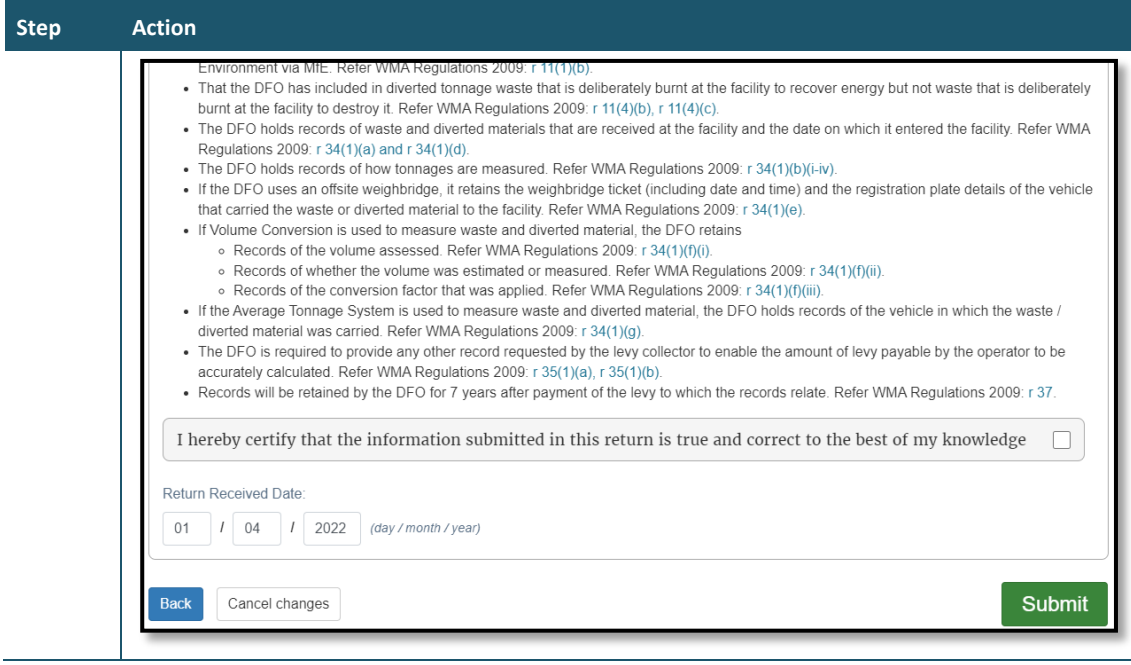

We process your return and calculate the levy payment due for that month.

If the return has a tolerance breach, we will need to assess it.

We can:

- accept the return and calculate the levy
- reject the return, in which case the disposal facility would be required to correct and resubmit the return.

**Note**: If you find you have made a mistake in your original return, you can request an amendment to the return after the levy is calculated. See *Amend a return* below*.*

### **Amending a return**

<span id="page-49-0"></span>**Note**: OWLS will no longer accept amendments to submitted waste returns directly from facility operators. If you have made a mistake, please contact the help desk at 0800 WDLEVY (0800 935 389).

# **View Tax invoice / Statement (monthly reporting facilities only)**

#### **When to use**

Use these steps to view and/or download statement details. This includes previously issued invoices and any payments you have made since your last statement.

Statements are only available for download as PDF files.

**Note**: Charges and payments will display after you have submitted a return, and the levy for that period has been calculated.

#### **Roles**

- Data entry
- Verifier

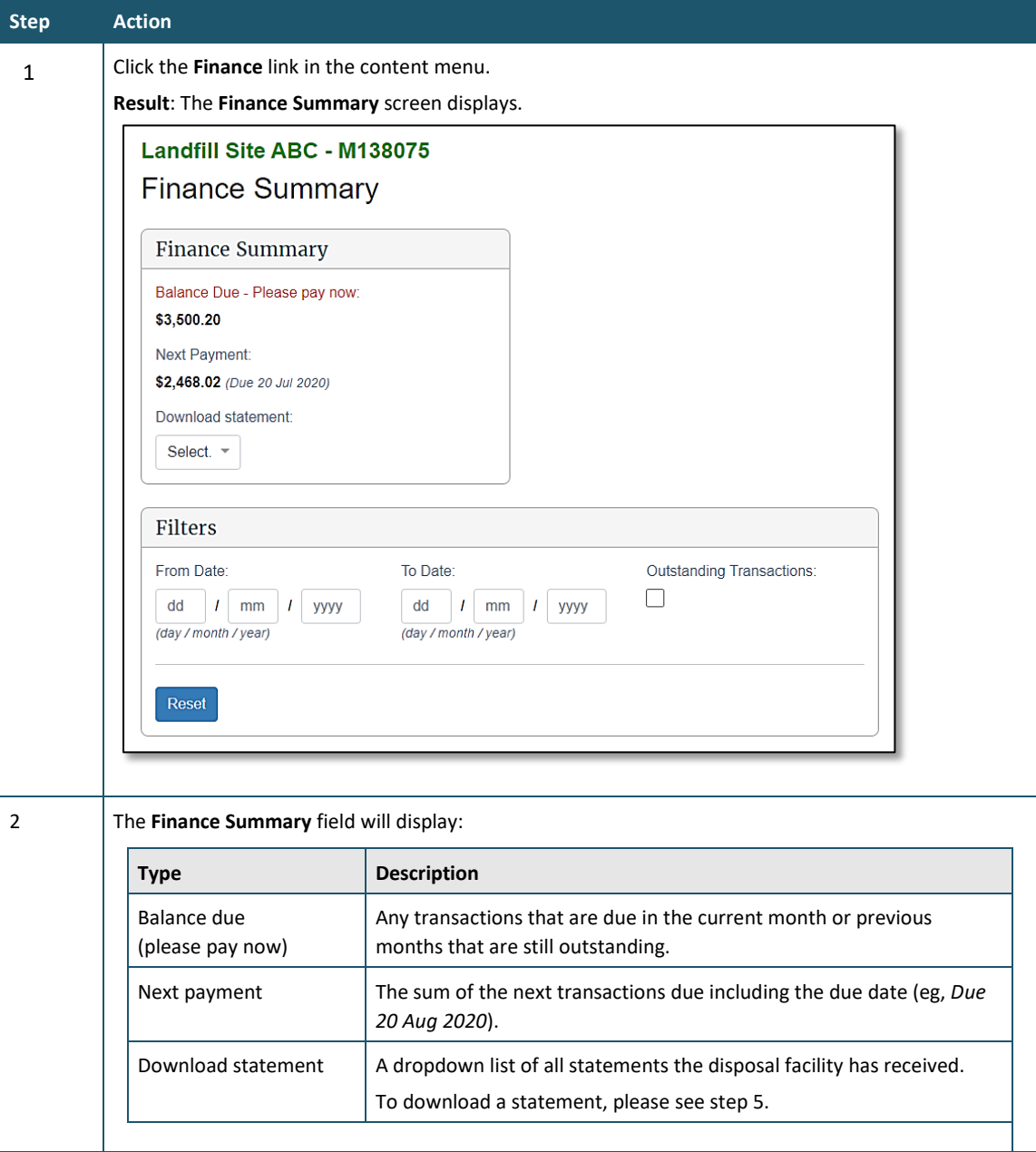

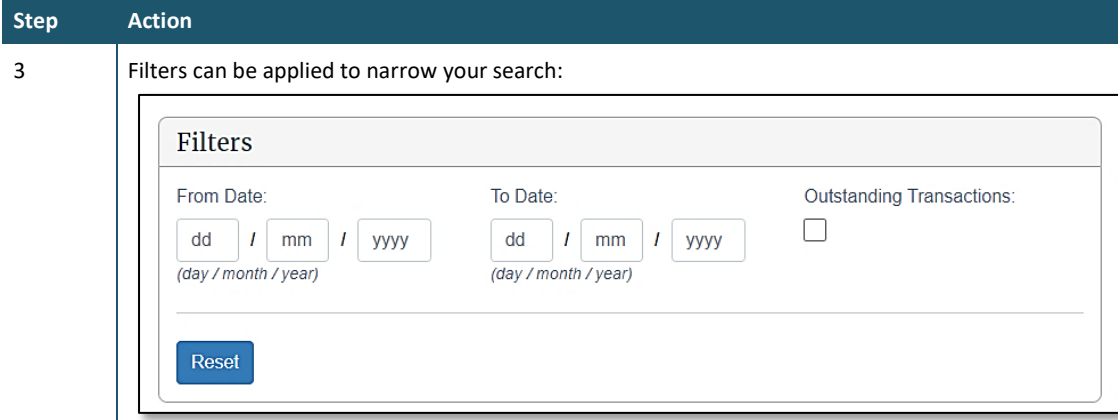

The following filters can be applied:

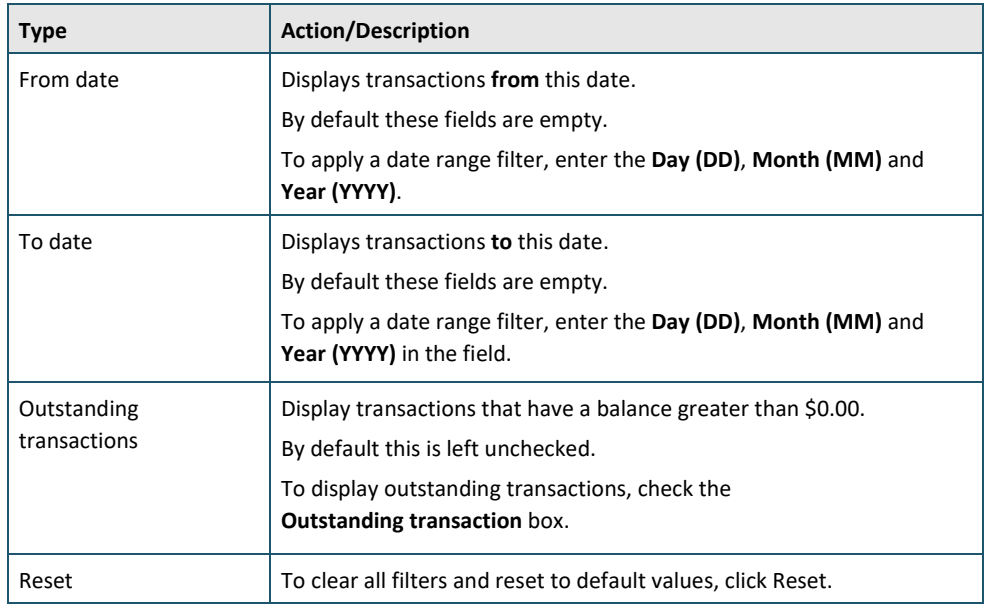

**Result**: Transactions matching the filters entered will display.

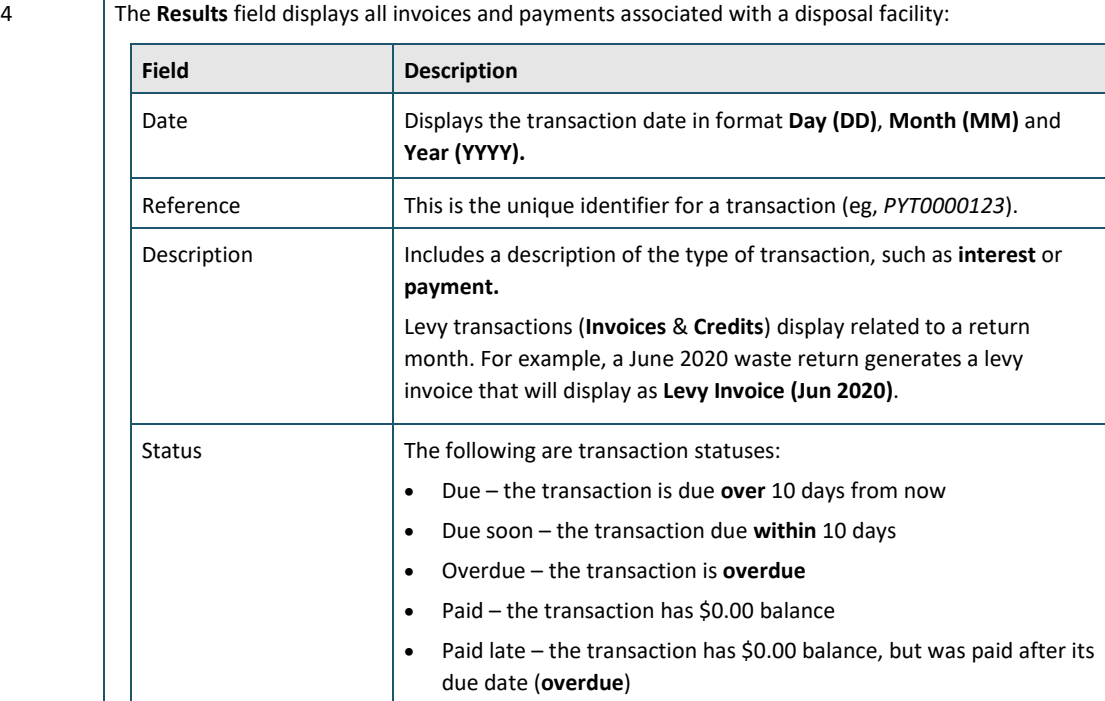

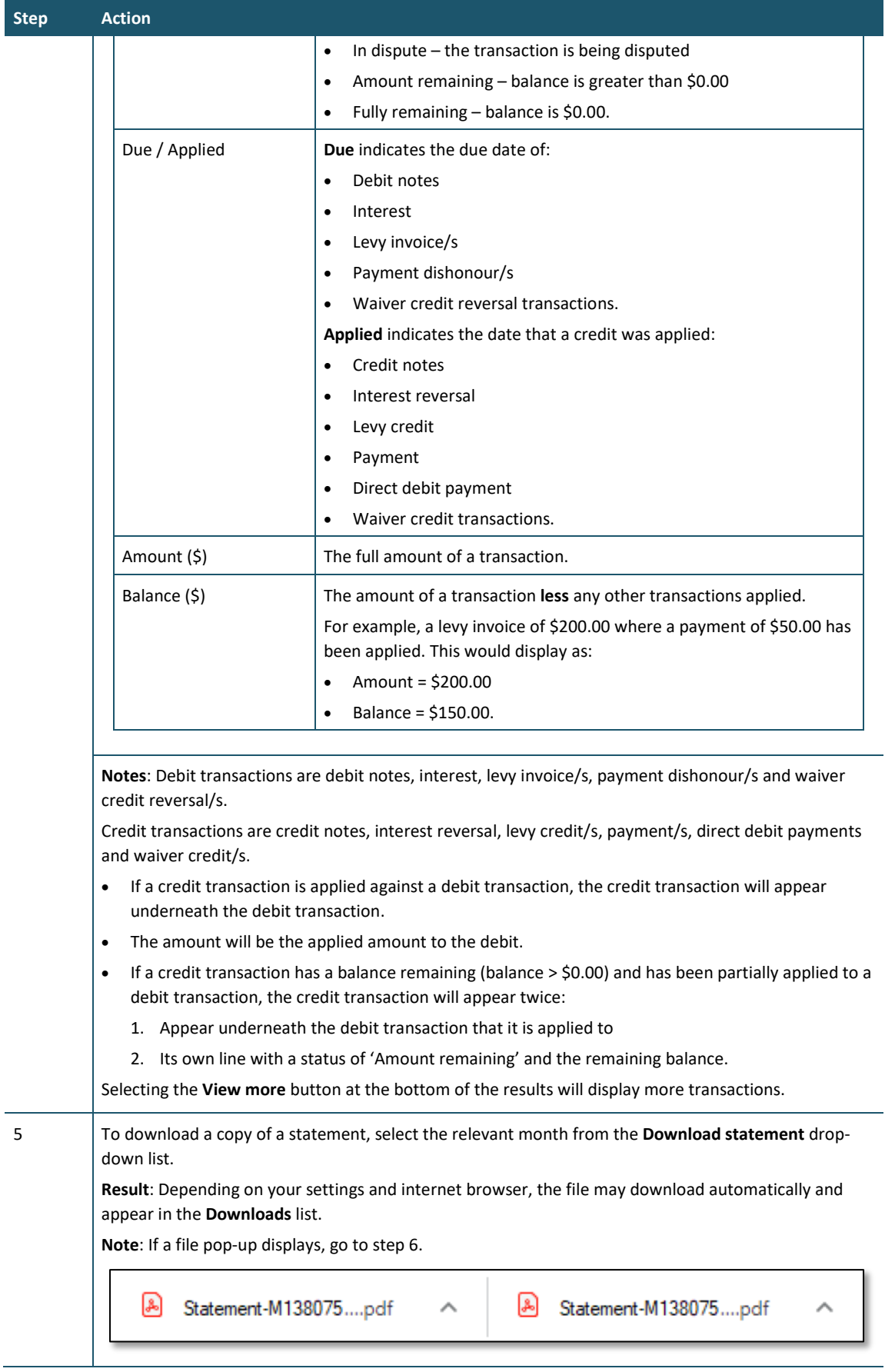

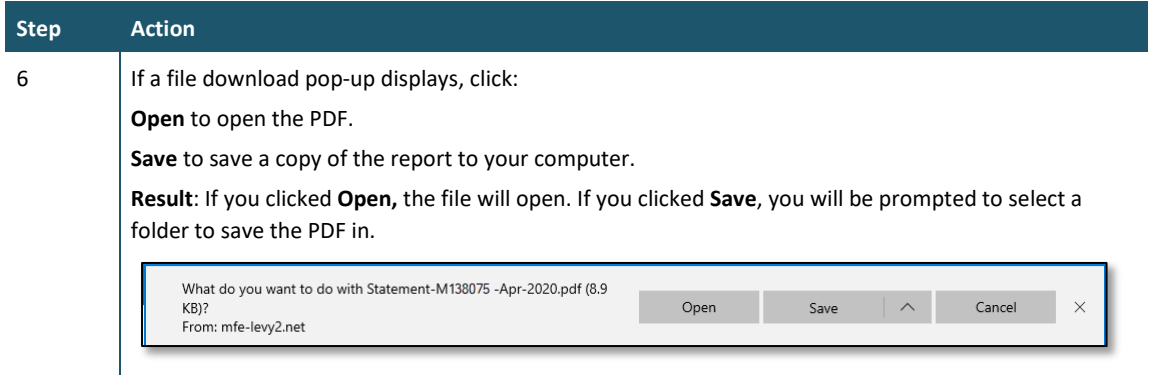

If you have any queries about your statement balance, invoices or payments, please call 0800 WDLEVY (0800 935 389).

# **Chapter 3: Annual and six-monthly returns**

This chapter provides information on submitting annual and six-monthly returns.

**Note**: This chapter only applies to disposal facility operators who have approval to submit either an annual or six-monthly return.

This chapter contains the following topics:

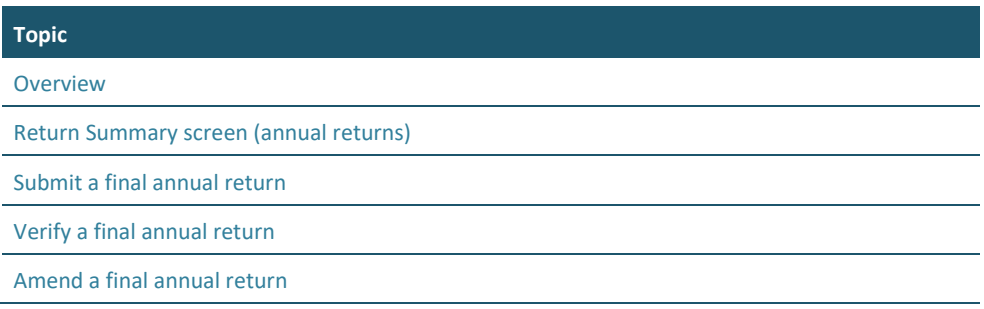

## <span id="page-54-0"></span>**Overview**

#### **Introduction**

Operators of small facilities can apply to submit returns annually instead of monthly. Beginning in 2022, more classes must begin reporting via OWLS 2.0 – Class 2 and Classes 3 and 4 facilities can apply for a six-monthly return in order to bring their reporting dates into line with the annual reporting cycle.

These six-monthly reporting periods are as follows:

- Class 2: Construction and demolition fill disposal facility 1 January 2022 to 30 June 2022
- Classes 3 and 4: Construction and demolition fill disposal facility 1 January 2023 to 30 June 2023

To be eligible to submit six-monthly returns, the expected tonnage for the applicable period must be 500 tonnes or less. To be eligible to submit annual returns, the expected tonnage must be 1,000 tonnes or less per annum.

#### **Provisional and final annual/six-monthly returns**

When the application is approved, we create a provisional return showing expected waste tonnage figures for the period. These figures are then used to calculate a flat monthly levy amount for sites that are subject to the levy. The return is created with the status of **Approved Application** and cannot be updated.

On 1 July, the **Approved Application** status changes to **Required**. The final return must be submitted by 20 July for actual waste deposited in the preceding period. We will use this return to calculate the difference between the actual and the expected annual return figures.

Refer to the *[Calculation and Payment of the Waste Disposal Levy](https://environment.govt.nz/publications/waste-disposal-levy-guide-for-disposal-facilities/)* guide for more information, or see *[Apply to submit annual returns](#page-68-0)* in this guide for details on how to apply using OWLS 2.0.

### **Estimated returns (annual returns only)**

If your site is subject to a levy, and you do not submit and verify a complete and accurate return by 20 July, we will issue an initial estimate of the amount of waste levy due for that year. If an estimate is issued, the levy for that year will be charged based on the estimate when it was finalised, even if the return is subsequently submitted.

If you submit a return after an initial estimate has been issued but before it has been finalised, the levy will not be charged against that return. However, we may choose to take the information provided on that return into account to update the estimated levy amount before the estimate is finalised. The final estimate will be issued within 15 days of the due date for the return. The final estimate will determine the final amount of levy you are required to pay for that year.

You can still submit or request an amendment to a return after the final estimate has been issued to keep return records complete and accurate. However, any returns submitted or amended after the final estimate is issued will not affect the amount you are required to pay for that year.

An estimate displays as an additional line on the **Waste Return Summary** screen.

### <span id="page-55-0"></span>**Return Summary screen**

Using the **Return Summary** screen, you can view the status of:

- pending and previously submitted returns
- any estimate records.

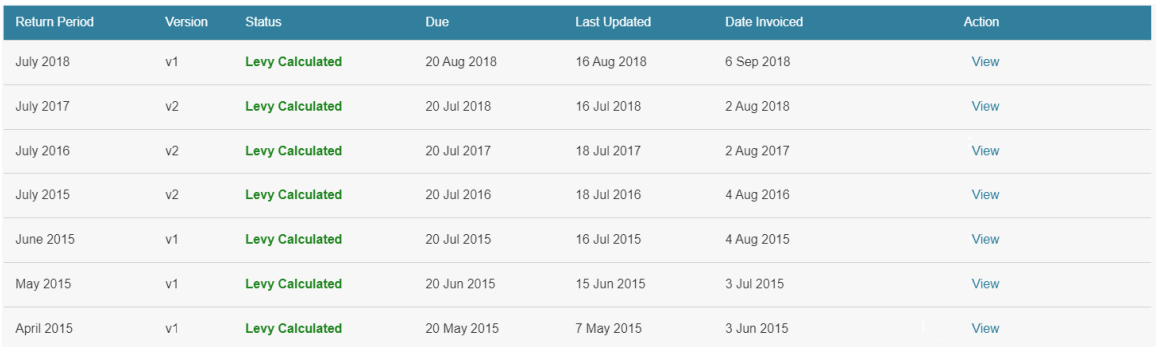

The status of the annual return or estimate determines the type of action a user may take.

#### **Returns**

The version number of the return indicates if:

- an application to submit annual/six-monthly returns has been approved (v1)
- an original final return is required or completed for the period (v2)
- a final return has been amended (v3 or higher).

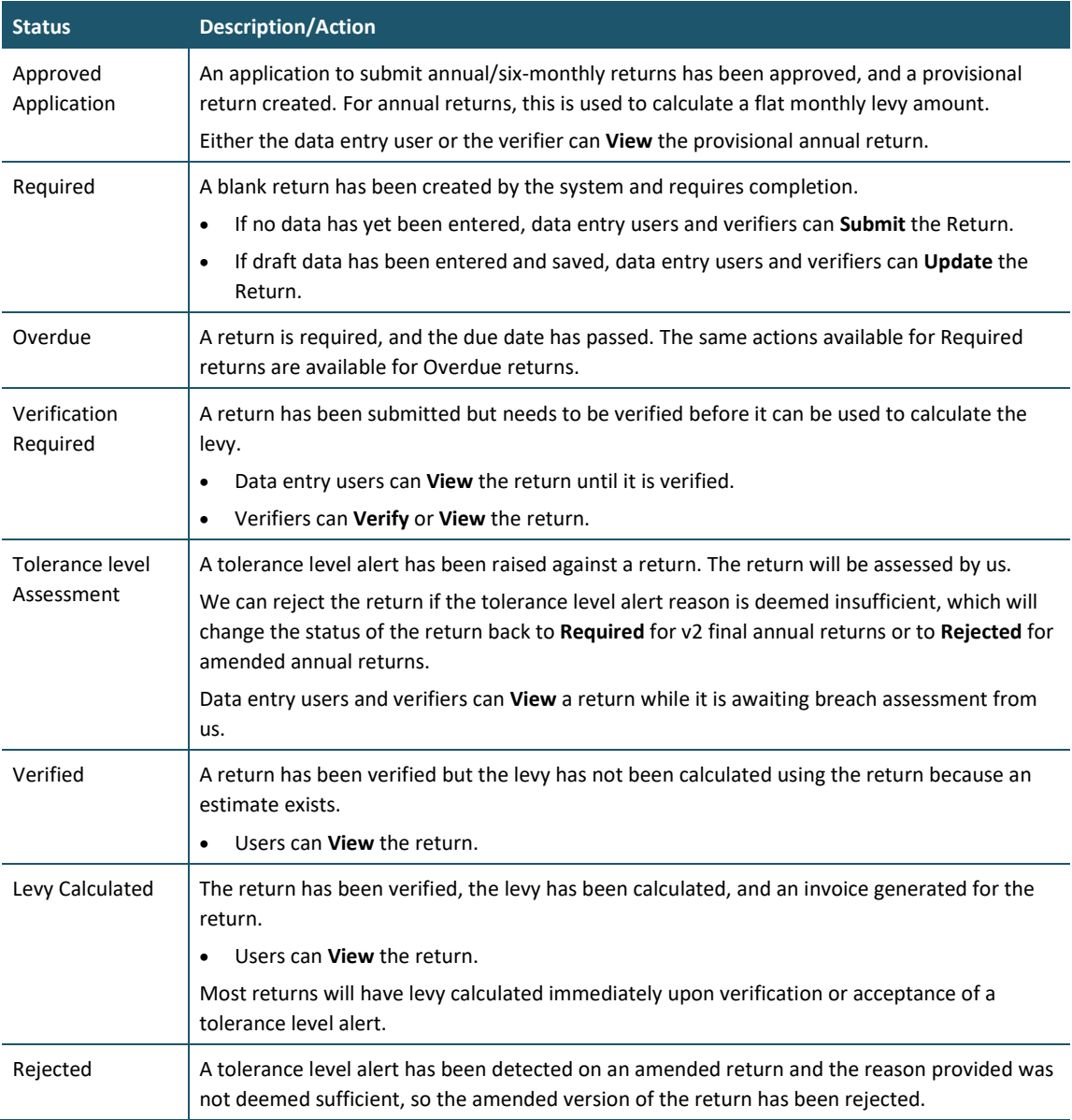

### **Estimates (annual returns only)**

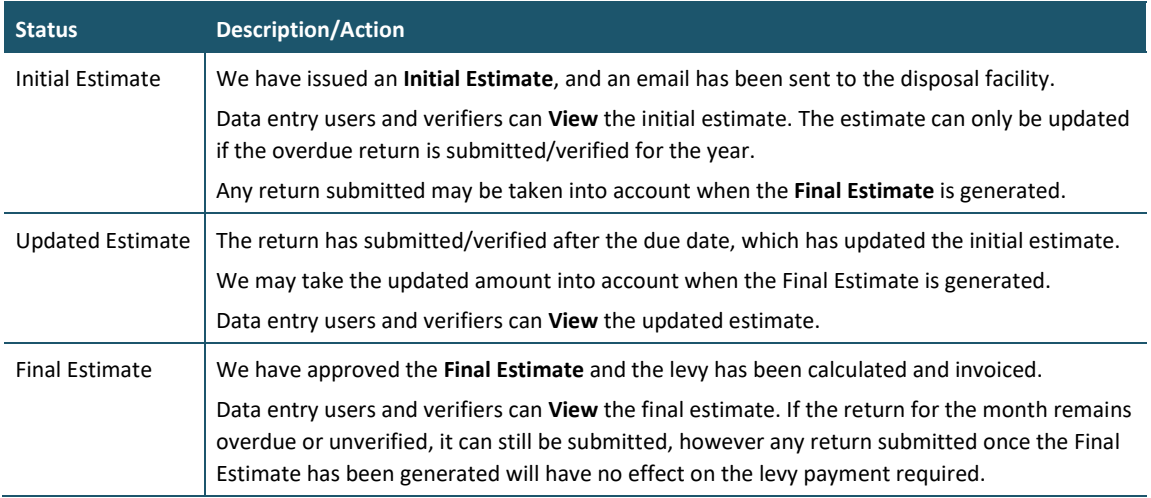

# <span id="page-57-0"></span>**Submitting a final annual/six-monthly return**

Use these steps to submit a final annual/six-monthly return.

Refer to the *[Calculation and Payment of the Waste Disposal Levy](https://environment.govt.nz/publications/waste-disposal-levy-guide-for-disposal-facilities/)* guide for information about calculating tonnage, diverted material, and extensions for storage of material over six months.

**Note**: To apply to change to annual reporting, see *[Apply to submit annual returns.](#page-68-0)*

#### **Roles**

- Site data entry Can update returns that will placed in a status of 'Pending Verification'
- Site verifier Can update/verify returns
- Site verifier delegator Can update/verify returns

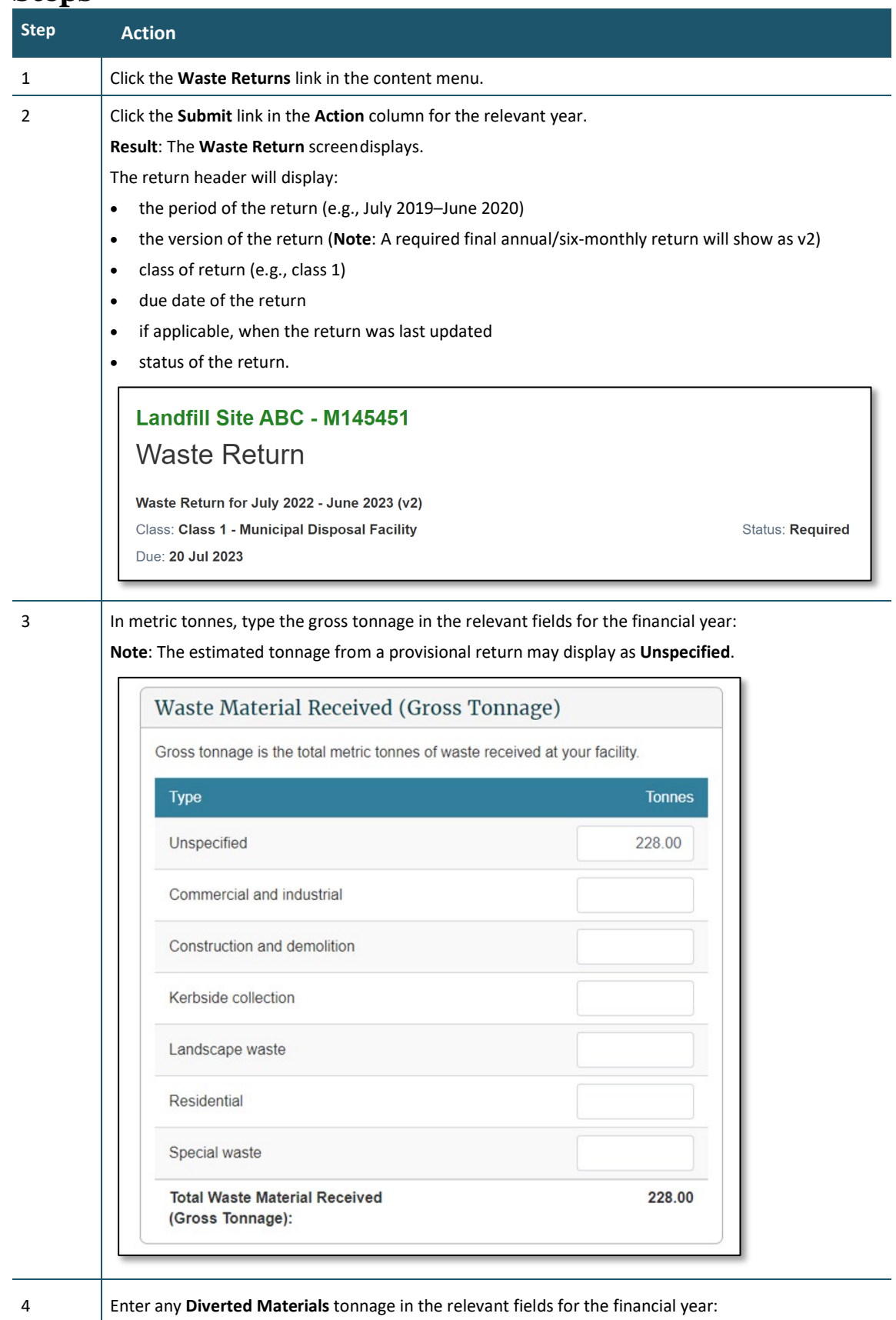

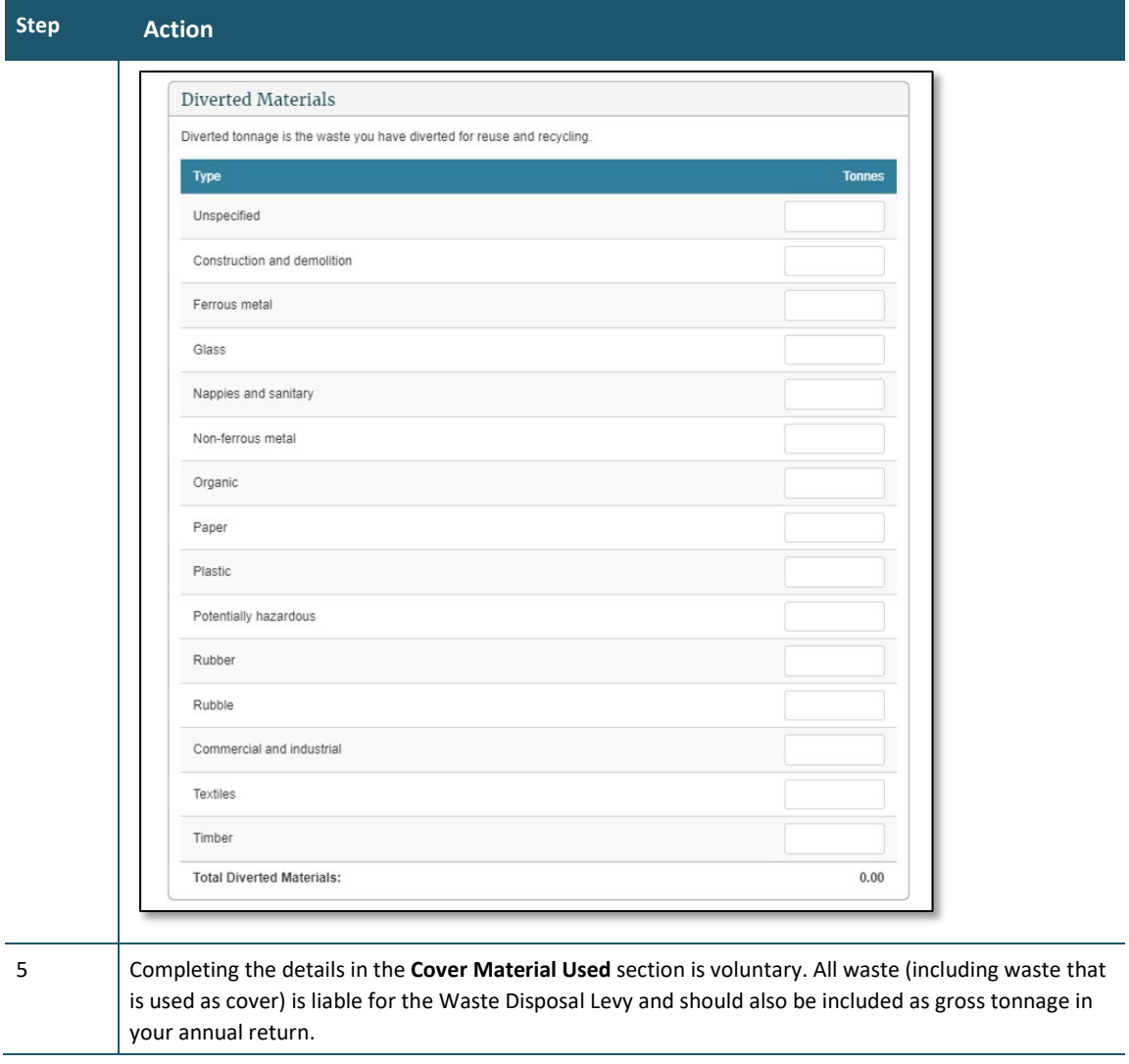

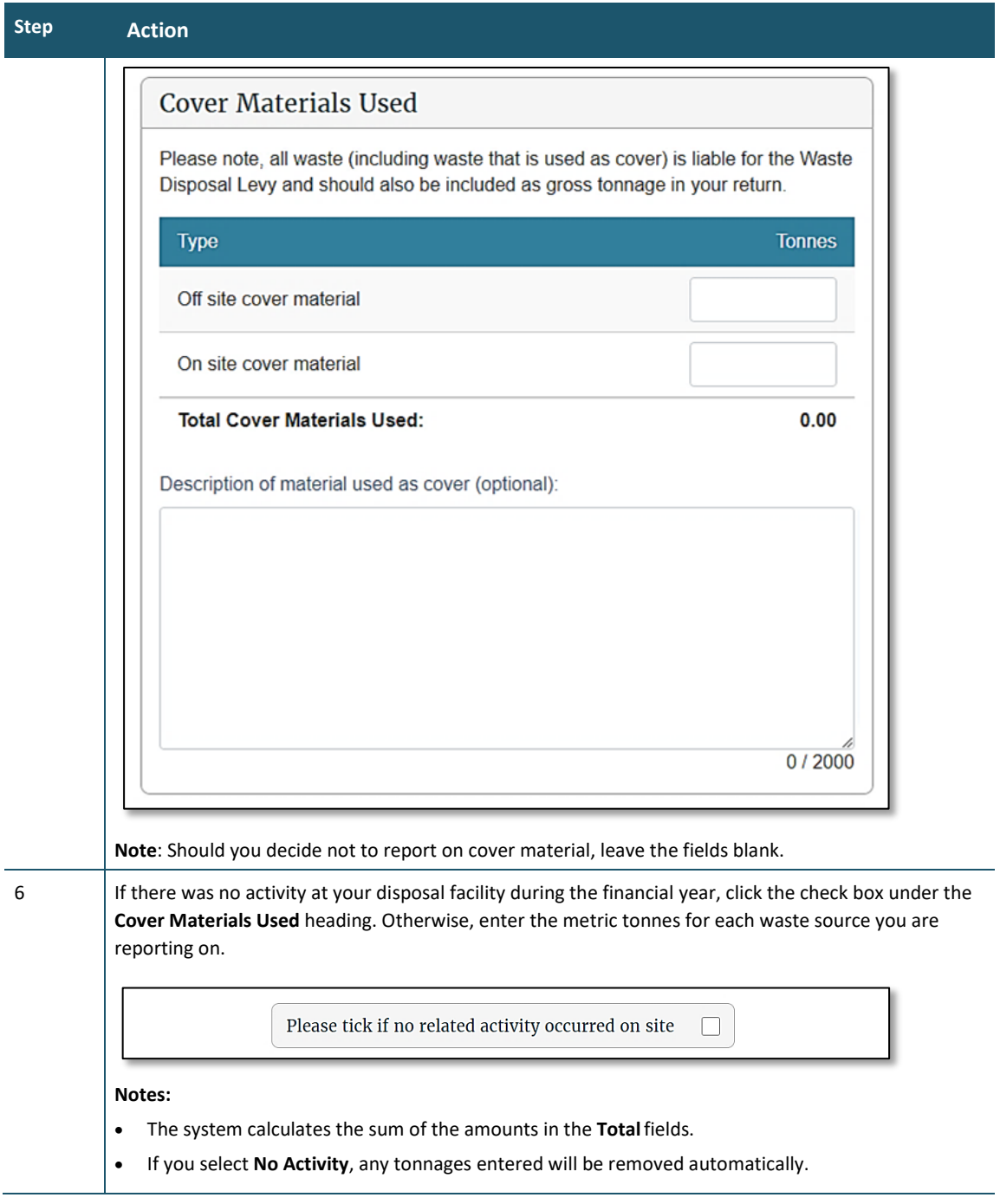

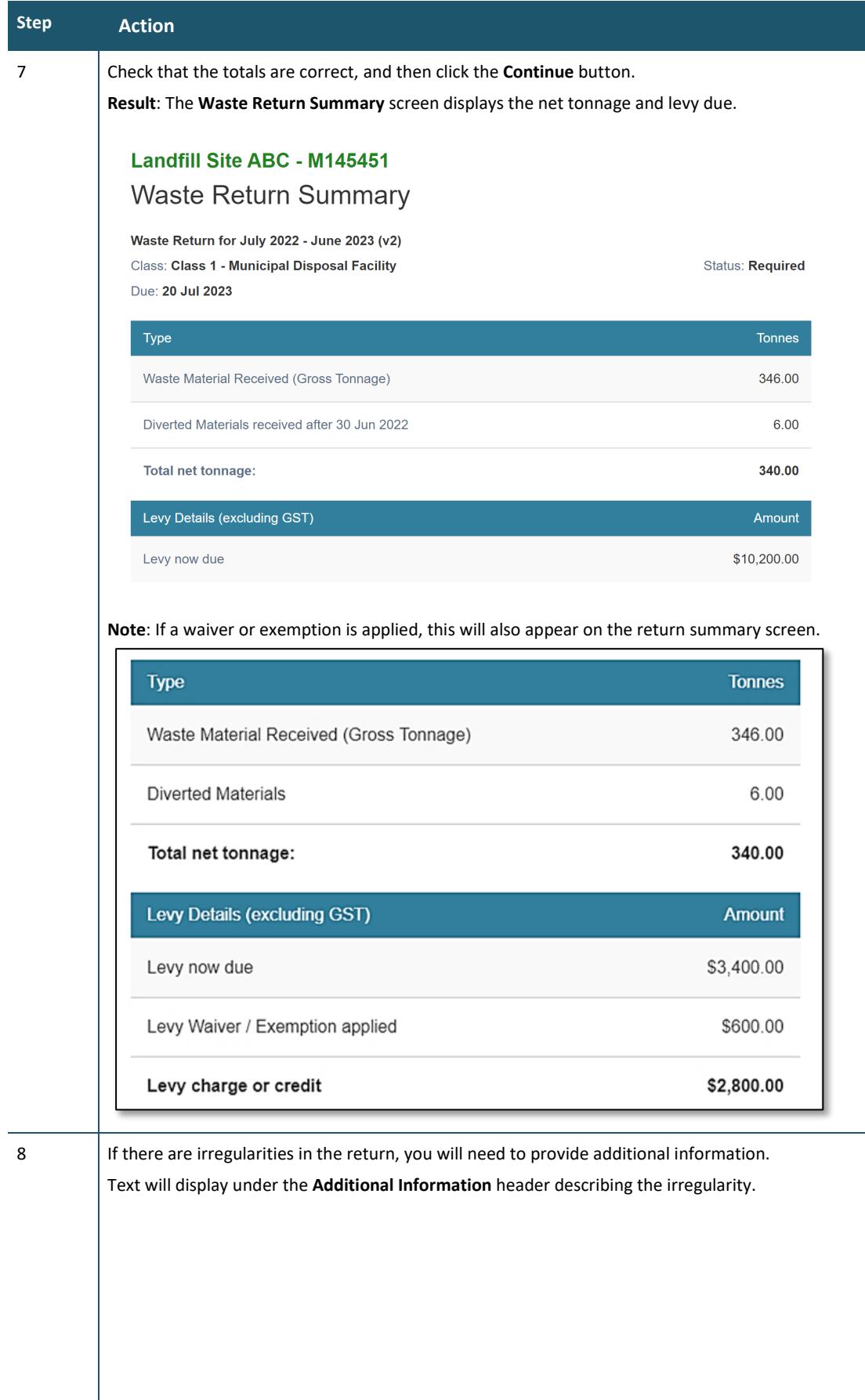

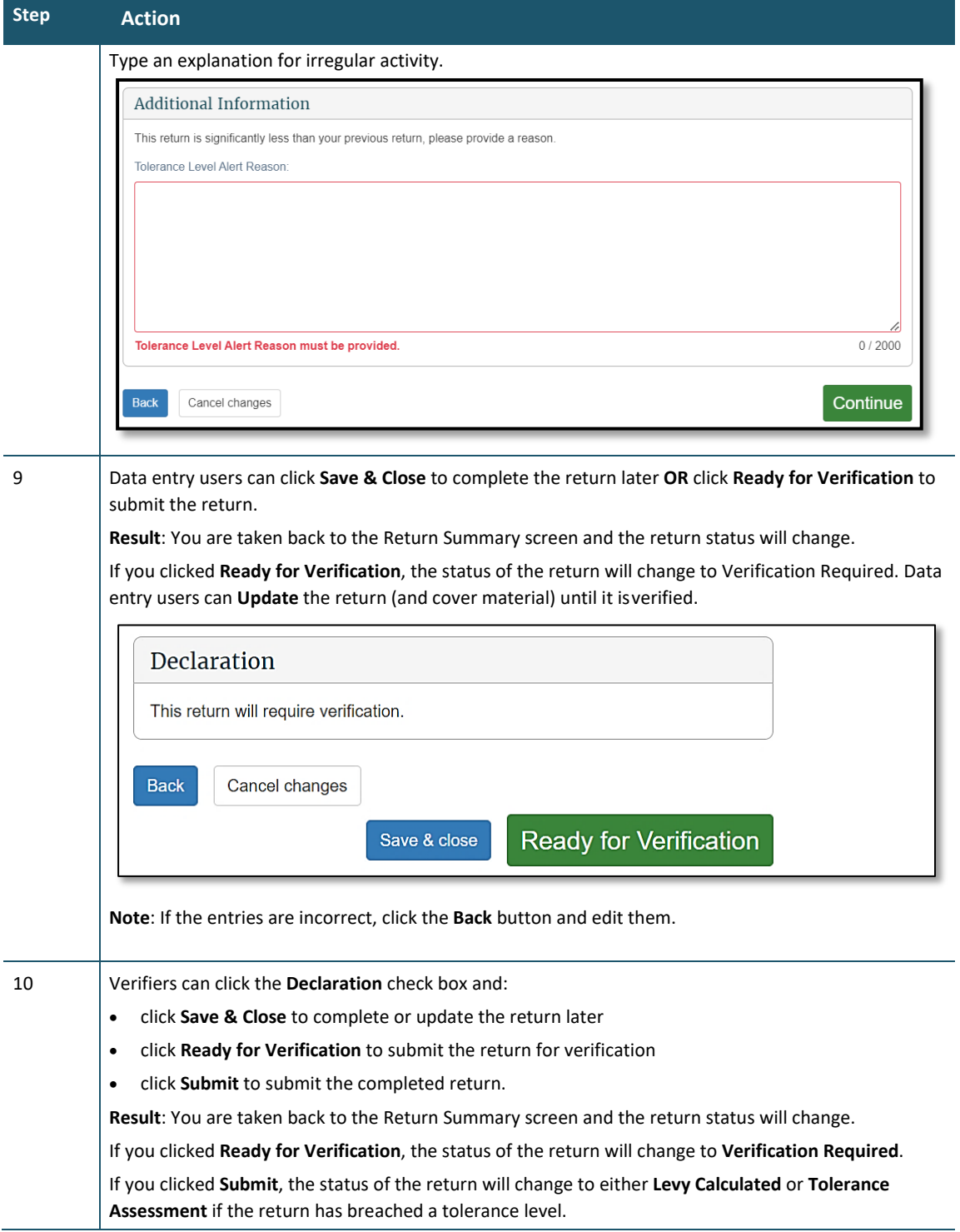

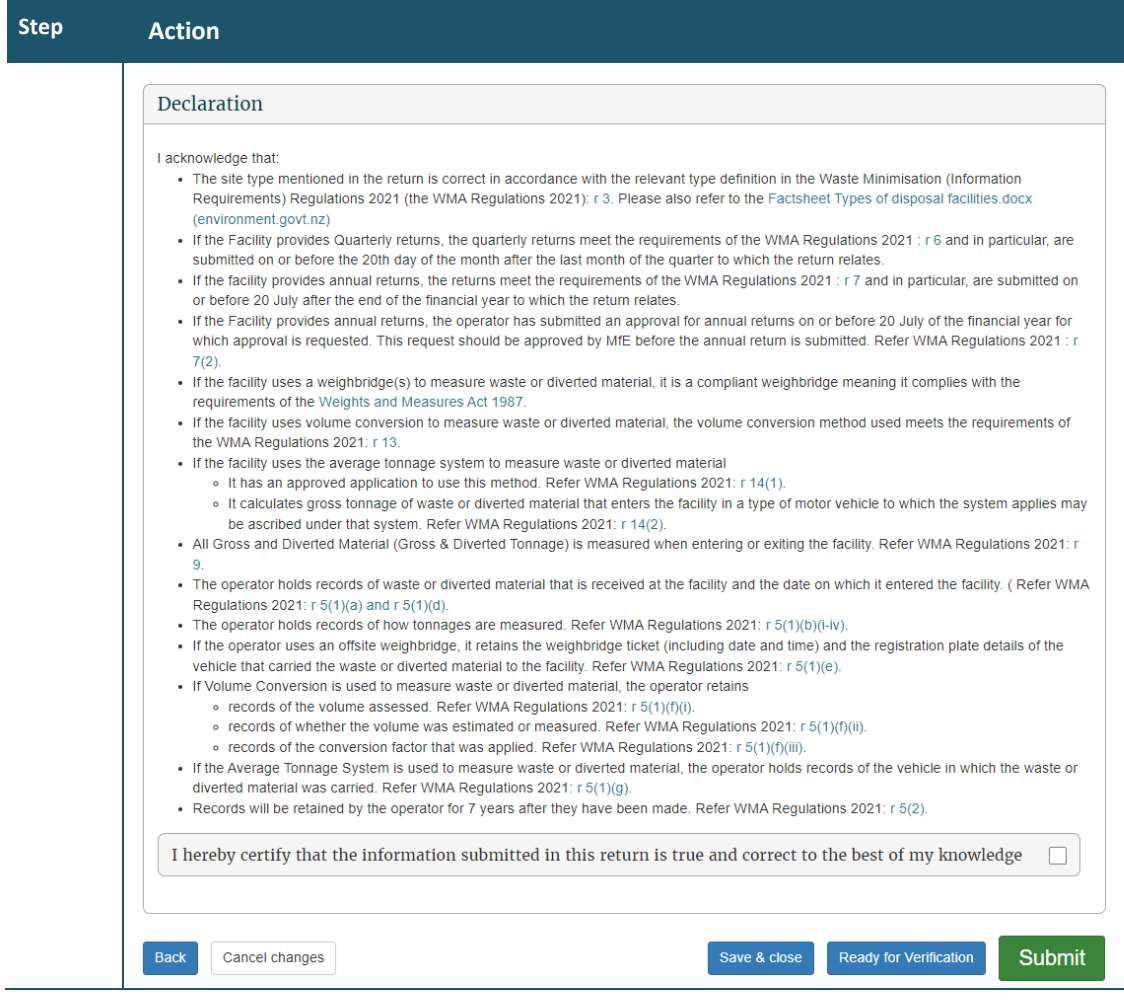

The verifier verifies the return.

Note: If the return is not verified by the due date, an estimate will be generated for your disposal facility.

# <span id="page-63-0"></span>**Verifying a final annual/six-monthly return**

#### **When to use**

Use these steps to verify a final annual or six-monthly return. You must verify the return before the due date of the return, to ensure your disposal facility avoids being issued with an estimate.

Refer to the *[Calculation and Payment of the Waste Disposal Levy](https://environment.govt.nz/publications/waste-disposal-levy-guide-for-disposal-facilities/)* guide for more information.

**Note**: If you want to continue to submit annual returns, you also need to complete an annual return application by the due date – this includes if you previously have submitted a six-month return. See *[Apply to submit annual returns.](#page-68-0)*

#### **Role**

- Site verifier Can update/verify returns
- Site verifier delegator Can update/verify returns

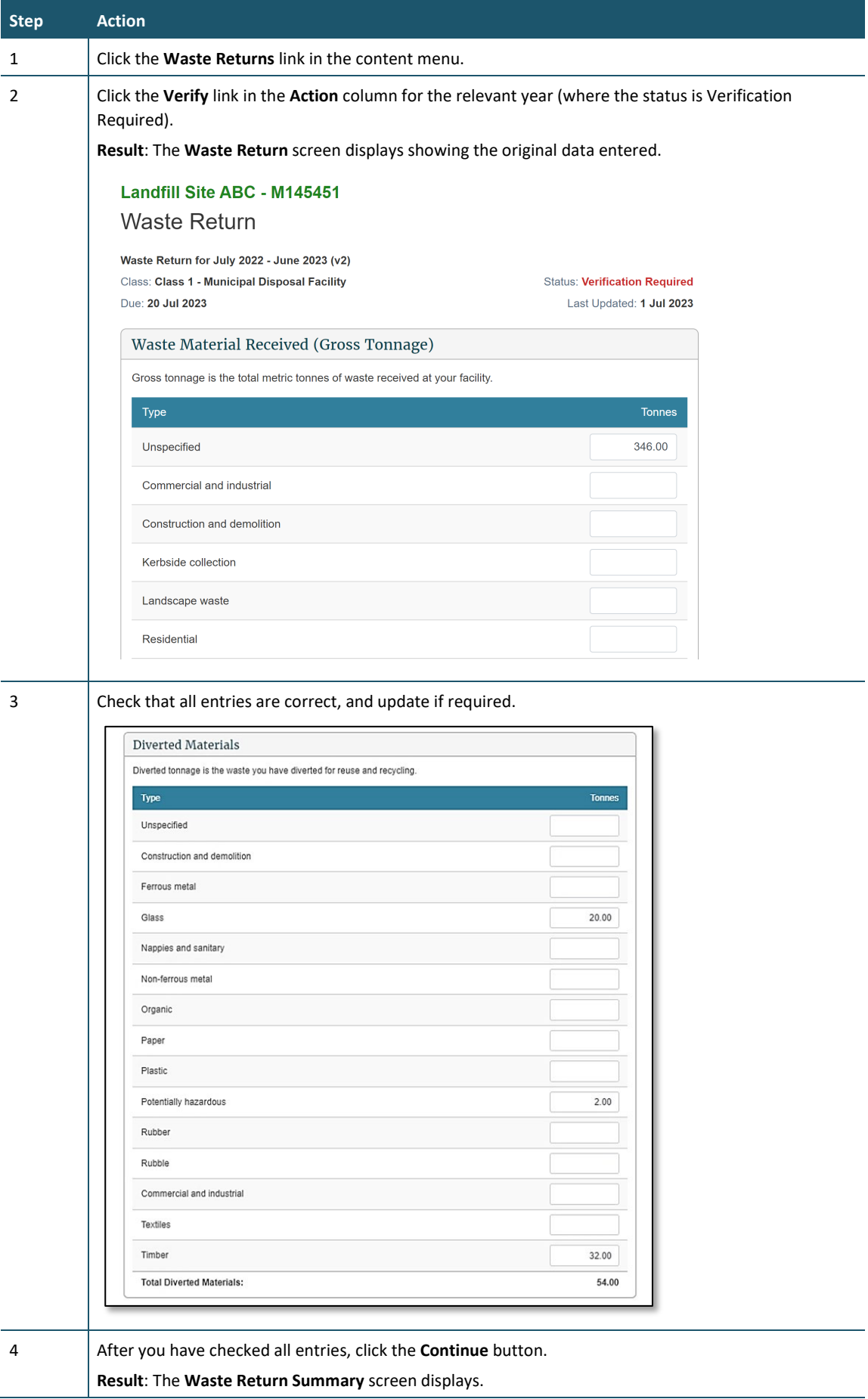

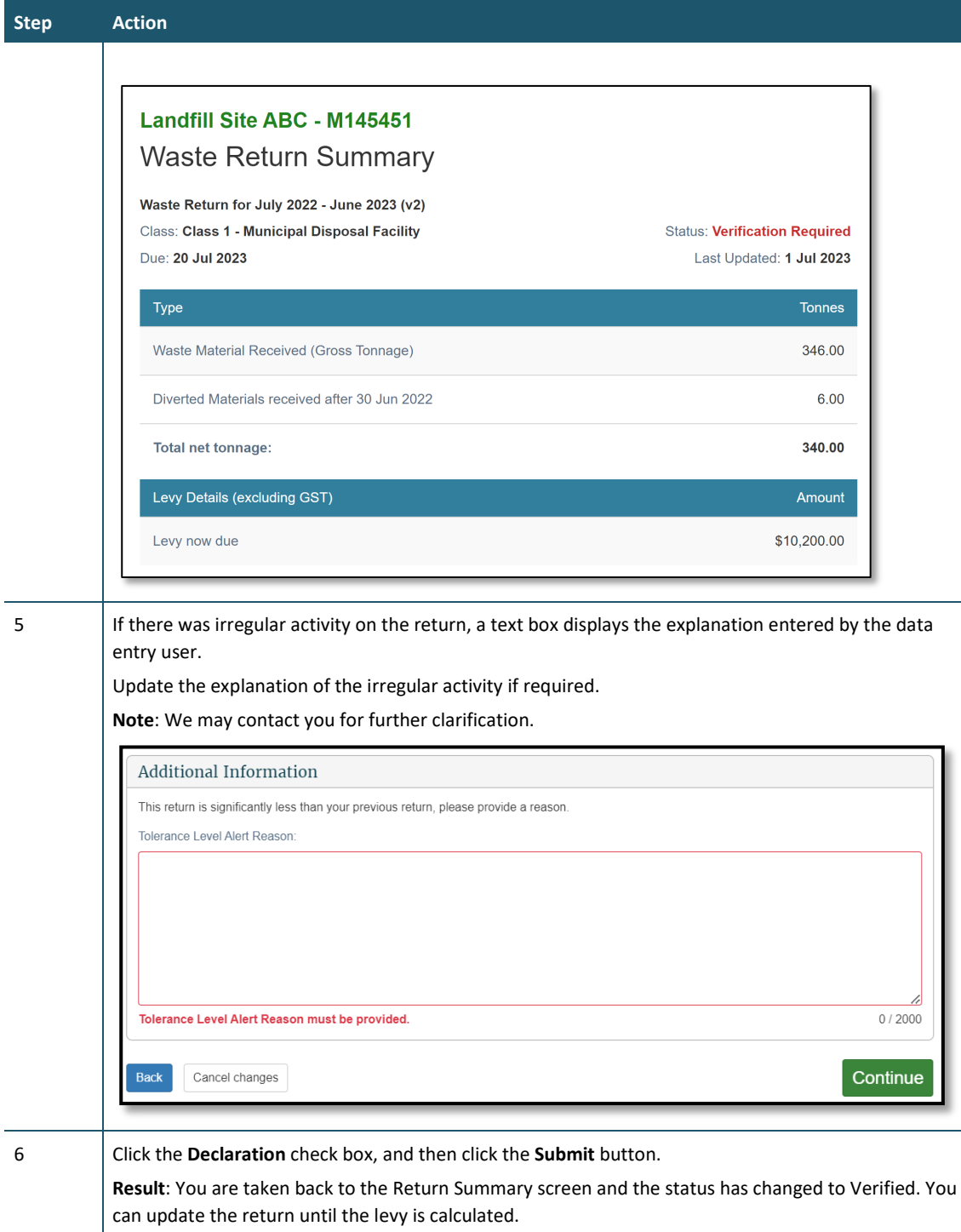

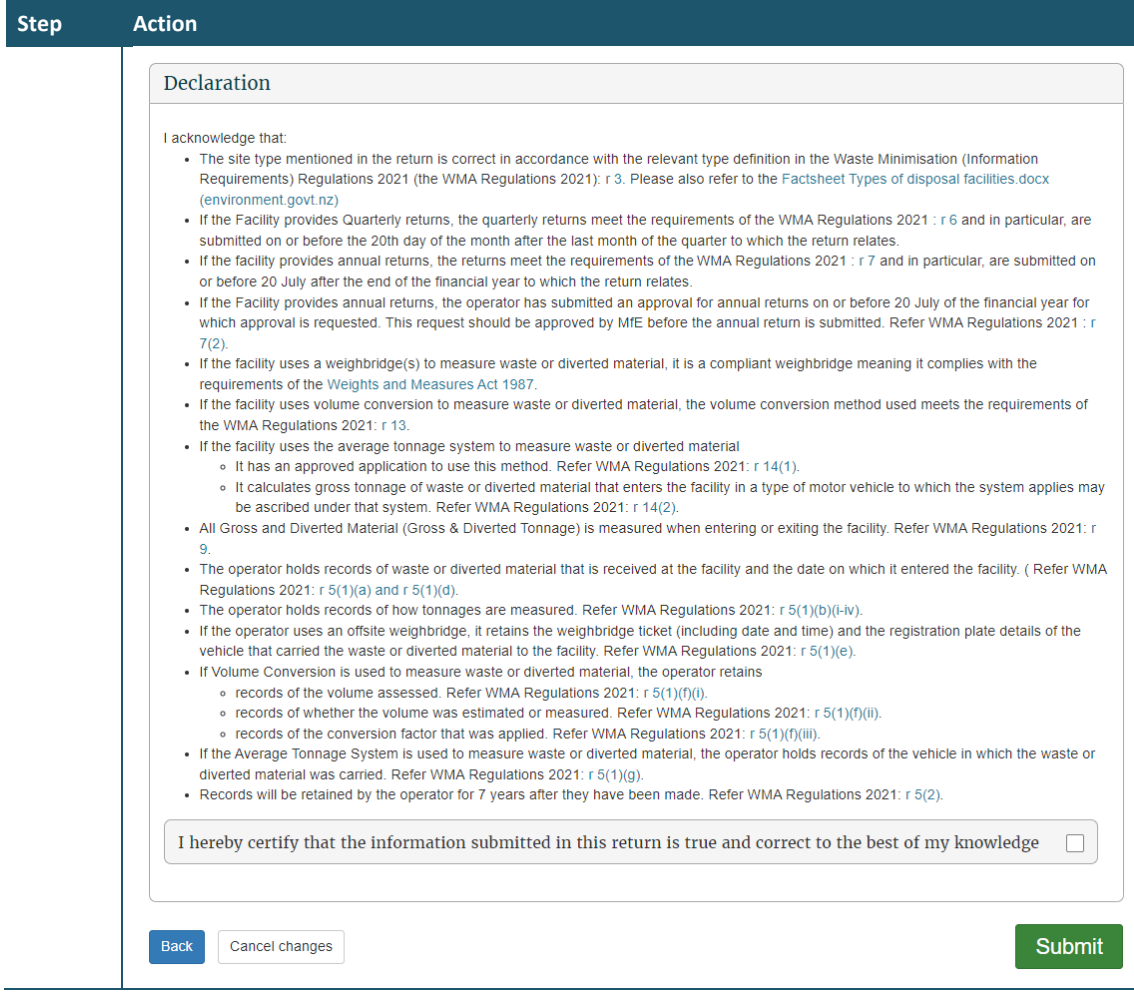

We process your return and generate the invoice. You can view your statements in the **Charges and Payments** screen. See *[View or download statements](#page-49-0)*.

**Note**: If you find you have made a mistake in your original return, you can request an amendment to the return after the levy is calculated. See *[Amend a final annual return](#page-66-0)*.

### <span id="page-66-0"></span>**Amending a final annual/six-monthly return**

**Note**: OWLS will no longer accept amendments to submitted waste returns. If you have made a mistake, please contact the help desk at 0800 WDLEVY (0800 935 389).

# **Chapter 4: Applications**

This chapter provides information on the applications disposal facilities can make. It contains the following topics:

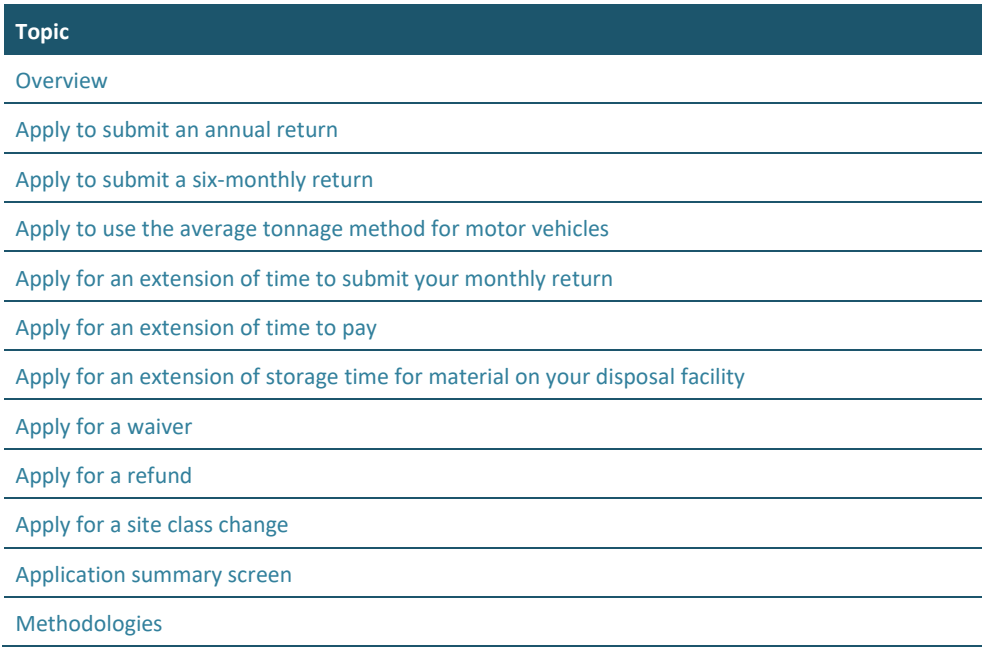

# <span id="page-67-0"></span>**Overview**

### **Introduction**

OWLS 2.0 enables the authorised verifier for a disposal facility to make applications as listed below.

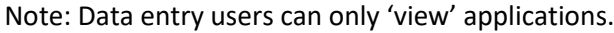

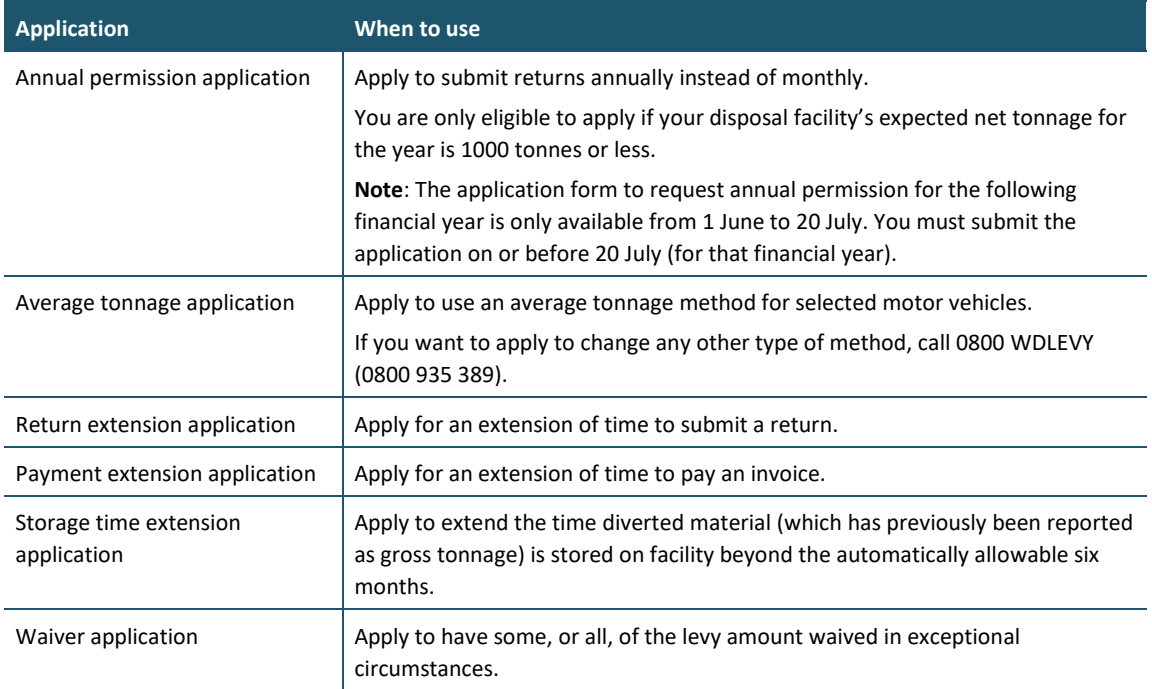

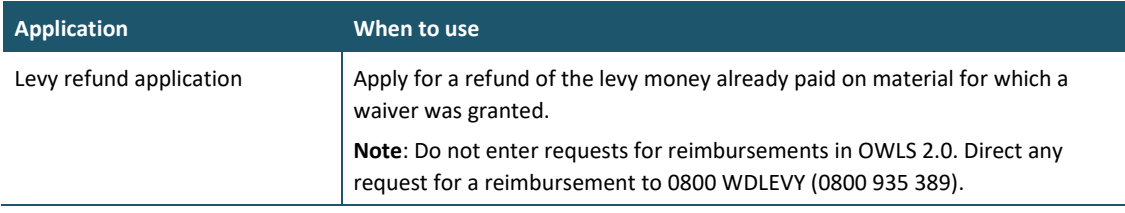

### <span id="page-68-0"></span>**Applying to submit an annual return**

#### **When to use**

Use these steps to apply to change from monthly returns to annual returns, or to apply to continue to submit annual returns.

#### **Notes:**

- You can only apply to submit annual returns between 1 June and 20 July.
- The change will only take effect at the start of a financial year.

Refer to the *[Calculation and Payment of the Waste Disposal Levy](https://environment.govt.nz/publications/waste-disposal-levy-guide-for-disposal-facilities/)* guide for more information.

#### **Who is responsible?**

- Site verifier Can create/update personnel update/verify returns, update Client/Site details and create/modify applications.
- Site verifier delegator Can create/update personnel update/verify returns, update Client/Site details, create/modify applications, and delegation access.

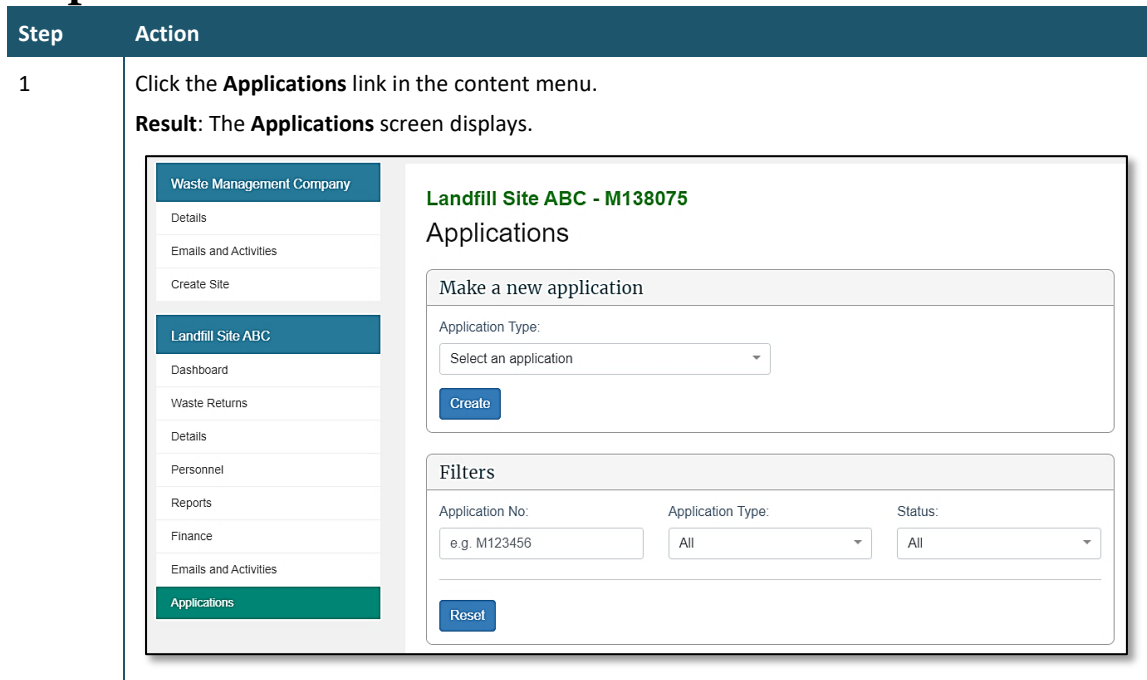

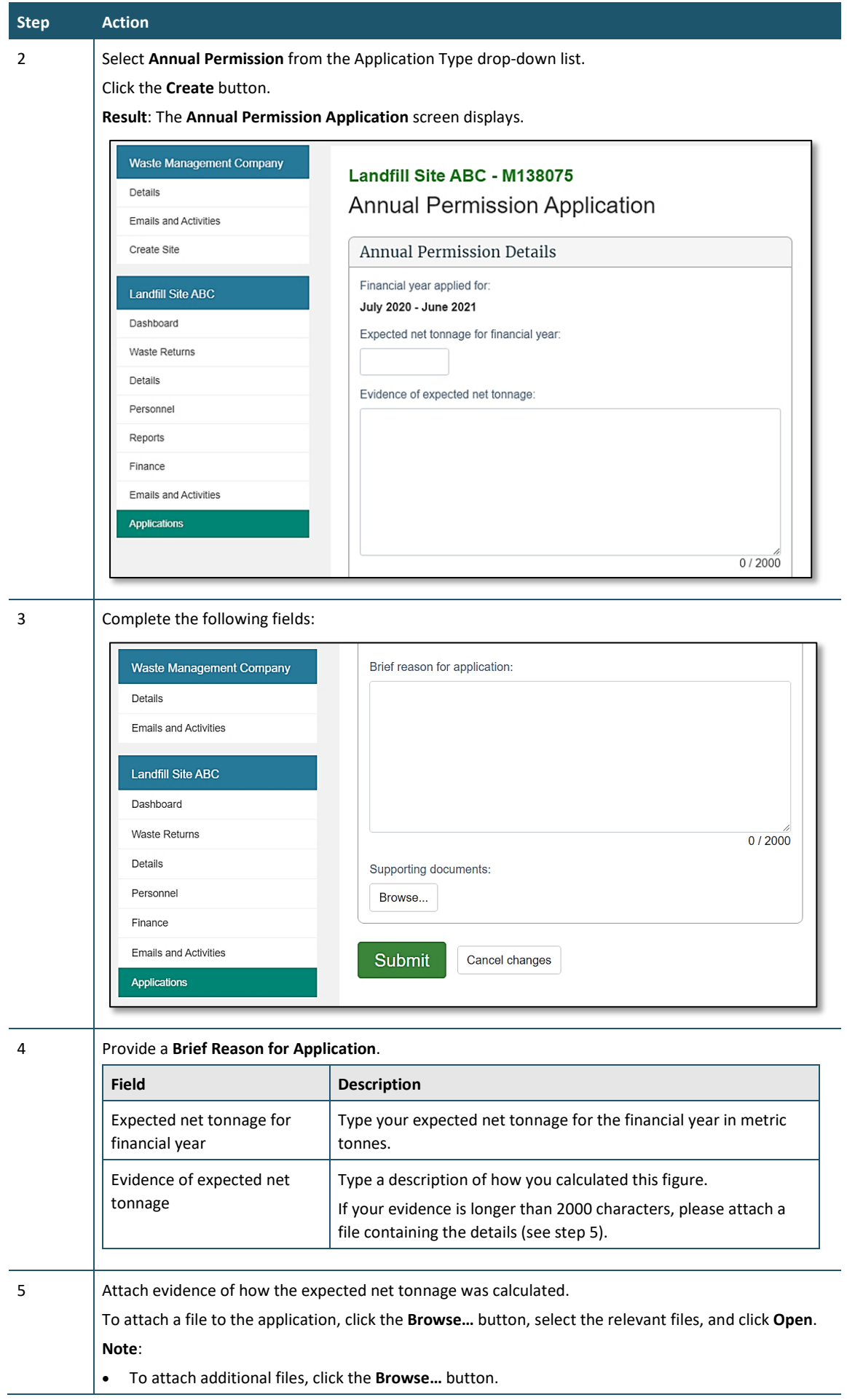

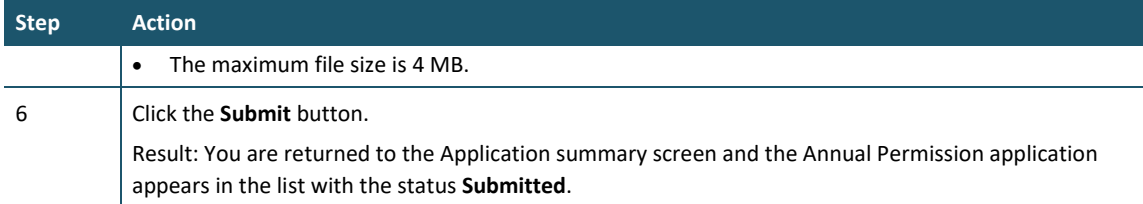

We will consider your application and let you know the outcome by 1 August.

If your application is declined, you will need to continue to submit monthly returns.

#### **Notes:**

A successful application will still receive monthly levy invoices.

# <span id="page-70-0"></span>**Applying to submit a six-monthly return**

#### **When to use**

Use these steps to apply to change from monthly returns to six-monthly returns.

#### **Notes:**

You can only apply to submit six-monthly returns during the following periods:

- Class 2: Construction and demolition fill disposal facility 1 January 2022 to 20 January 2022
- Classes 3 and 4: Construction and demolition fill disposal facility 1 January 2023 to 20 January 2023

If you want to submit annual returns after the six-month transitional period, you will need to complete an annual return application between 1 June and 20 July. See *[Apply to submit annual](#page-68-0)  [returns.](#page-68-0)*

#### **Who is responsible?**

- Site verifier Can create/update personnel update/verify returns, update Client/Site details and create/modify applications.
- Site verifier delegator Can create/update personnel update/verify returns, update Client/Site details, create/modify applications, and delegation access.

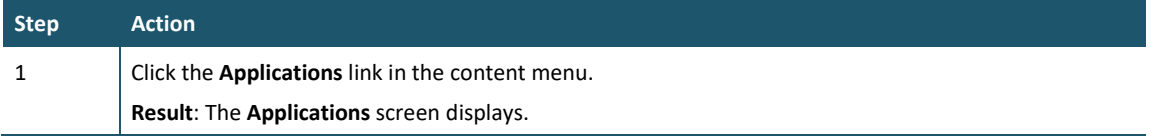

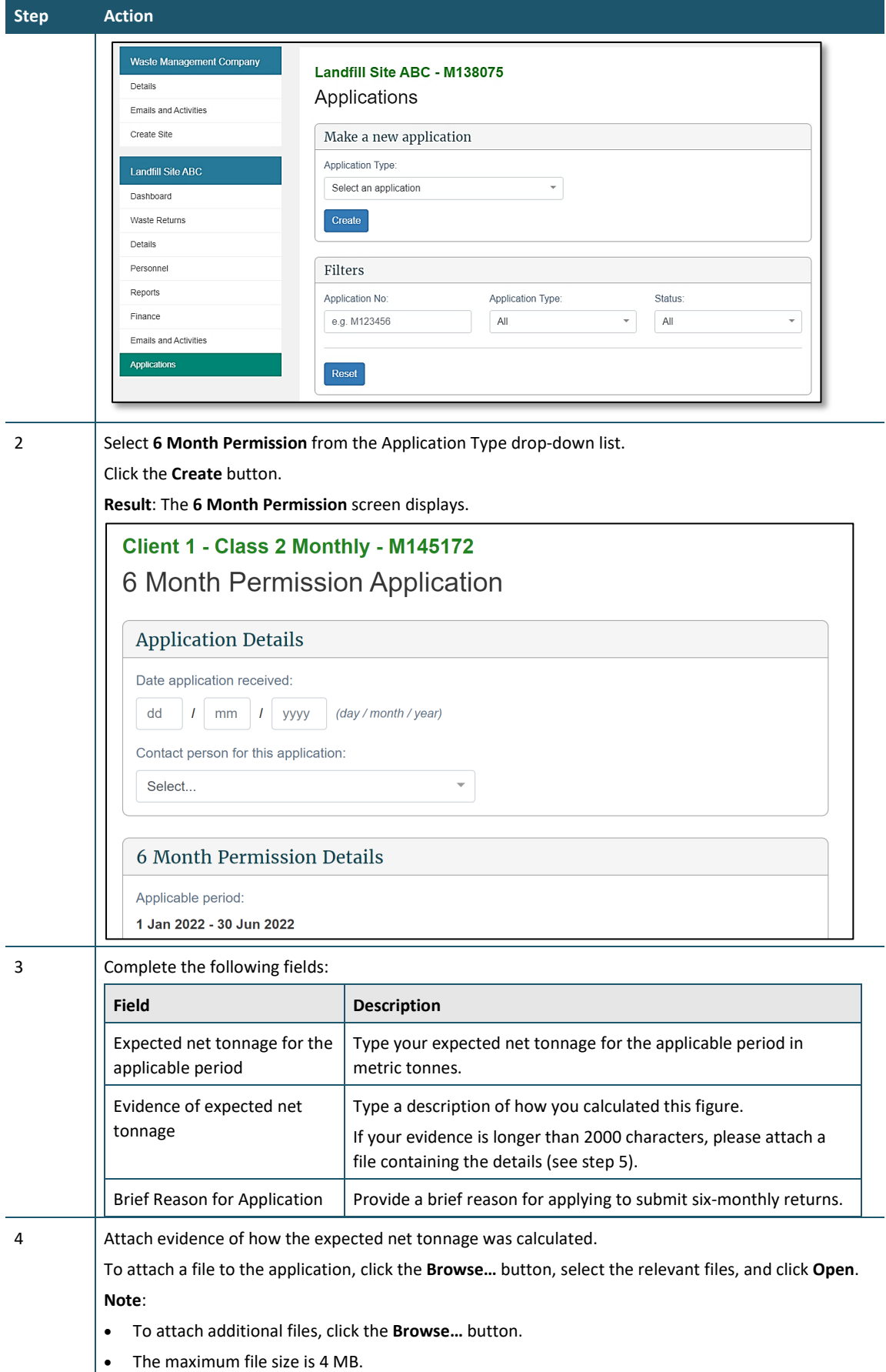
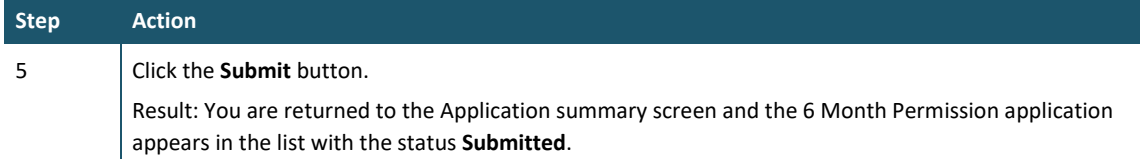

We will consider your application and let you know the outcome by 1 February.

If your application is declined, you will need to continue to submit monthly returns.

### **Applying to use the average tonnage method for motor vehicles**

### **When to use**

Use these steps to apply to use the average tonnage method for your disposal facility. This method allows you to weigh a sample of the motor vehicles delivering waste to your disposal facility and calculate an average weight of waste carried.

**Note**: Please contact us on 0800 WDLEVY (0800 935 389) to discuss your situation before you submit an application, or to change your method to any other type.

Refer to the *[Calculation and Payment of the Waste Disposal Levy](https://environment.govt.nz/publications/waste-disposal-levy-guide-for-disposal-facilities/)* guide for more information about methods used to calculate tonnage.

### **Role**

- Site verifier Can create/update personnel update/verify returns, update Client/Site details and create/modify applications.
- Site verifier delegator Can create/update personnel update/verify returns, update Client/Site details, create/modify applications, and delegation access.

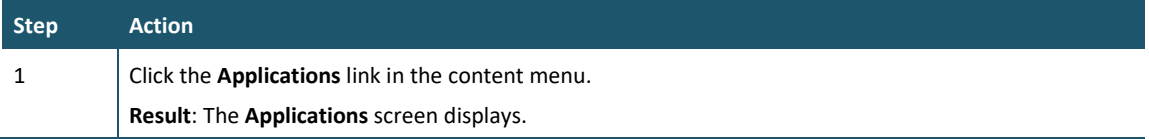

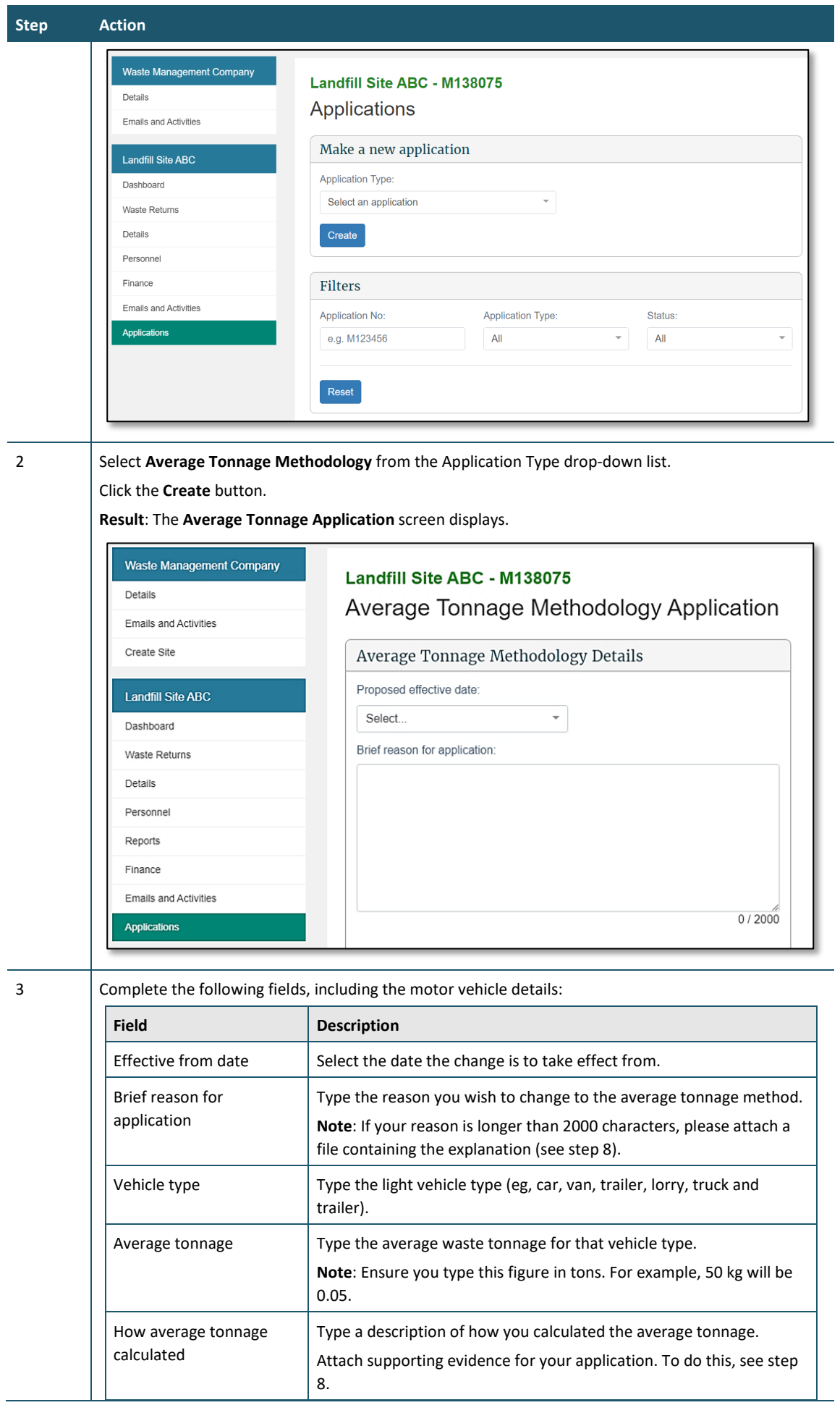

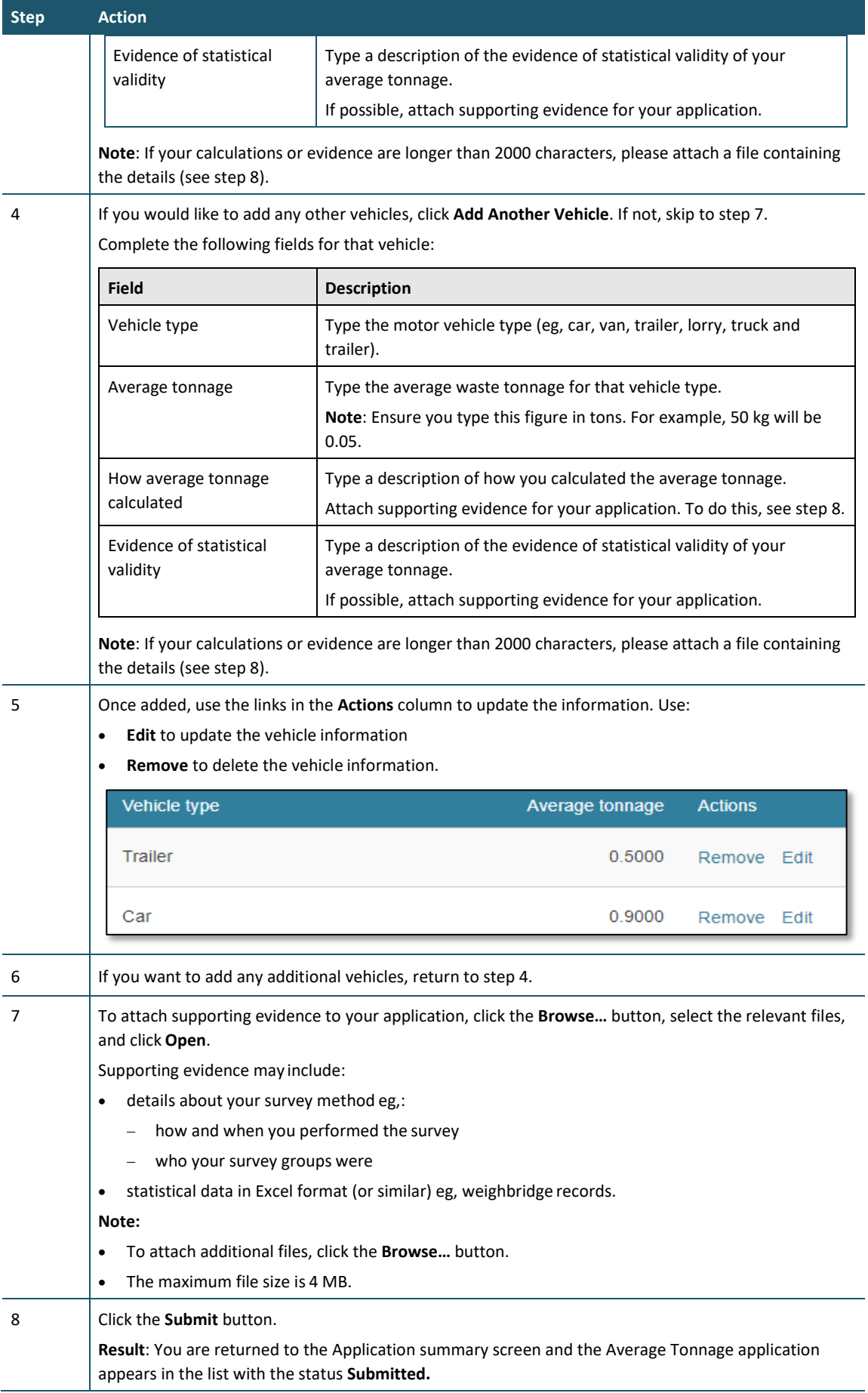

The Secretary for the Environment will consider your application and advise you of the outcome. If the application is declined, your existing calculation method will remain in force.

Approved Average Tonnage applications (and other methodologies) for the disposal facility are viewable on the **Details** screen, in the **Methodologies** field.

### **Applying for an extension of time to submit your monthly return**

### **When to use**

Use these steps to request an extension of time to submit a monthly return if, due to unusual circumstances, you cannot submit your return on time.

Notes:

- The deadline for an extension request is on or before the day that is 15 days before the due day for the return.
- An extension of time to submit your return does not change the date on which the levy must be paid.
- Only one extension can be granted for any return.
- This application is not applicable to annual returns.

### **Role**

- Site verifier Can create/update personnel update/verify returns, update Client/Site details and create/modify applications.
- Site verifier delegator Can create/update personnel update/verify returns, update Client/Site details, create/modify applications, and delegation access.

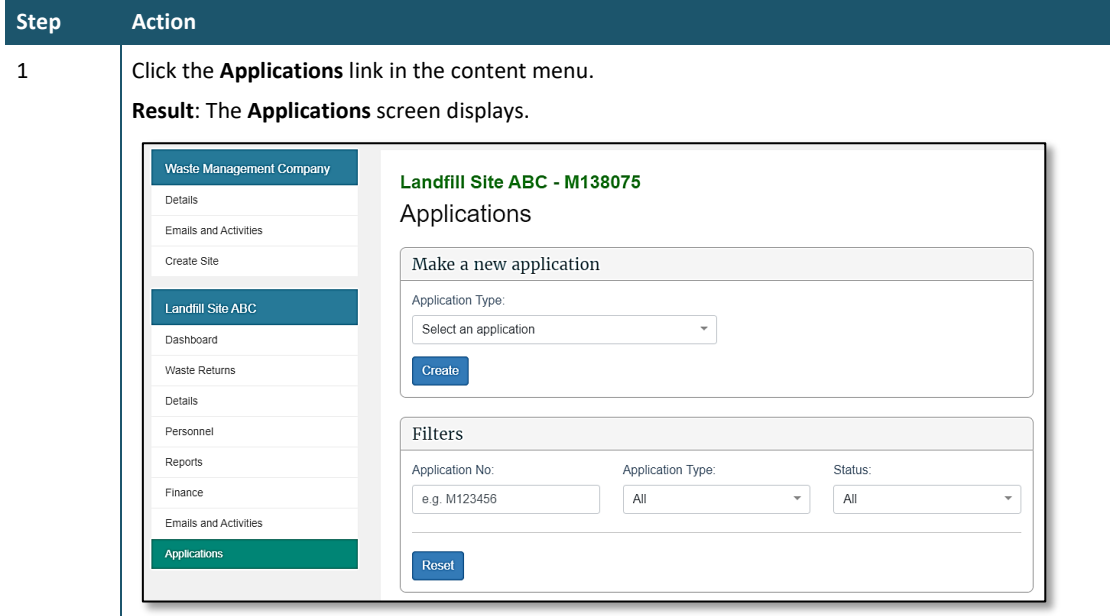

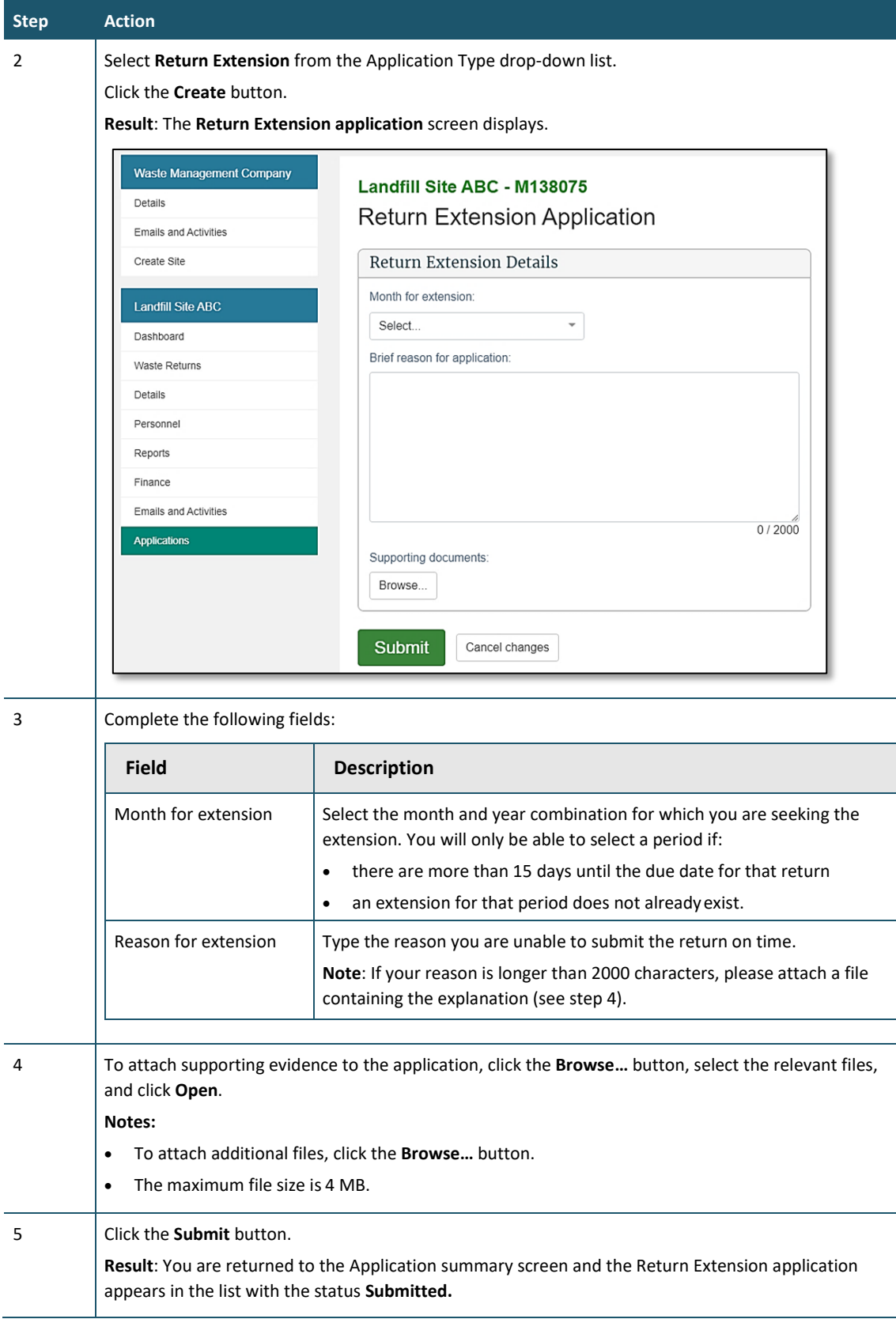

We will consider your application and advise you of the outcome at least five days before the return is due.

If your application is declined, you will need to submit a return before the due date.

### **Applying for an extension of time to pay**

### **When to use**

Use these steps to request an extension to the due date of the levy payment if, due to unusual circumstances, you cannot pay the levy on time.

You must submit the application no later than 15 days before the payment is due.

### **Role**

- Site verifier Can create/update personnel update/verify returns, update Client/Site details and create/modify applications.
- Site verifier delegator Can create/update personnel update/verify returns, update Client/Site details, create/modify applications, and delegation access.

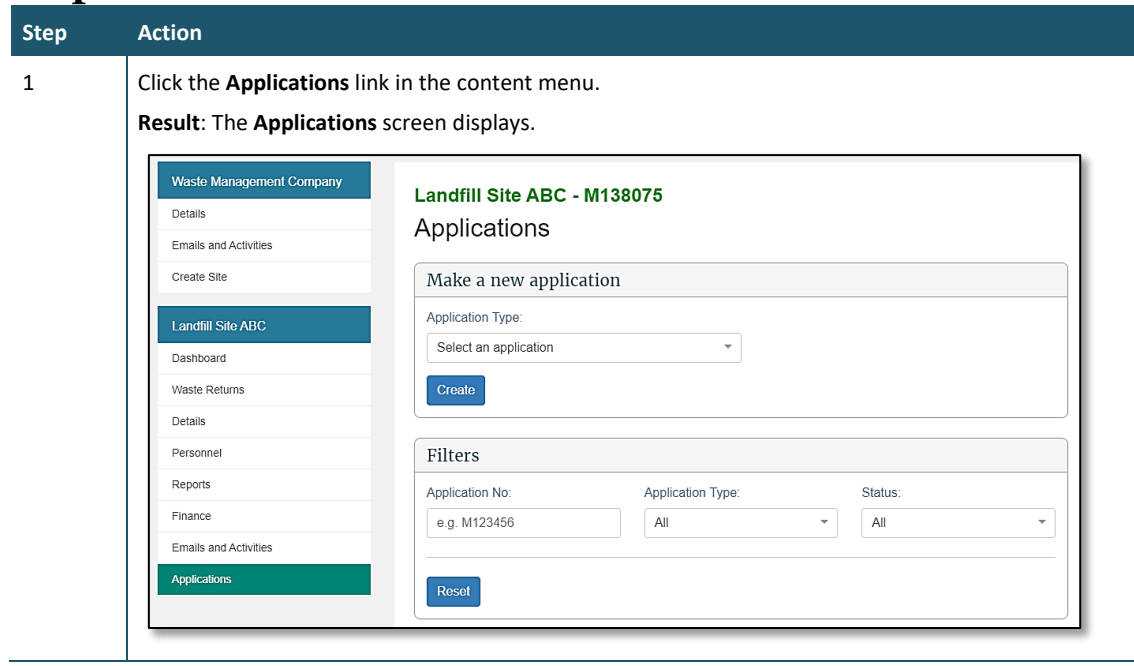

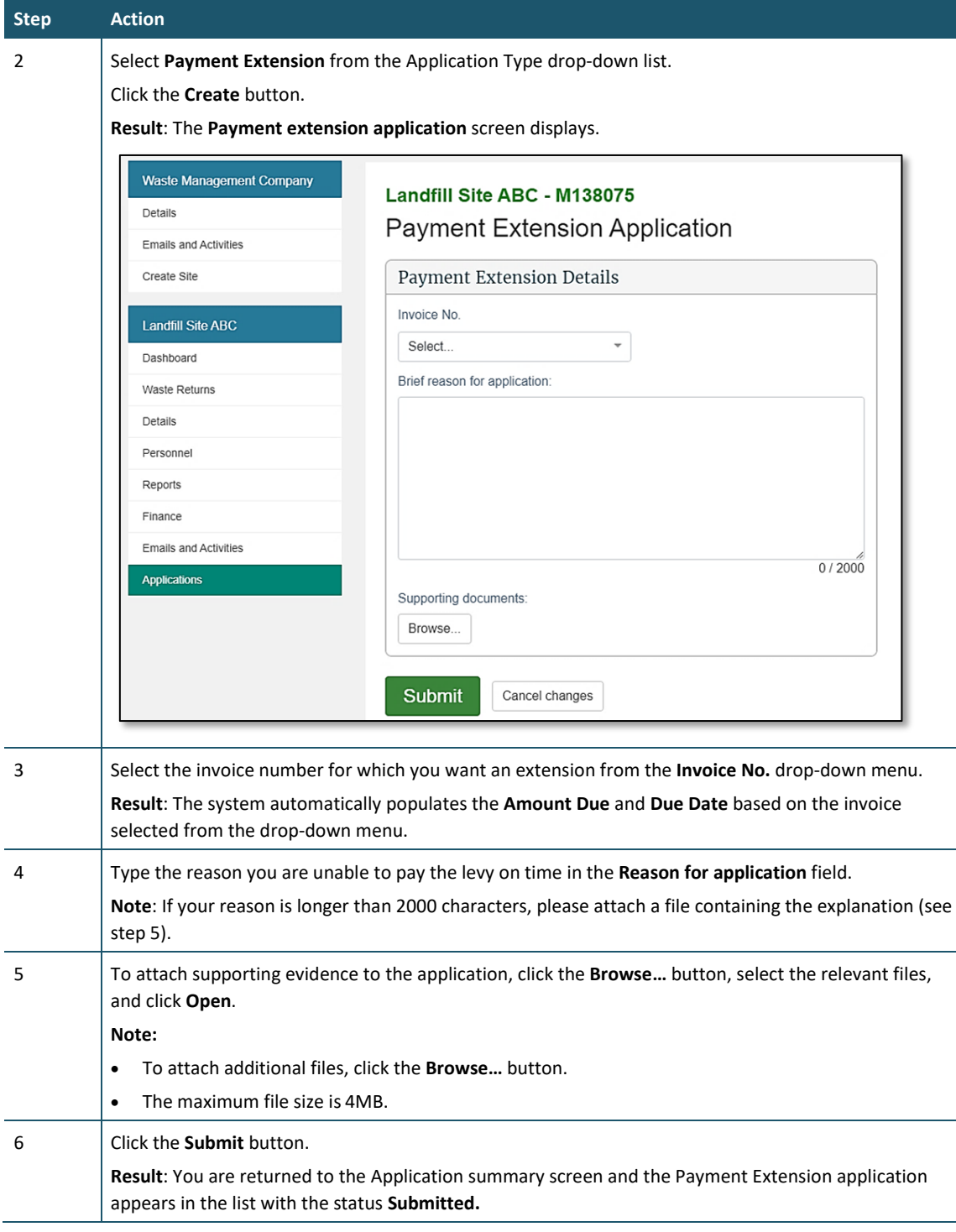

We will consider your application and advise you of the outcome at least five days before the payment is due.

If your application is:

- declined, you need to pay the levy by the due date.
- successful, you need to pay the levy by the extended due date.

#### **Notes:**

- If you do not pay by the approved due date, interest will be charged on the outstanding amount.
- No further extensions for the same payment will be given.

### **Applying for an extension of storage time for material on your facility**

### **Introduction**

An extension of storage time allows you to claim a credit on material (previously reported as gross tonnage) that is older than six months if it is being removed for recycling or further processing within the extension period. Only material that has been reported as gross tonnage can be reported as diverted tonnage.

### **When to use**

Use these steps to apply to extend the time period for the storage of material for diversion beyond the six-month limit.

**Note**: You should submit your application at least a month in advance of the expiry date for that material (six months after it was received).

Refer to the *[Calculation and Payment of the Waste Disposal Levy](https://environment.govt.nz/publications/waste-disposal-levy-guide-for-disposal-facilities/)* guide for more information.

#### **Role**

- Site verifier Can create/update personnel update/verify returns, update Client/Site details and create/modify applications.
- Site verifier delegator Can create/update personnel update/verify returns, update Client/Site details, create/modify applications, and delegation access.

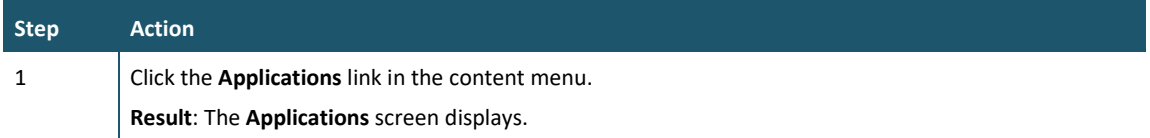

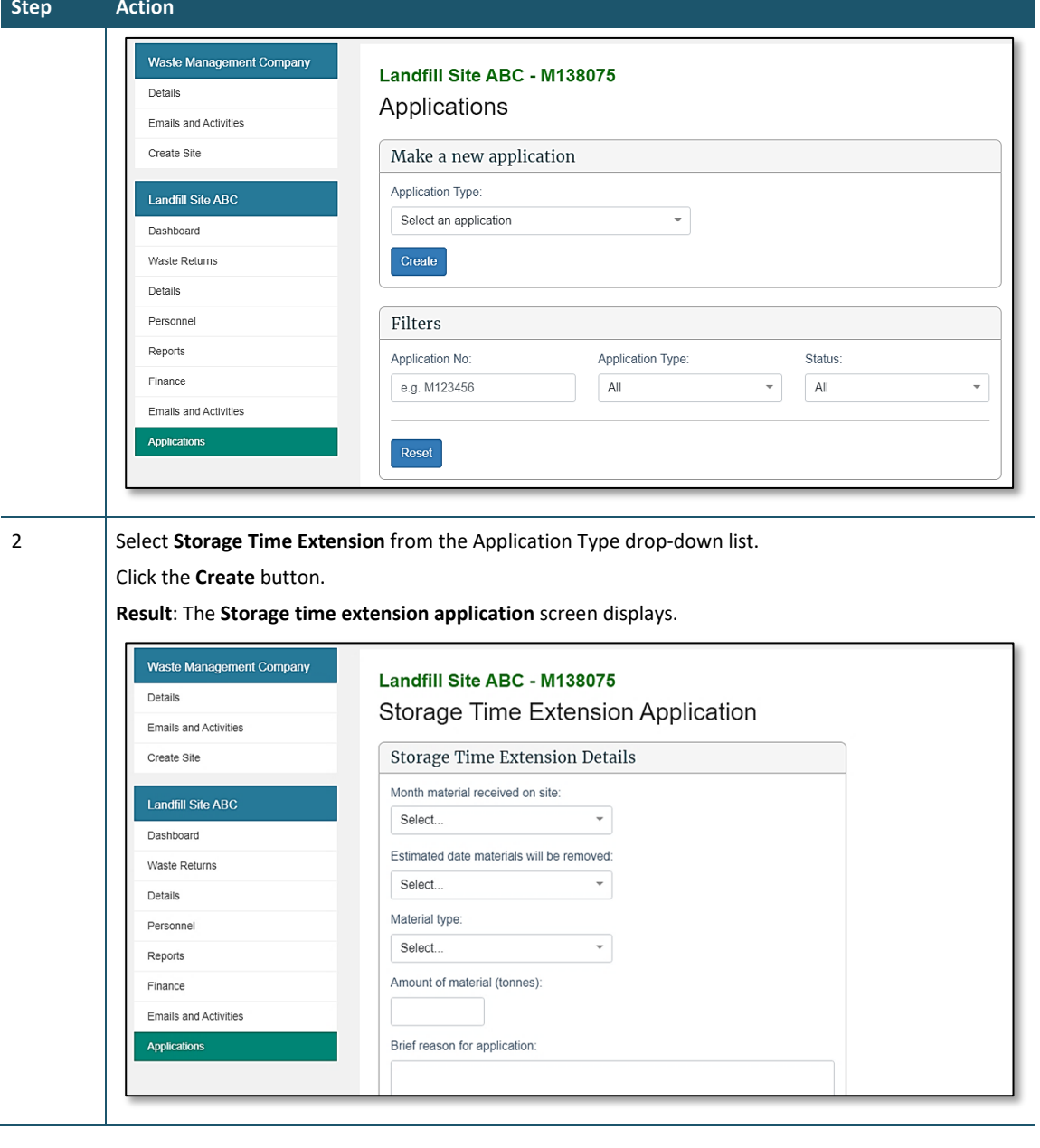

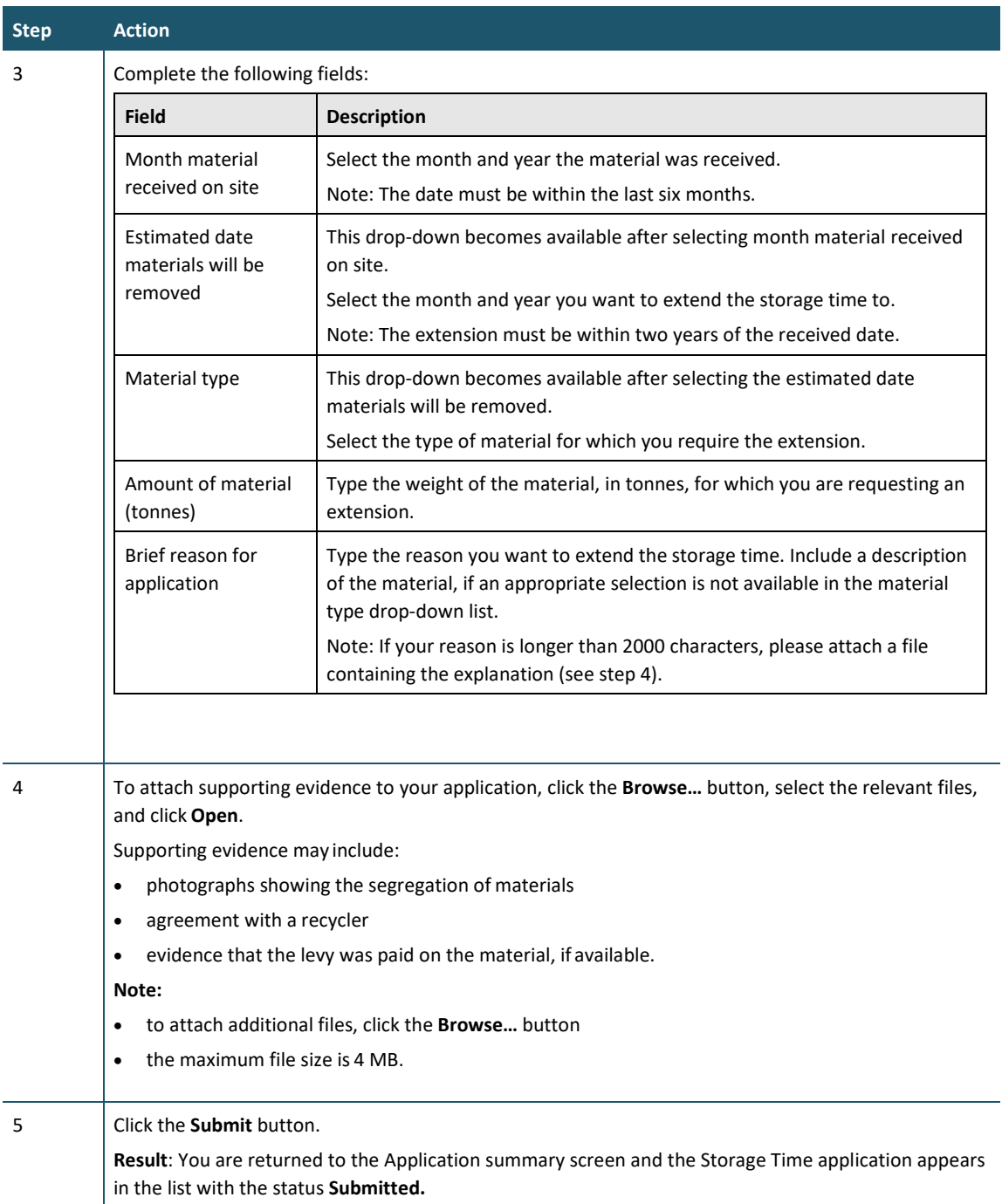

The Secretary for the Environment will consider your application and advise you of the outcome.

If your application is granted, the column **Diverted tonnage older than six months** will display on your waste return for the approved period.

## **Applying for a waiver**

### **When to use**

Use these steps to apply for a waiver on the levy for certain materials when exceptional circumstances apply.

**Note**: You will need to provide evidence to justify the waiver of the levy.

Refer to the *[Calculation and Payment of the Waste Disposal Levy](https://environment.govt.nz/publications/waste-disposal-levy-guide-for-disposal-facilities/)* guide for more information.

### **Role**

- Site verifier Can create/update personnel update/verify returns, update Client/Site details and create/modify applications.
- Site verifier delegator Can create/update personnel update/verify returns, update Client/Site details, create/modify applications, and delegation access.

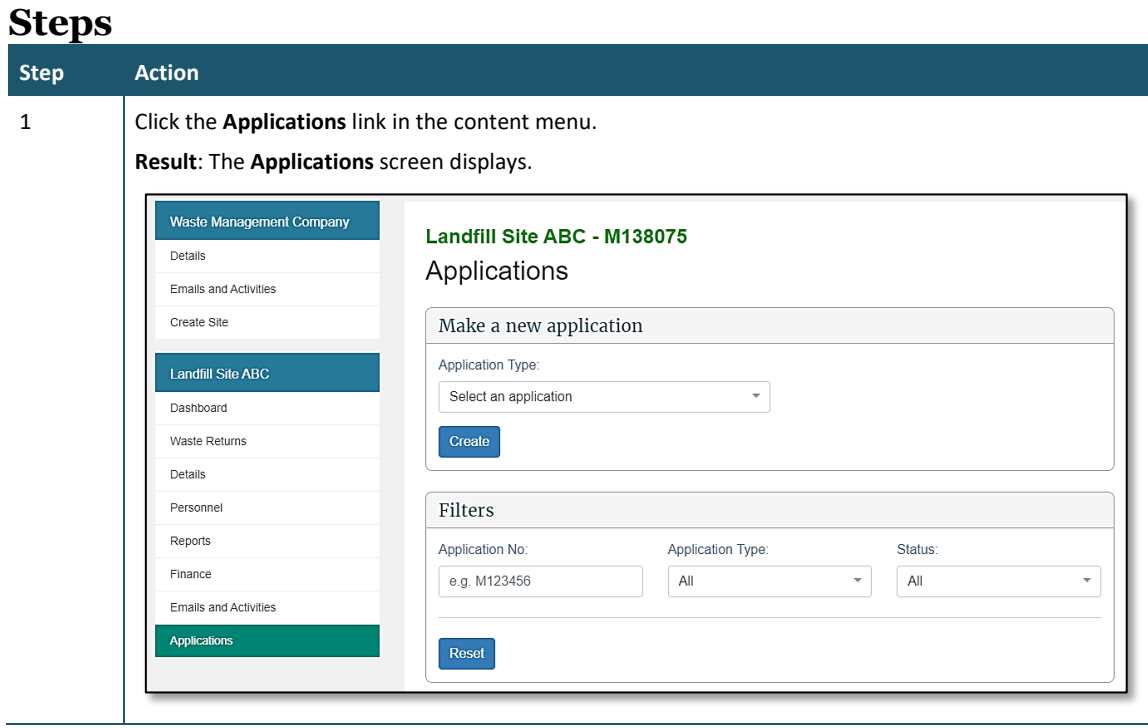

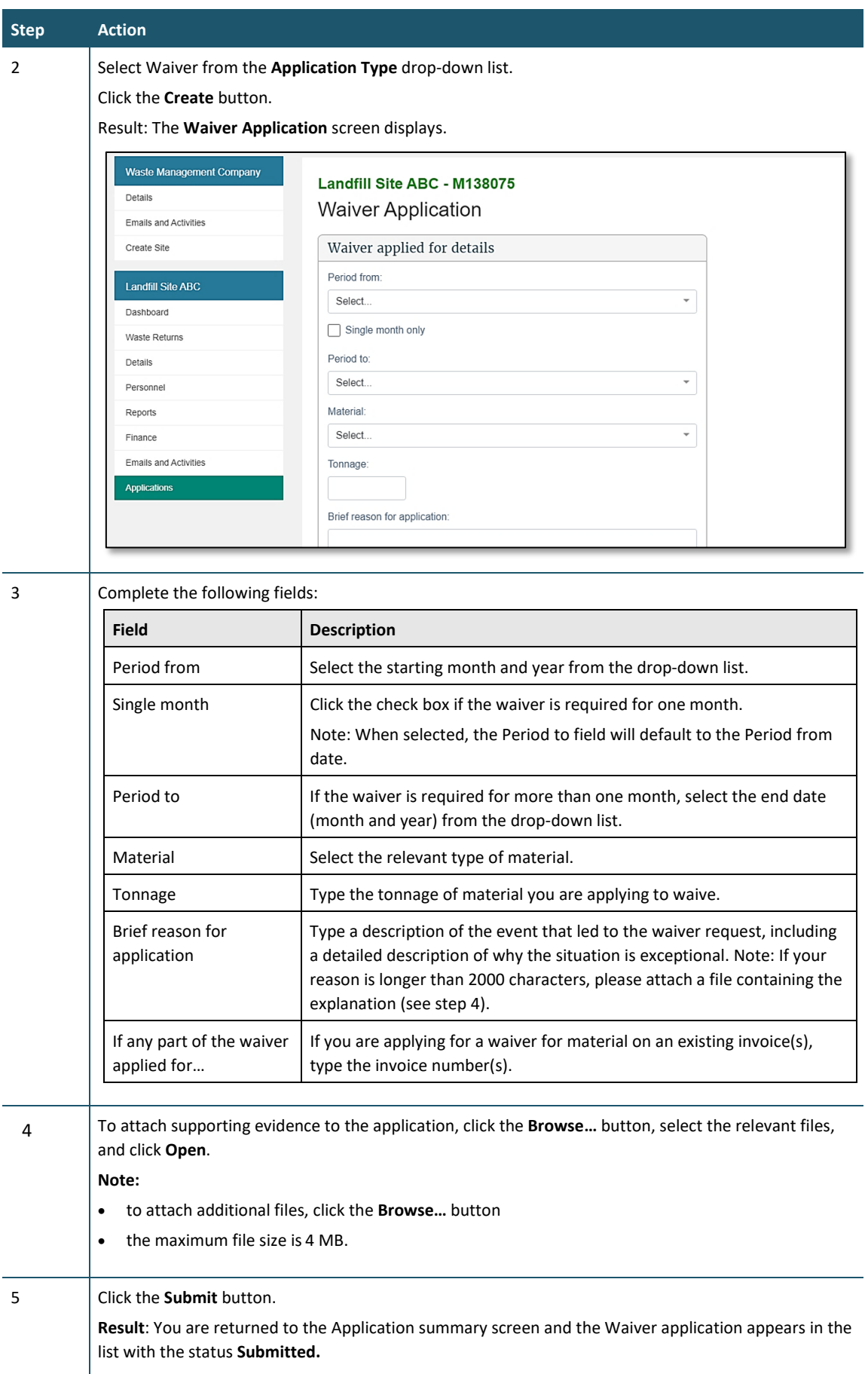

The Secretary for the Environment will consider your application and advise you of the outcome. The Ministry treats levy waivers as a priority and will respond to the applicant within 10 working days.

If a waiver is granted, a credit adjustment based on tonnage figures will be applied and included in your next invoice. A waiver number will also be provided for use when applying for a refund.

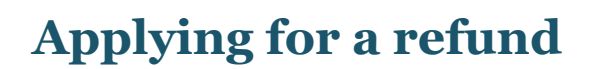

### **When to use**

Use these steps to apply for a refund when your account is in credit following a waiver.

**Note**: Do not enter requests for reimbursements here. Any request for a reimbursement should be directed to 0800 WDLEVY (0800 935 389). An example of when a reimbursement can apply is when a return is amended, and the levy amount is less than what was paid.

Refer to the *[Calculation and Payment of the Waste Disposal Levy](https://environment.govt.nz/publications/waste-disposal-levy-guide-for-disposal-facilities/)* guide for more information.

### **Role**

- Site verifier Can create/update personnel update/verify returns, update Client/Site details and create/modify applications.
- Site verifier delegator Can create/update personnel update/verify returns, update Client/Site details, create/modify applications, and delegation access.

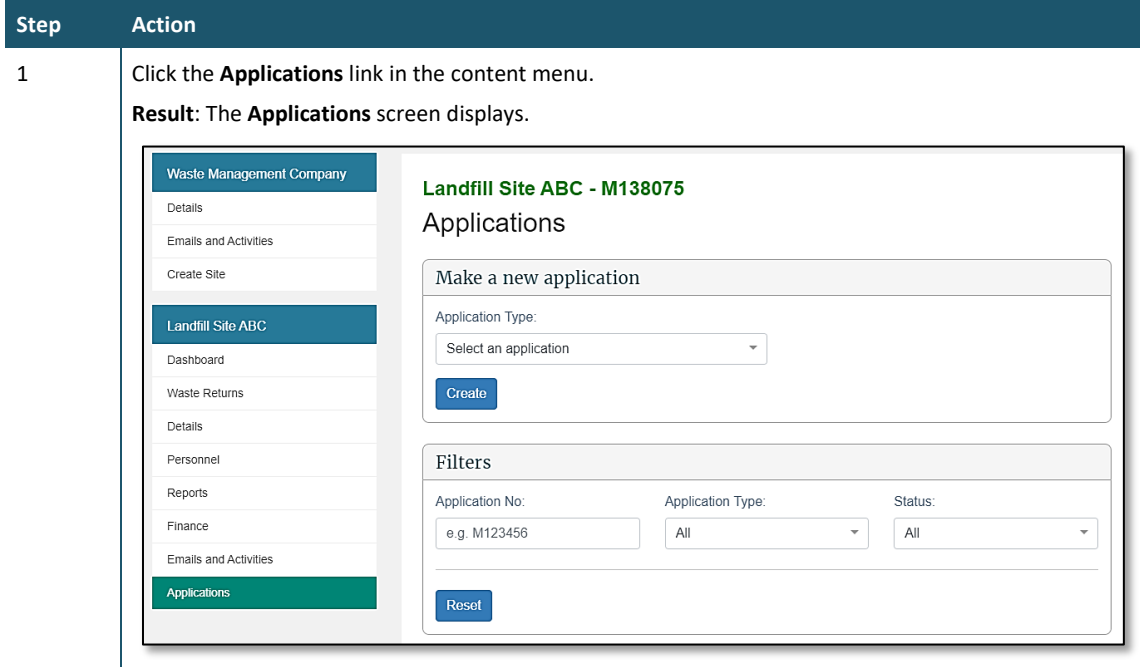

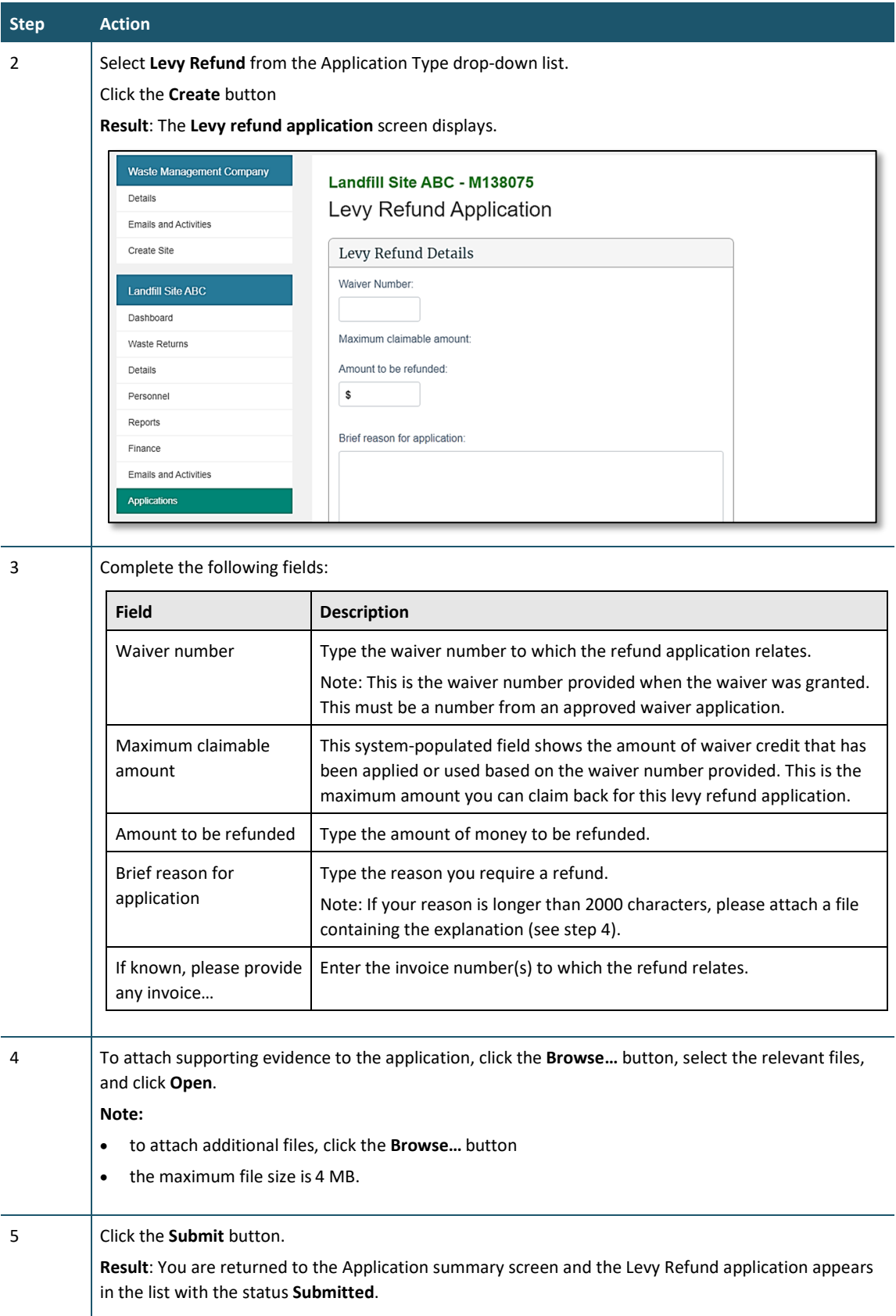

We will consider your application and advise you of the outcome.

An accepted application for a refund will result in money being paid to the disposal facility.

### **Applying for a site class change**

### **When to use**

Use these steps to apply for a change of the site class for a given facility.

**Note**: You will need to provide evidence to justify the change to a new site class.

Refer to the *[Calculation and Payment of the Waste Disposal Levy](https://environment.govt.nz/publications/waste-disposal-levy-guide-for-disposal-facilities/)* guide for more information on determining your site class.

### **Role**

- Site verifier Can create/update personnel update/verify returns, update Client/Site details and create/modify applications.
- Site verifier delegator Can create/update personnel update/verify returns, update Client/Site details, create/modify applications, and delegation access.

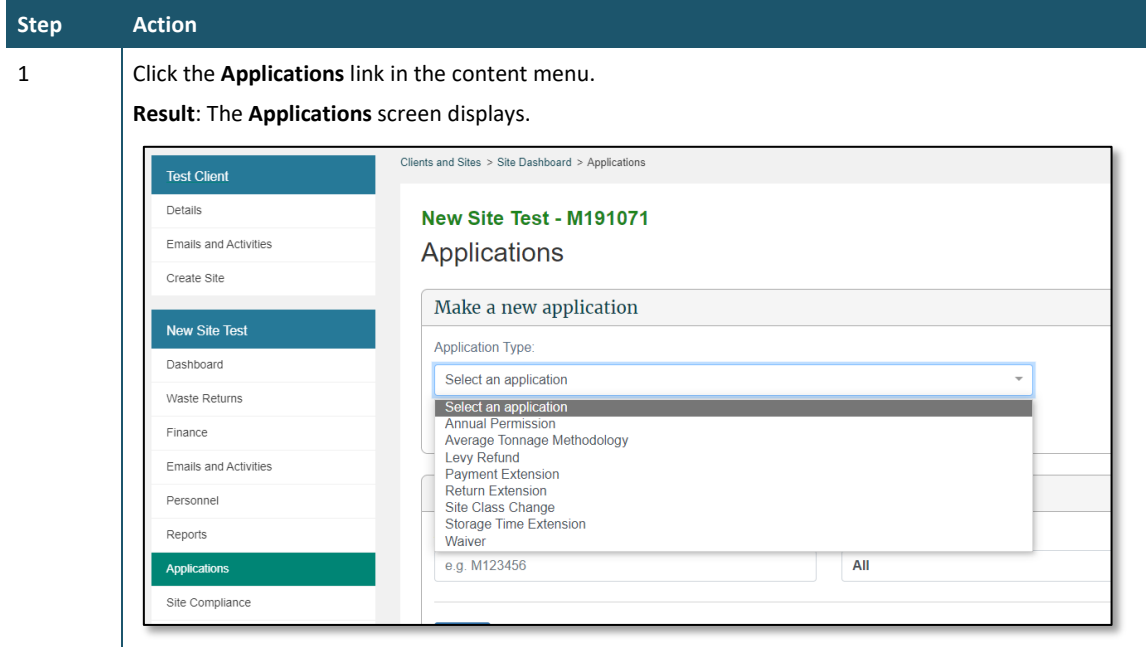

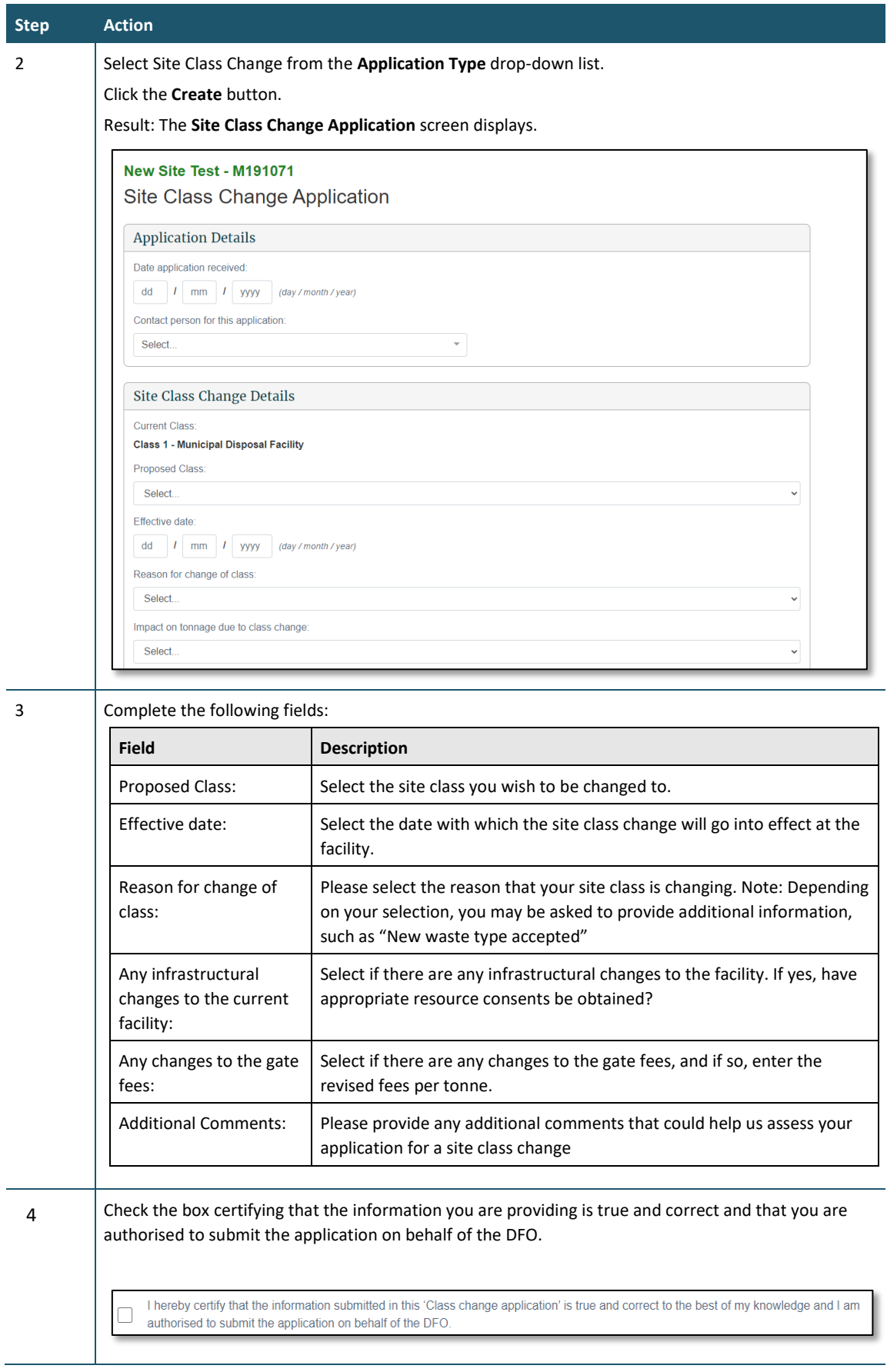

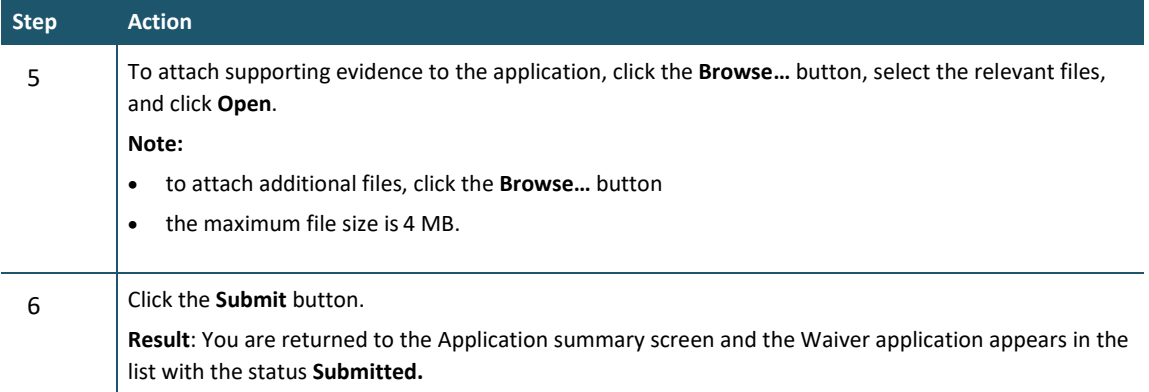

The Waste Levy team will assess your application to change class.

If a site class change is granted, you will be informed via the application as at which date the site class change will take effect. New Class returns will then be available for any months from that date.

### **Application summary screen**

You can view the status of pending and previously requested applications by clicking the Applications link in the content menu.

The Results field will provide a summary of pending and previously requested applications.

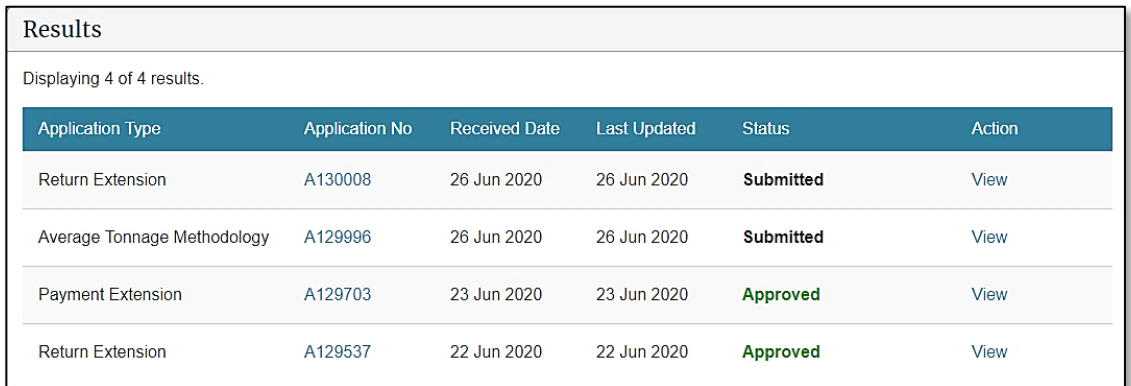

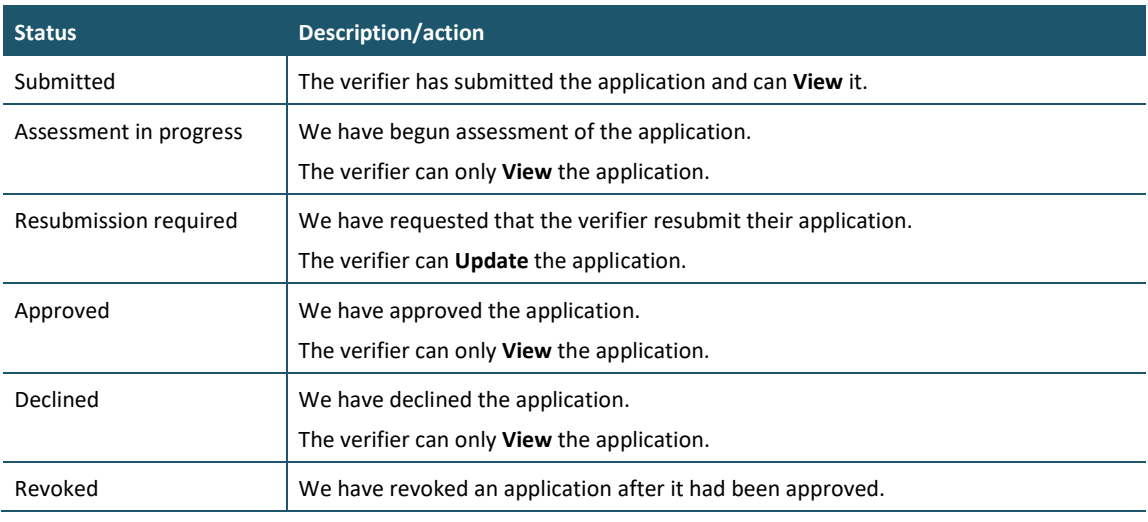

### **Methodologies**

You can view the type and status of methods used for calculating tonnage at your disposal facility on the **Details** screen. This screen will display:

- approved Average Tonnage applications (with a link to that application), and
- other methodologies advised during registration or requested via the 0800 WDLEVY (0800 935 389) number.

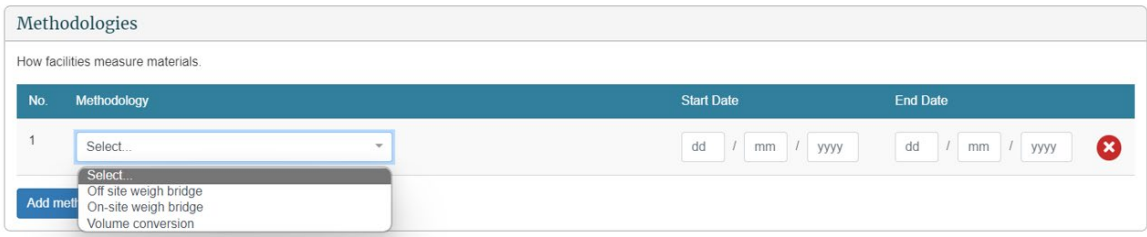

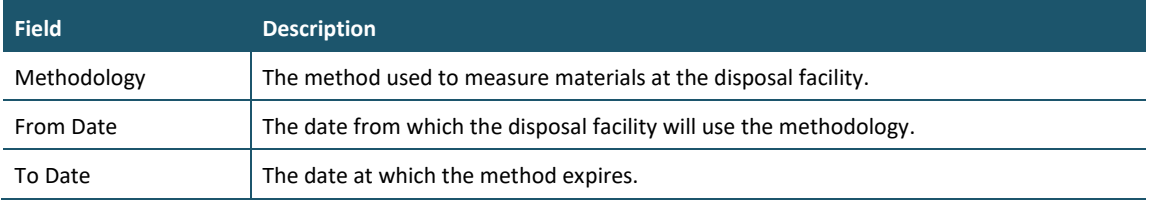

# **Chapter 5: Viewing and updating details**

This chapter provides information on details available for operators, disposal facilities, contact people and users. This chapter contains the following topics:

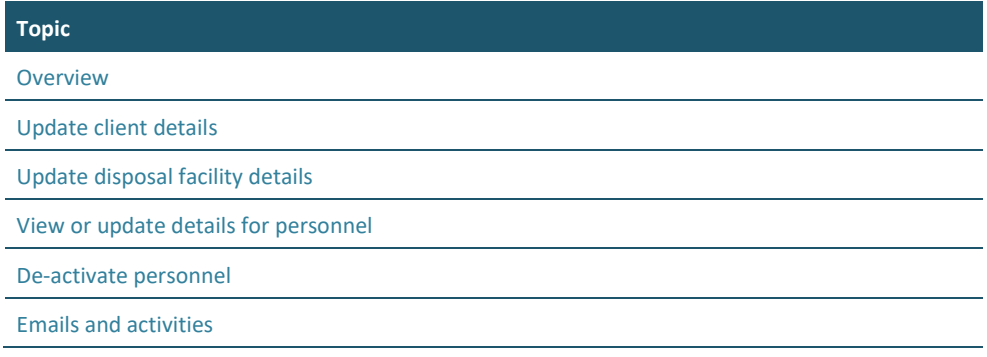

### <span id="page-90-0"></span>**Overview**

### **Introduction**

OWLS 2.0 enables the authorised users for a disposal facility to view and update their contact details. Data entry users only have view access to this functionality.

The table below provides details of each screen:

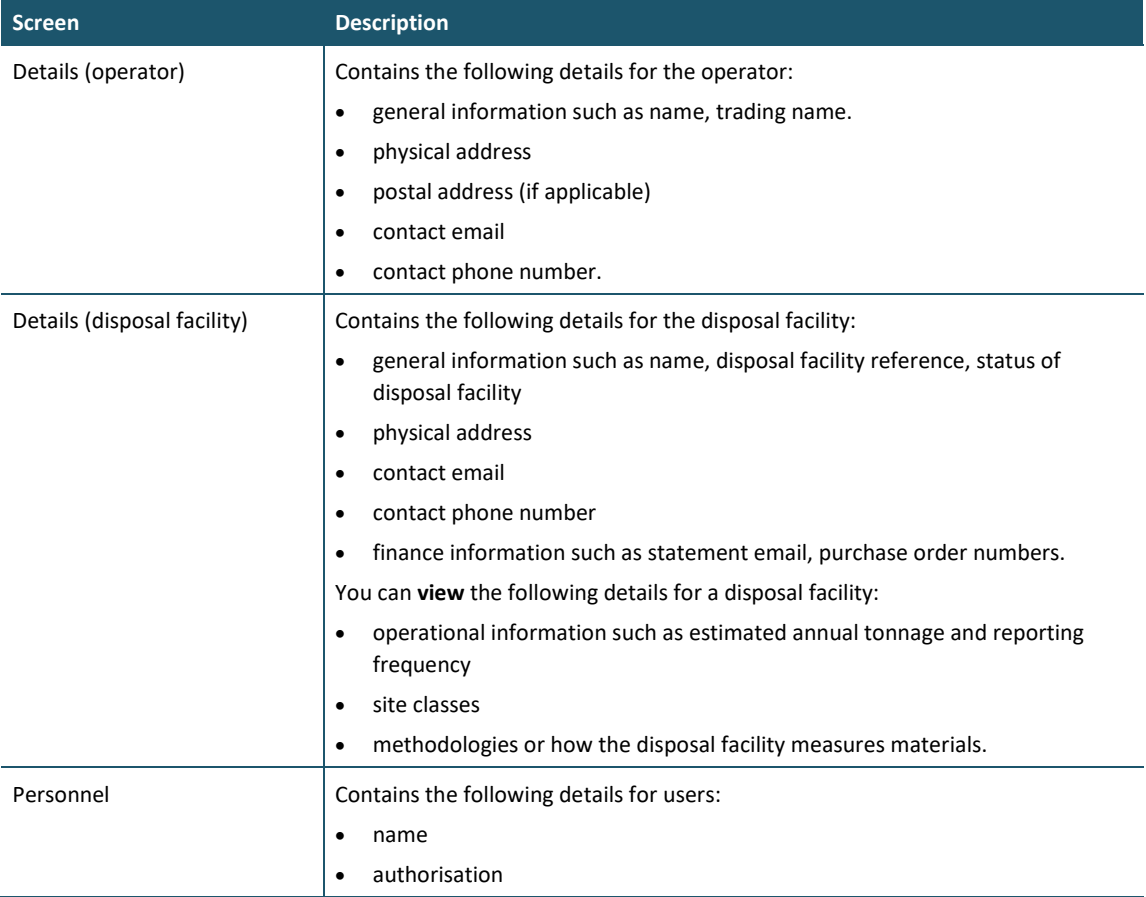

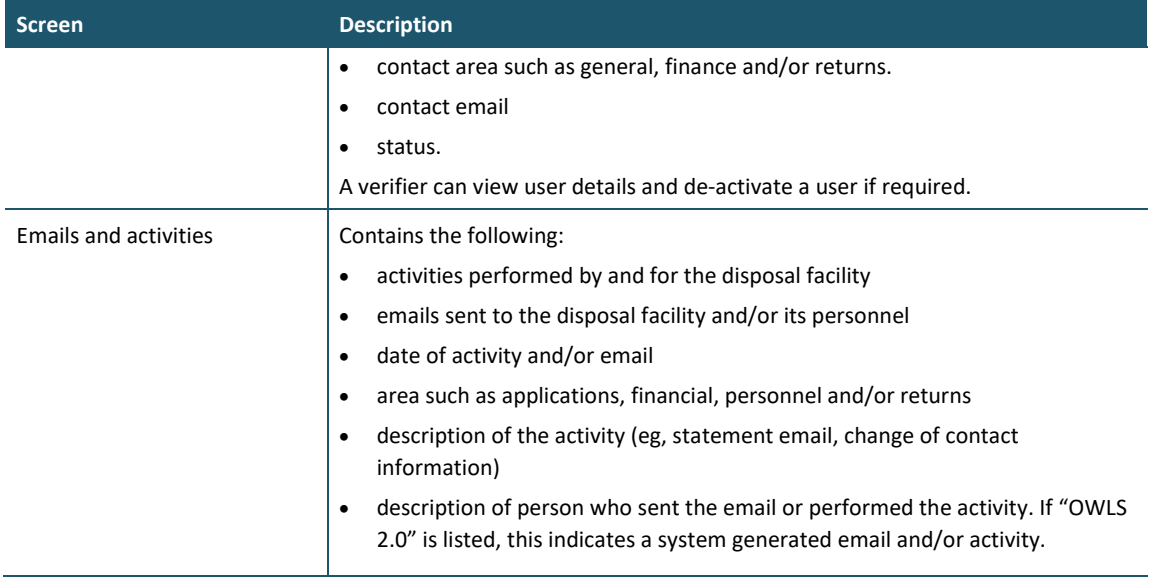

If you need to update or amend details such as operational information, site classes or methodologies, you must call our helpdesk at 0800 WDLEVY (0800 935 389) or email us at info@wastelevy.govt.nz.

### <span id="page-91-0"></span>**Updating client details**

### **When to use**

Use these steps to update client details.

### **Role**

- Site verifier Can create/update personnel update/verify returns, update Client/Site details and create/modify applications.
- Site verifier delegator Can create/update personnel update/verify returns, update Client/Site details, create/modify applications, and delegation access.

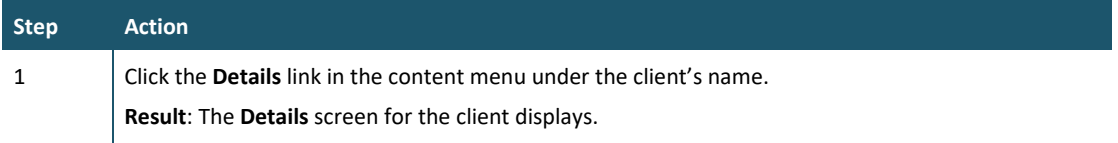

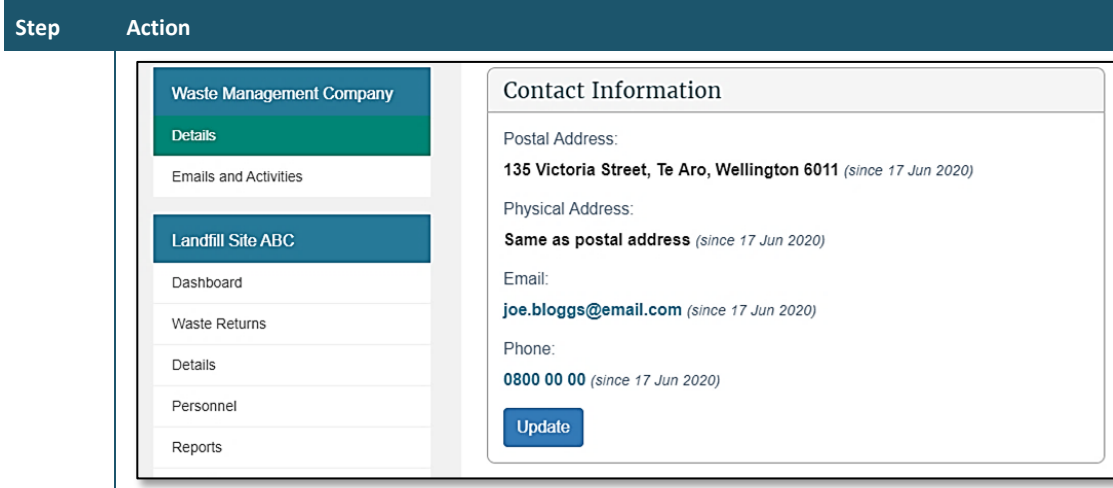

2 Click the **Update** button underneath the contact information to update.

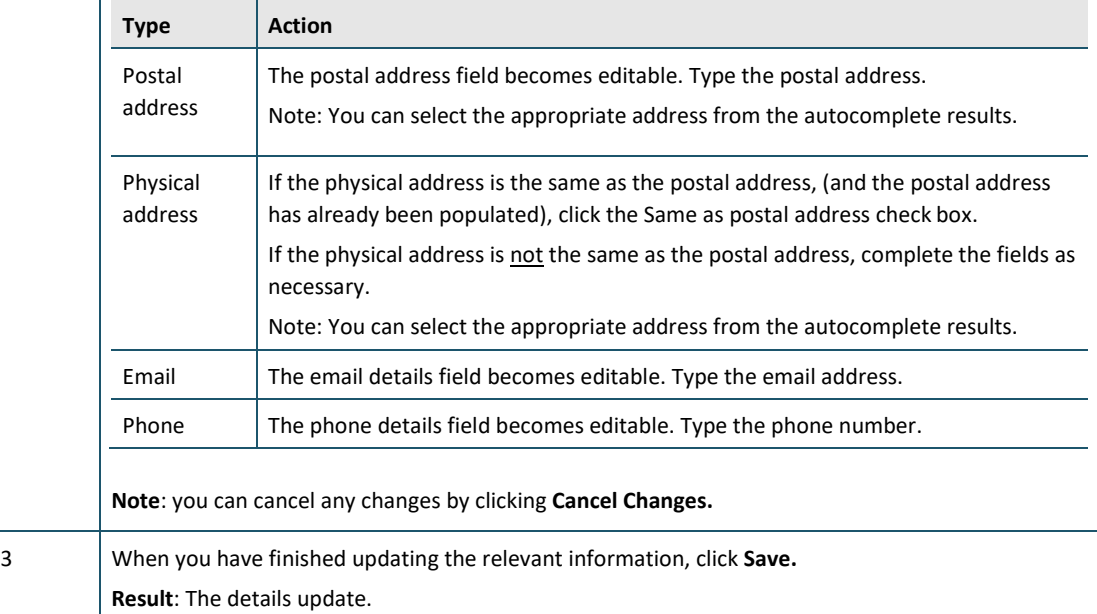

### **What happens next?**

Update other contact details as required.

### <span id="page-92-0"></span>**Updating disposal facility details**

#### **When to use**

Use these steps to update the details for your disposal facility.

#### **Role**

- Site verifier Can create/update personnel update/verify returns, update Client/Site details and create/modify applications.
- Site verifier delegator Can create/update personnel update/verify returns, update Client/Site details, create/modify applications, and delegation access.

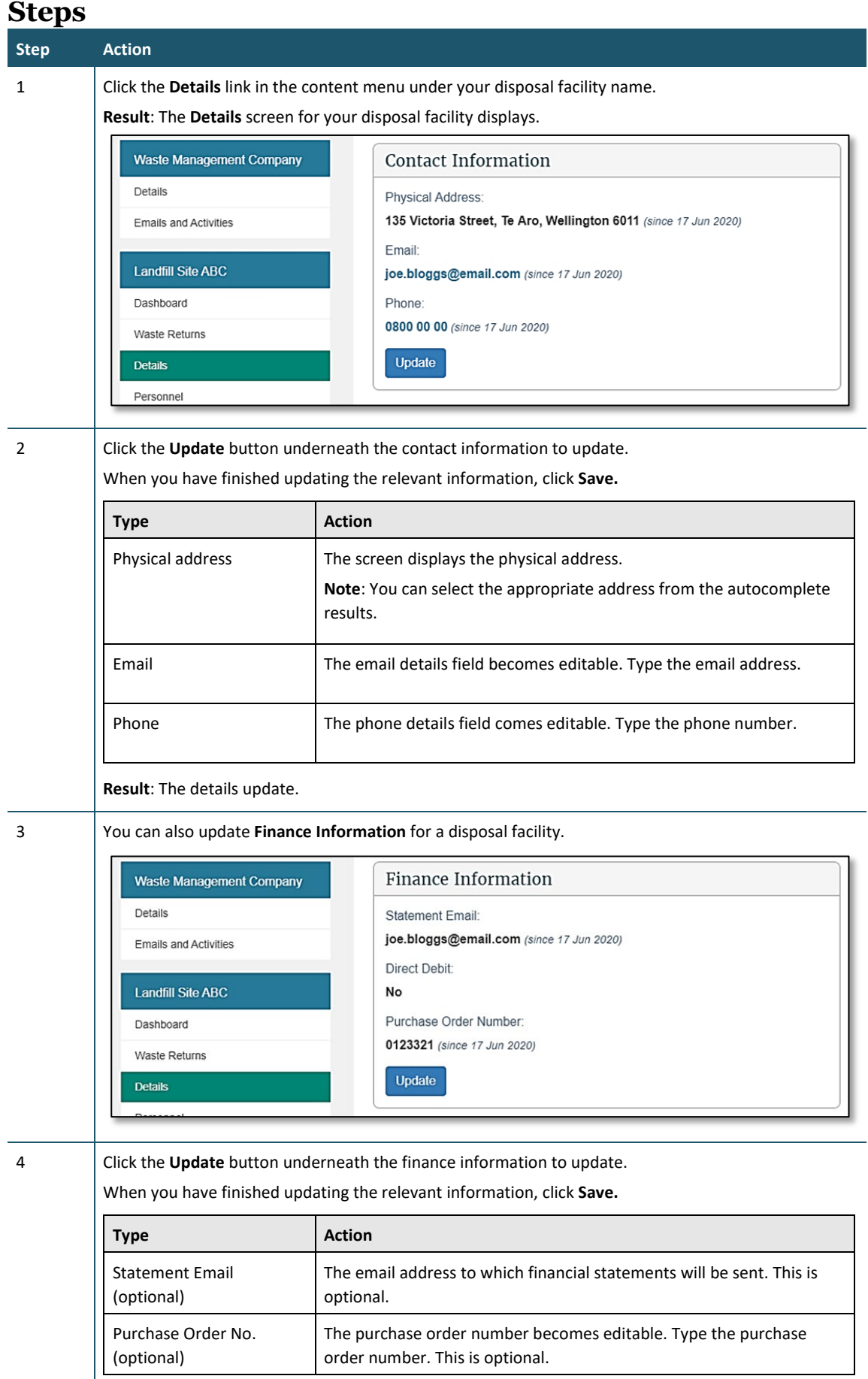

**Result**: The details update.

Update other contact details as required.

### <span id="page-94-0"></span>**Viewing or updating details for personnel**

### **When to use**

Use these steps to view or update details for personnel of your disposal facility.

The level of authorisation will be indicated in the Authorisation column.

Personnel can be authorised as:

- Site data entry Can update returns that will placed in a status of 'Pending Verification'
- Site verifier Can create/update personnel update/verify returns, update Client/Site details and create/modify applications.
- Site verifier delegator Can create/update personnel update/verify returns, update Client/Site details, create/modify applications, and delegation access.
- Facility Administrator can create/update personnel, has delegation and view access, cannot perform other functions in OWLS. Can be assigned to multiple Sites

The **Status** column will indicate whether personnel are active, cancelled, or invited.

- Active personnel will be indicated in green.
- Cancelled personnel will be indicated in red.
- Invited personnel will be indicated in **black**. Personnel with an "invited" status need to complete the login process.

**Note**: Personnel are not necessarily a user of the disposal facility.

### **Role**

- Site verifier Can create/update personnel update/verify returns, update Client/Site details and create/modify applications.
- Site verifier delegator Can create/update personnel update/verify returns, update Client/Site details, create/modify applications, and delegation access.
- Facility Administrator can create/update personnel, has delegation and view access, cannot perform other functions in OWLS. Can be assigned to multiple Sites

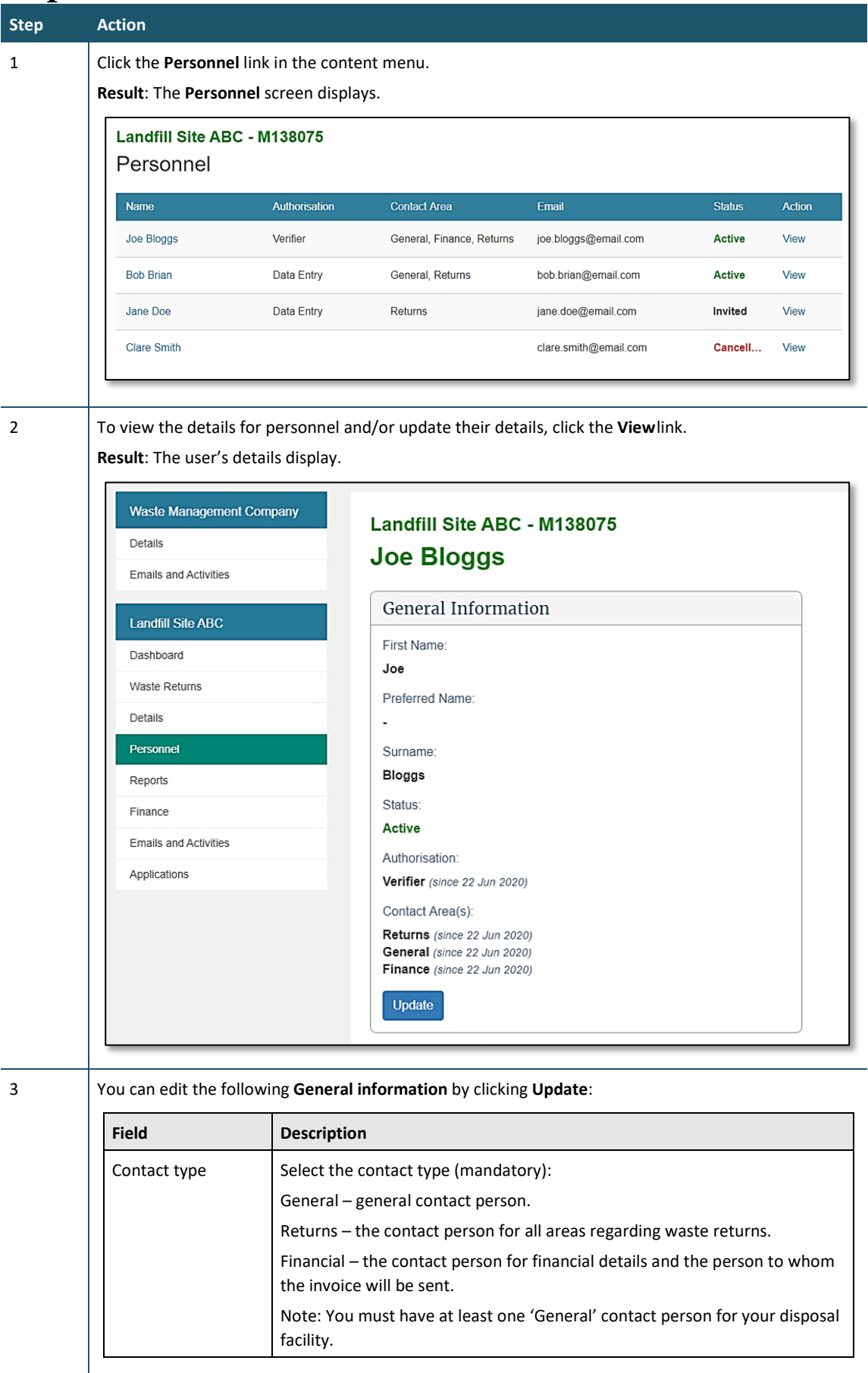

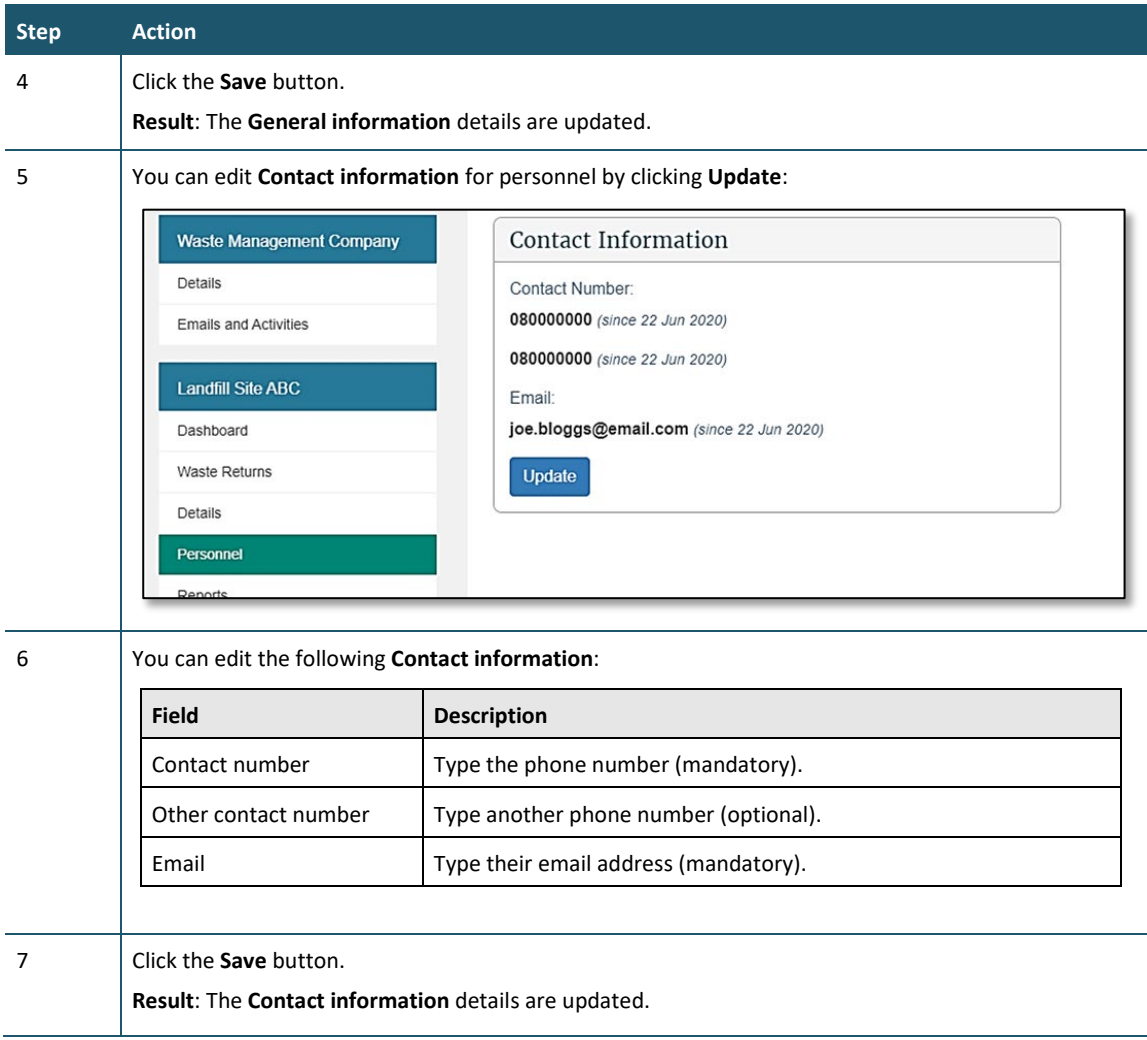

Update other contact details as required.

### <span id="page-96-0"></span>**De-activating personnel**

### **When to use**

Use these steps to de-activate personnel for your disposal facility.

**Note**: If you require a new user to be set up, see the *[Add a new user to OWLS 2.0](#page-7-0)* steps.

#### **Role**

- Site verifier Can create/update personnel update/verify returns, update Client/Site details and create/modify applications.
- Site verifier delegator Can create/update personnel update/verify returns, update Client/Site details, create/modify applications, and delegation access.
- Facility Administrator can create/update personnel, has delegation and view access, cannot perform other functions in OWLS. Can be assigned to multiple Sites

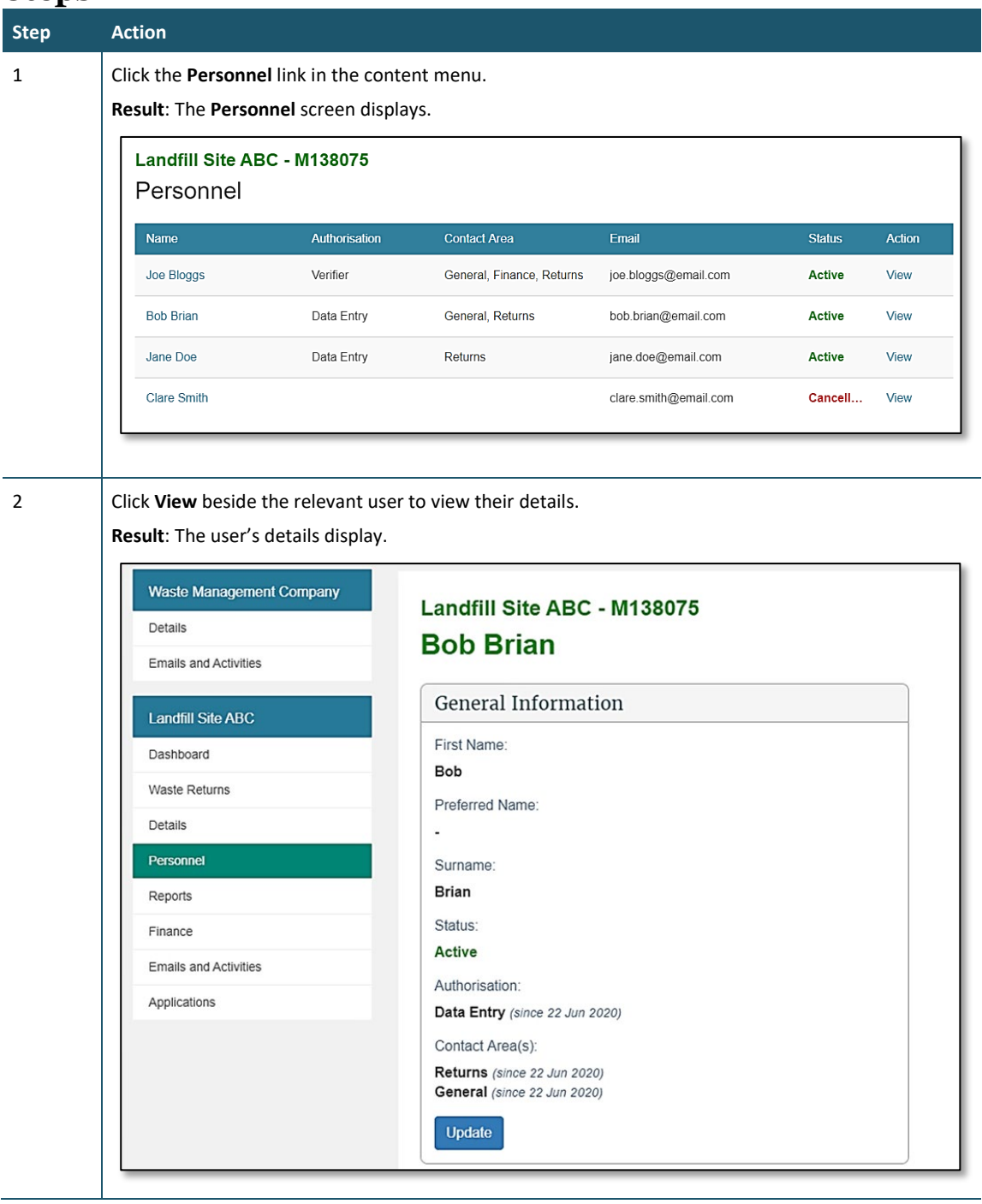

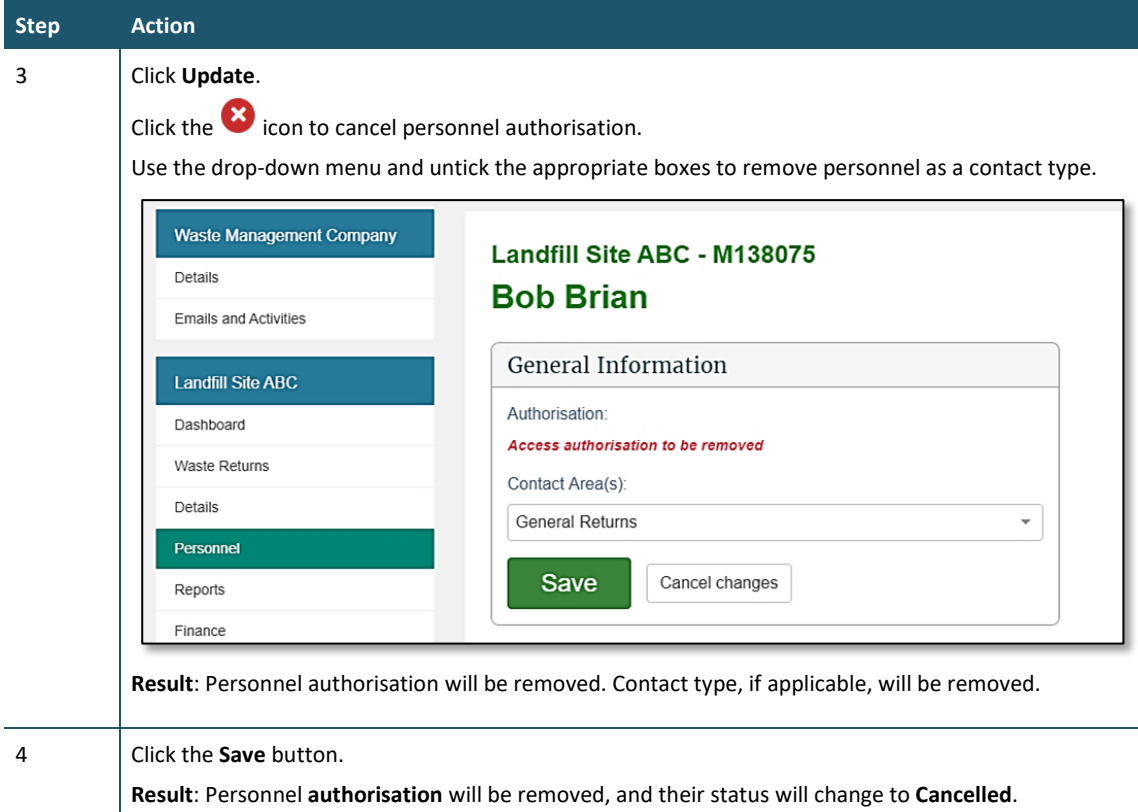

The personnel's authorisations will be de-activated.

### <span id="page-98-0"></span>**Emails and activities**

### **When to use**

Use these steps to view:

- records of activities performed by and for the disposal facility
- emails sent to the disposal facility and/or its personnel.

### **Roles**

- Site data entry Can update returns that will placed in a status of 'Pending Verification'
- Site verifier Can create/update personnel update/verify returns, update Client/Site details and create/modify applications.
	- − Mandatory to be the first user created when registering a Client and/or Facility.
- Site verifier delegator Can create/update personnel update/verify returns, update Client/Site details, create/modify applications, and delegation access.

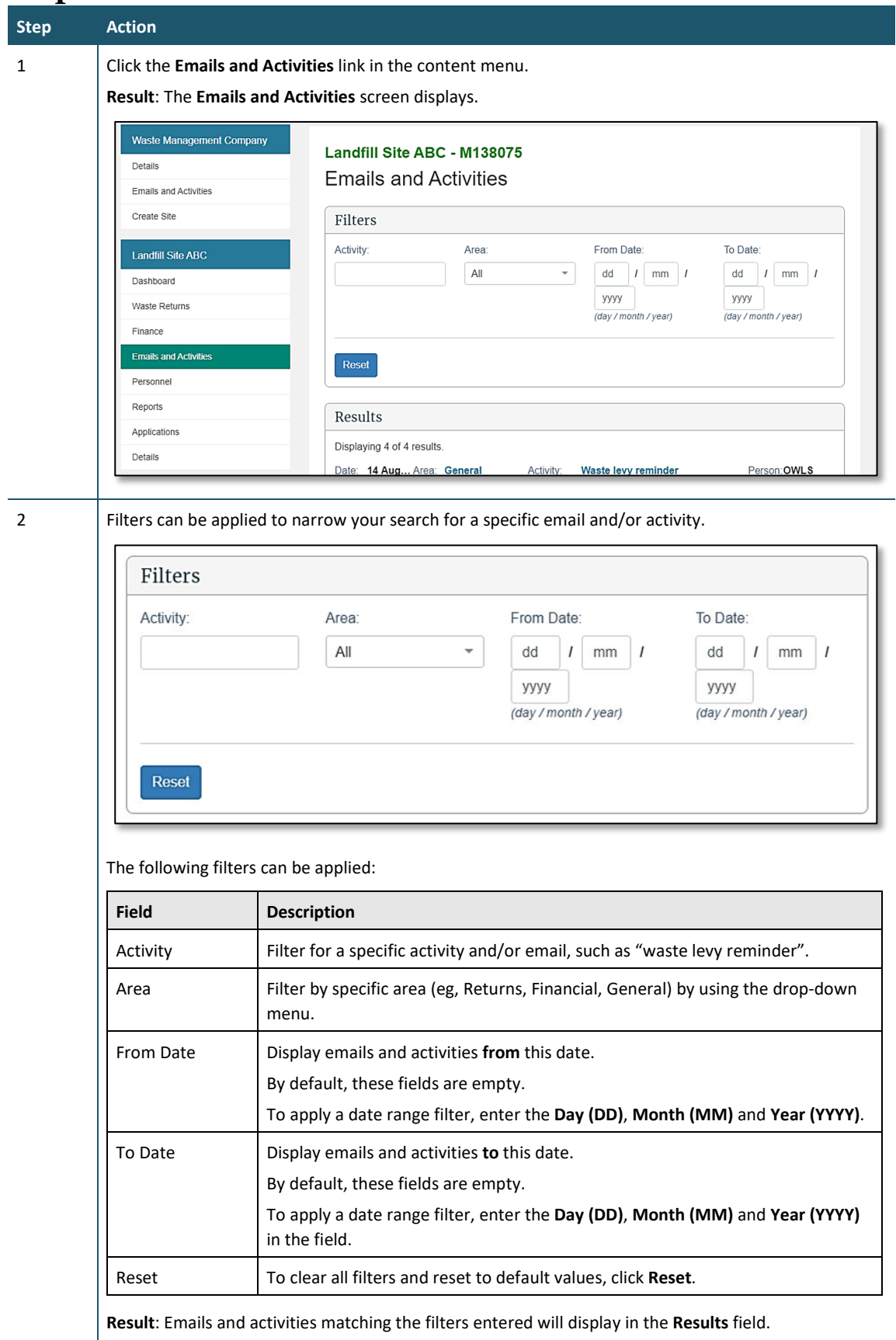

#### **Step Action**

3 The **Results** field displays all emails and activities associated with a disposal facility.

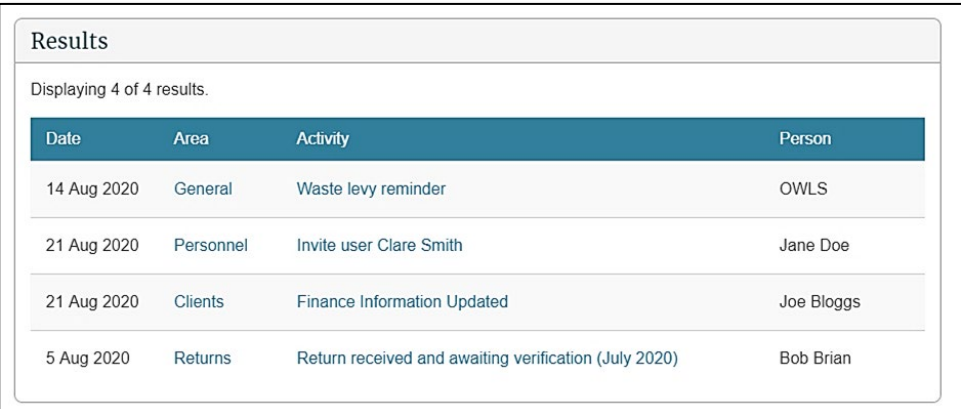

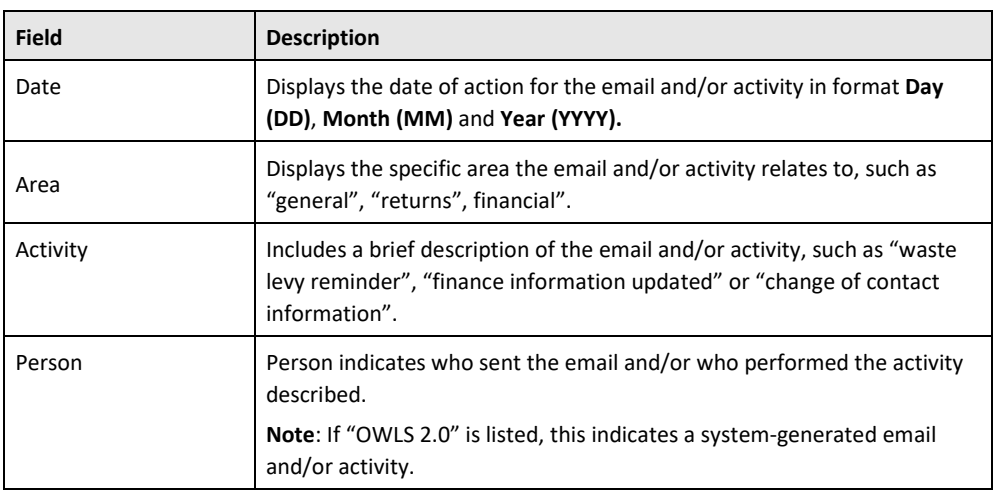

4 Click the link that briefly describes the email and/or activity to view it in greater detail.

**Result**: The **Email and Activity Details** screen will display all information regarding the email and/or activity.

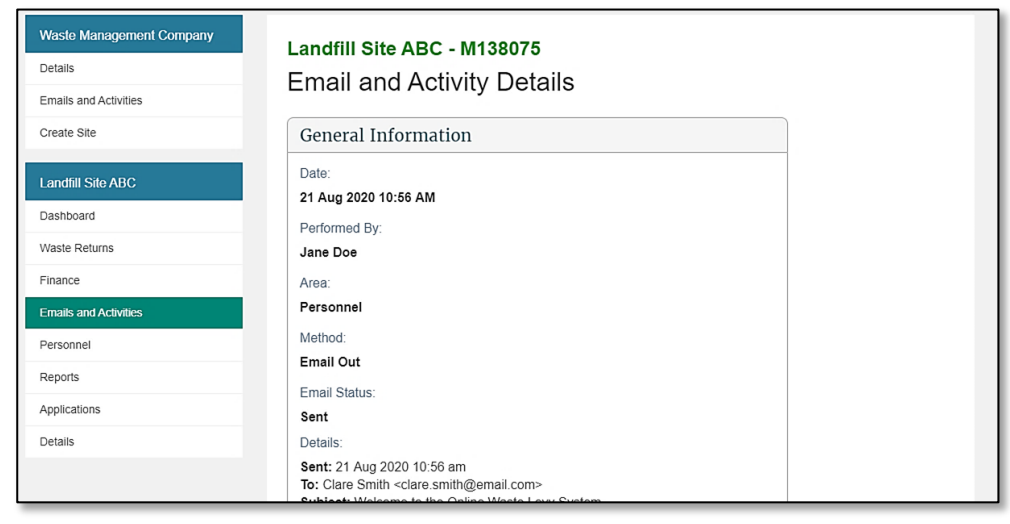

# **Chapter 6: Reports**

This chapter provides information on the reports available for a disposal facility. It contains the following topics:

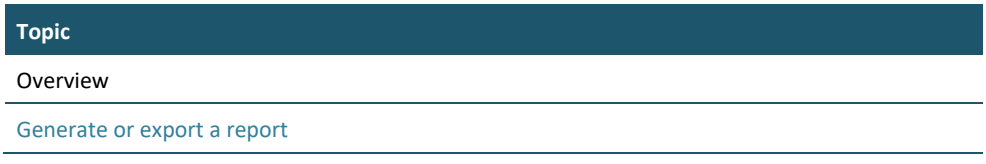

### **Overview**

### **Introduction**

OWLS 2.0 users can generate reports that provide information about their disposal facility. The table below summarises these reports.

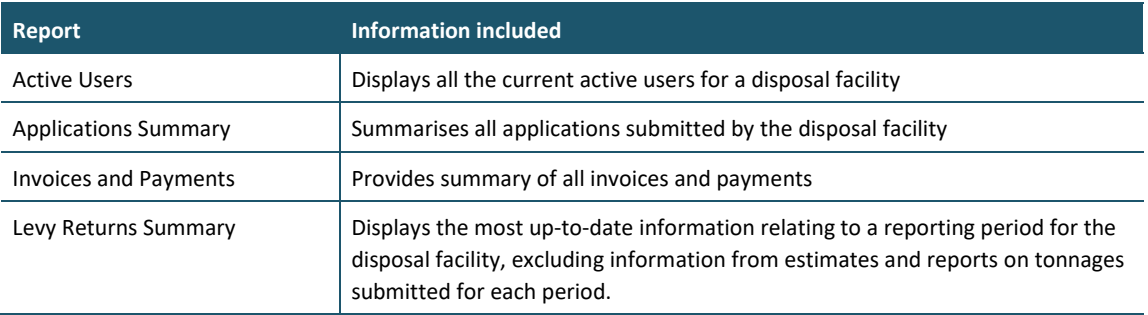

### **Accessing reports**

Reports can be accessed from your disposal facility dashboard by:

• clicking **View reports** in the **Quick Links field**

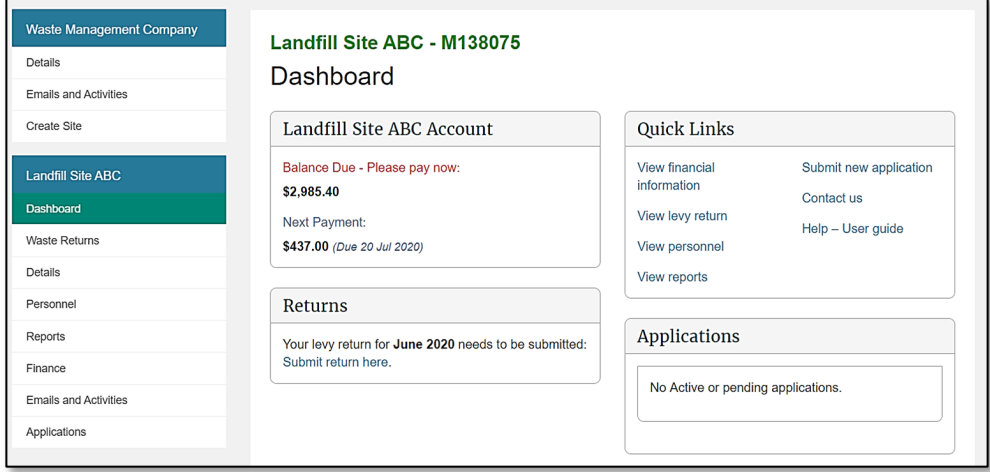

• clicking **Reports** in the content menu.

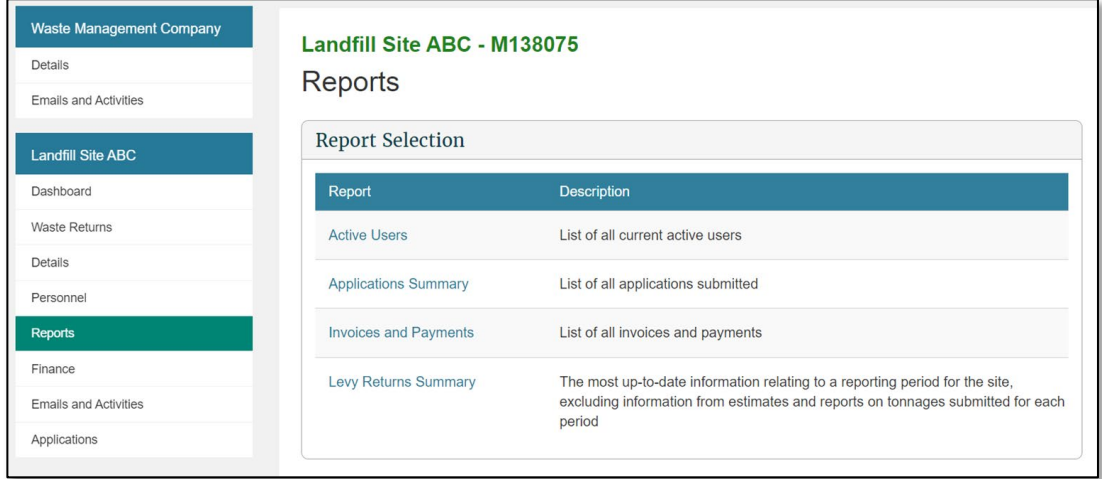

### <span id="page-102-0"></span>**Generating or exporting a report**

### **When to use**

Use these steps to generate a report online or export the report as a Pdf or Excel document.

### **Roles**

- Data entry
- **Verifier**

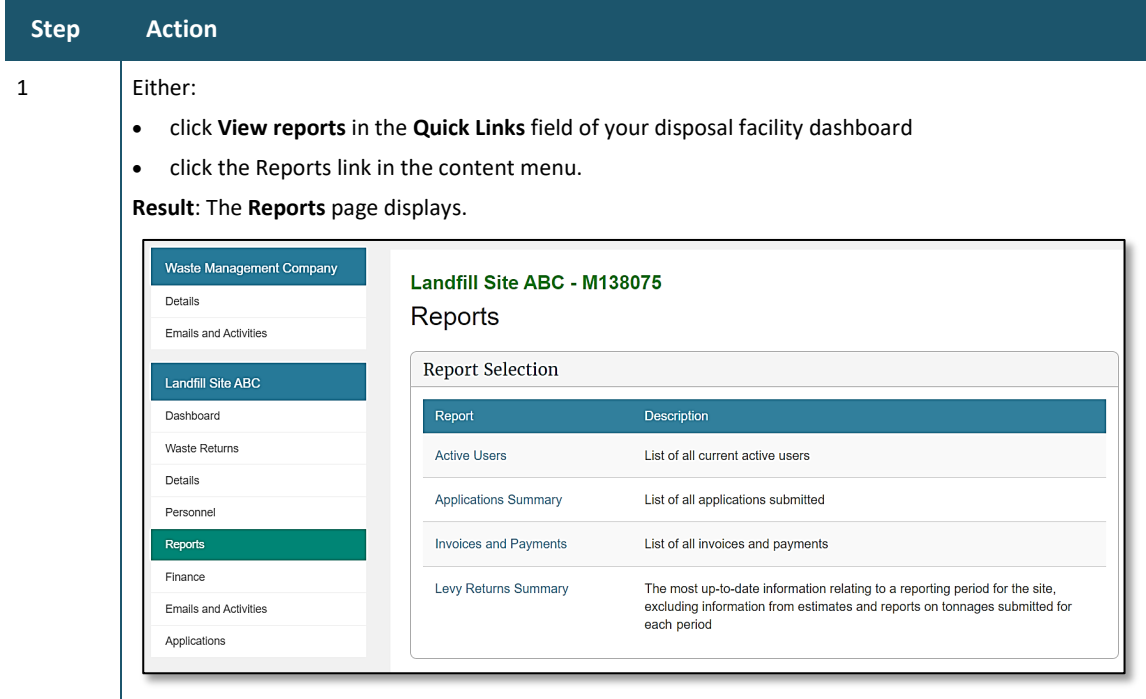

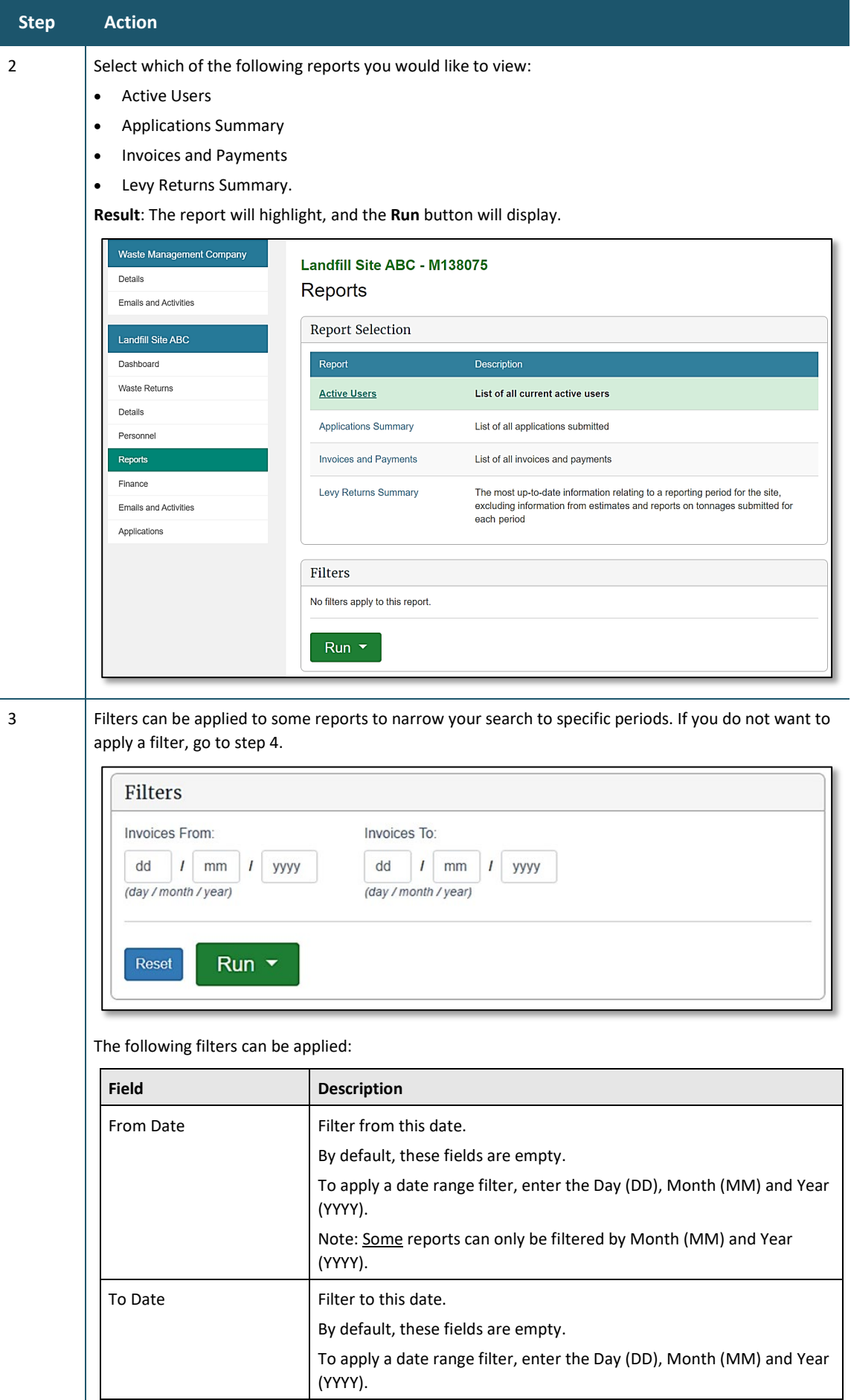

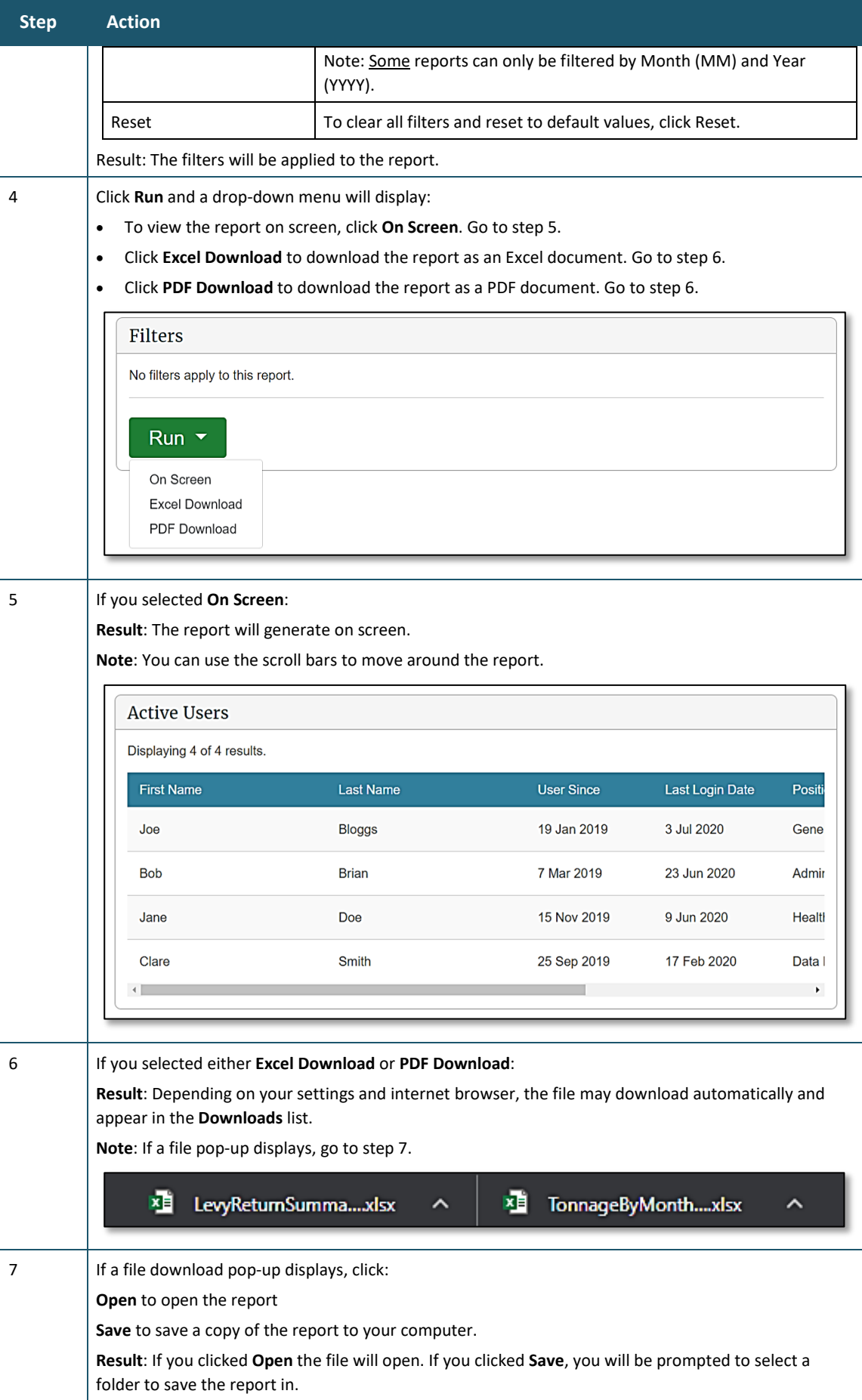

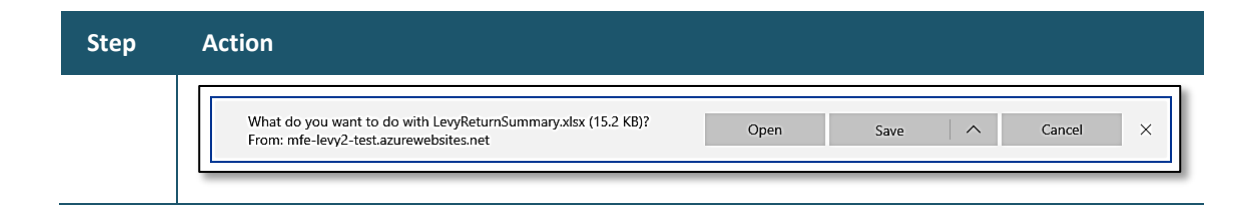

Generate other reports as required.

# **Glossary**

This glossary explains terms used in this guide.

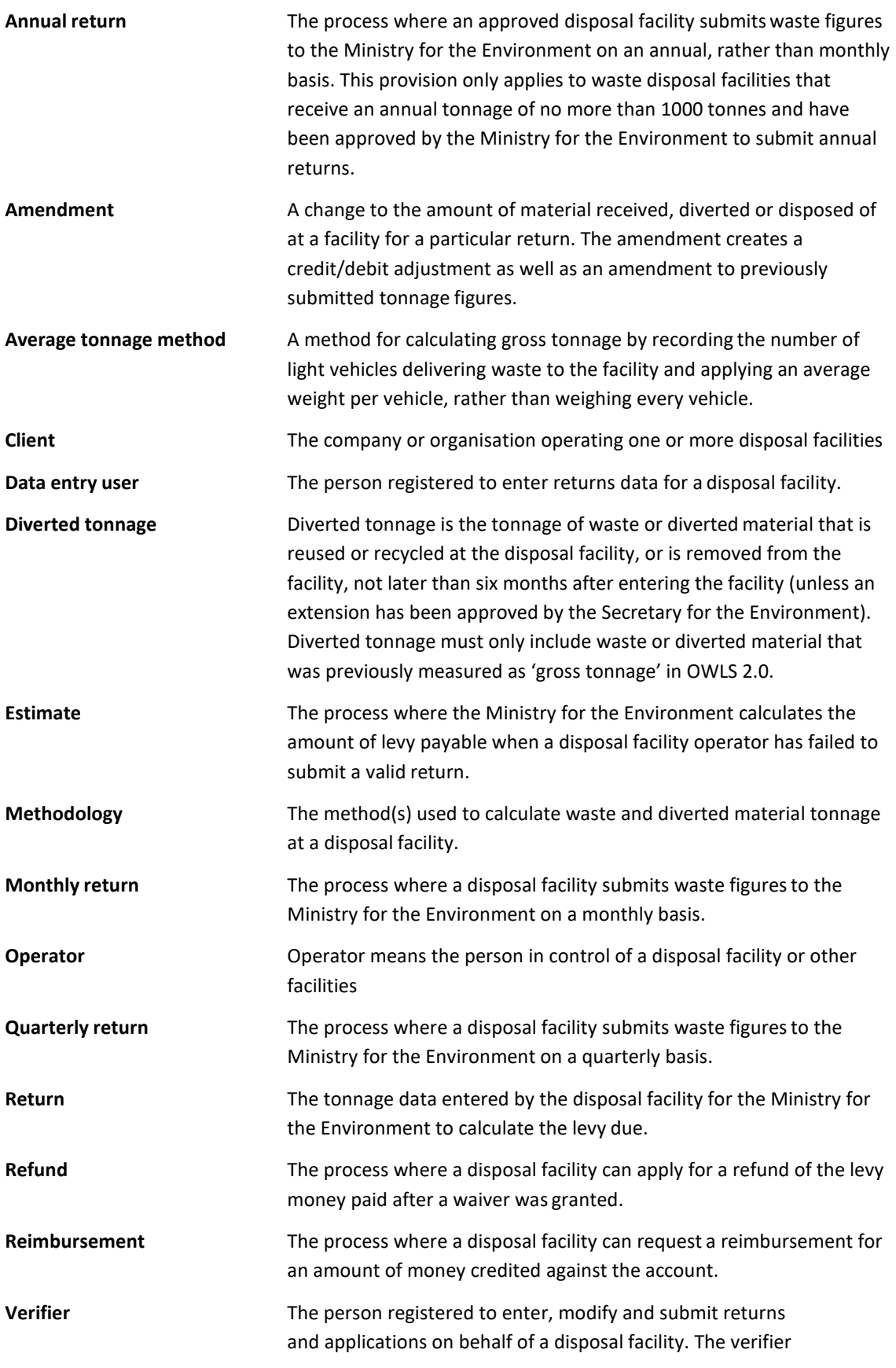

is responsible for declaring information entered is correct and accurate.

Waiver **A** disposal facility can apply to have all or part of the levy waived. The amount of the waiver may be calculated from tonnage figures supplied by the disposal facility and may include other charges such as interest.